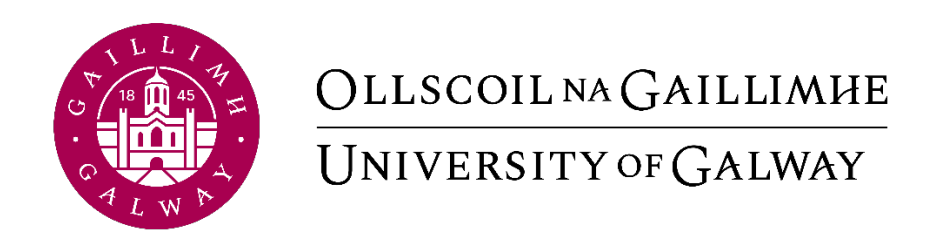

# **Core Portal - Employee Self-Service Guide**

Human Resources Office

## **Contents**

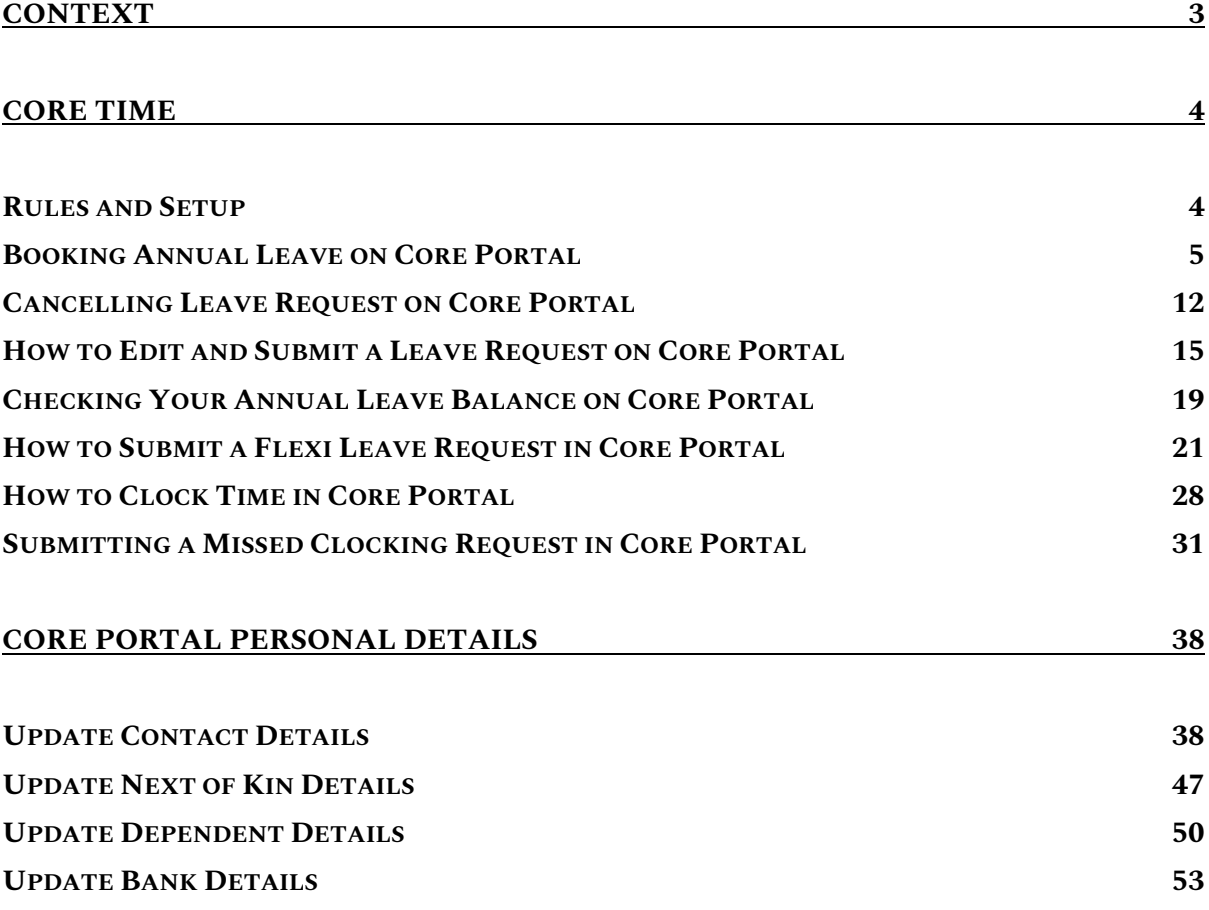

## <span id="page-2-0"></span>**Context**

This user guide is intended for employees of the University. This user guide was developed to help highlight and walkthrough the different self-service processes that are available through Core Portal.

This user guide will focus on:

- Managing Annual Leave through Core Portal
- Managing Flexitime through Core Portal
- Clocking on Core Portal
- Updating contact details such as phone, email address and home address
- Updating Next of Kin details
- Updating Dependants details

## Dedicated *to* Discovery.

## Welcome to the university of the future.

## <span id="page-3-1"></span><span id="page-3-0"></span>Core Time Rules and Setup

Setup on Core Time for the purposes of Annual Leave and Time management is processed on a request basis. The line manager of the employee must request to HR Information Systems (HRIS) team.

For individual employee setups, this can be done by completing the online form: [Core](https://forms.office.com/Pages/ResponsePage.aspx?id=hrHjE0bEq0qcbZq5u3aBbNRXxPsgM_dFtrBu3VFnpV1UOExGSUtOTlhRRDI2TFdEUFJEUDRORjBWQyQlQCN0PWcu&wdLOR=cEF8AF229-8210-4996-99CC-CD5C4417F7ED)  [Annual Leave Setup Form \(office.com\)](https://forms.office.com/Pages/ResponsePage.aspx?id=hrHjE0bEq0qcbZq5u3aBbNRXxPsgM_dFtrBu3VFnpV1UOExGSUtOTlhRRDI2TFdEUFJEUDRORjBWQyQlQCN0PWcu&wdLOR=cEF8AF229-8210-4996-99CC-CD5C4417F7ED)

For team setups please email [hress@nuigalway.ie.](mailto:hress@nuigalway.ie)

Annual Leave balances will be displayed in days for full-time (1.0 FTE) employees and in hours for part-time (<1.0 FTE) employees.

Agency staff members will not be set up on Core Time.

Staff members on contracts for less than 6 months will not be set up on Core Time.

Christmas closure leave is deducted from employees' balances on setup.

Recording and approval of annual leave remains the responsibility of the employee and line manager.

It is the employees' responsibility to ensure that their annual leave balance is accurate in accordance with the annual leave policy.

Flexitime is available to employees in units that clock time using Core Portal. Missed clocks are to be entered by the employee on the week of the missed clock and approved in the same week by the line manager. Missed clocks will not be entered retrospectively.

#### <span id="page-4-0"></span>Booking Annual Leave on Core Portal

Go to https://my.corehr.com/pls/coreportal\_nuigp/i#EmpMain/mytime

## 1. Click on My Time

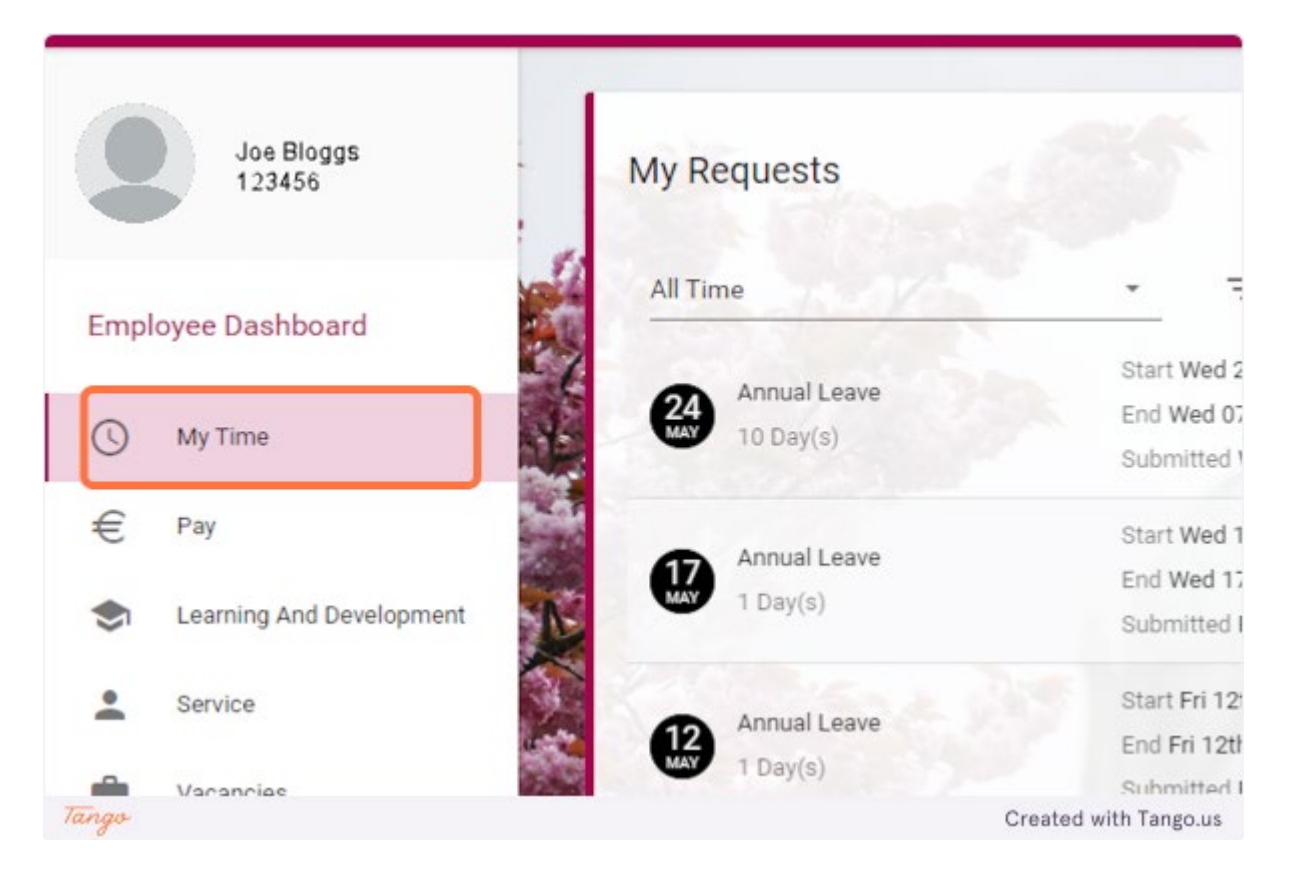

2. Click on BOOK TIME OFF

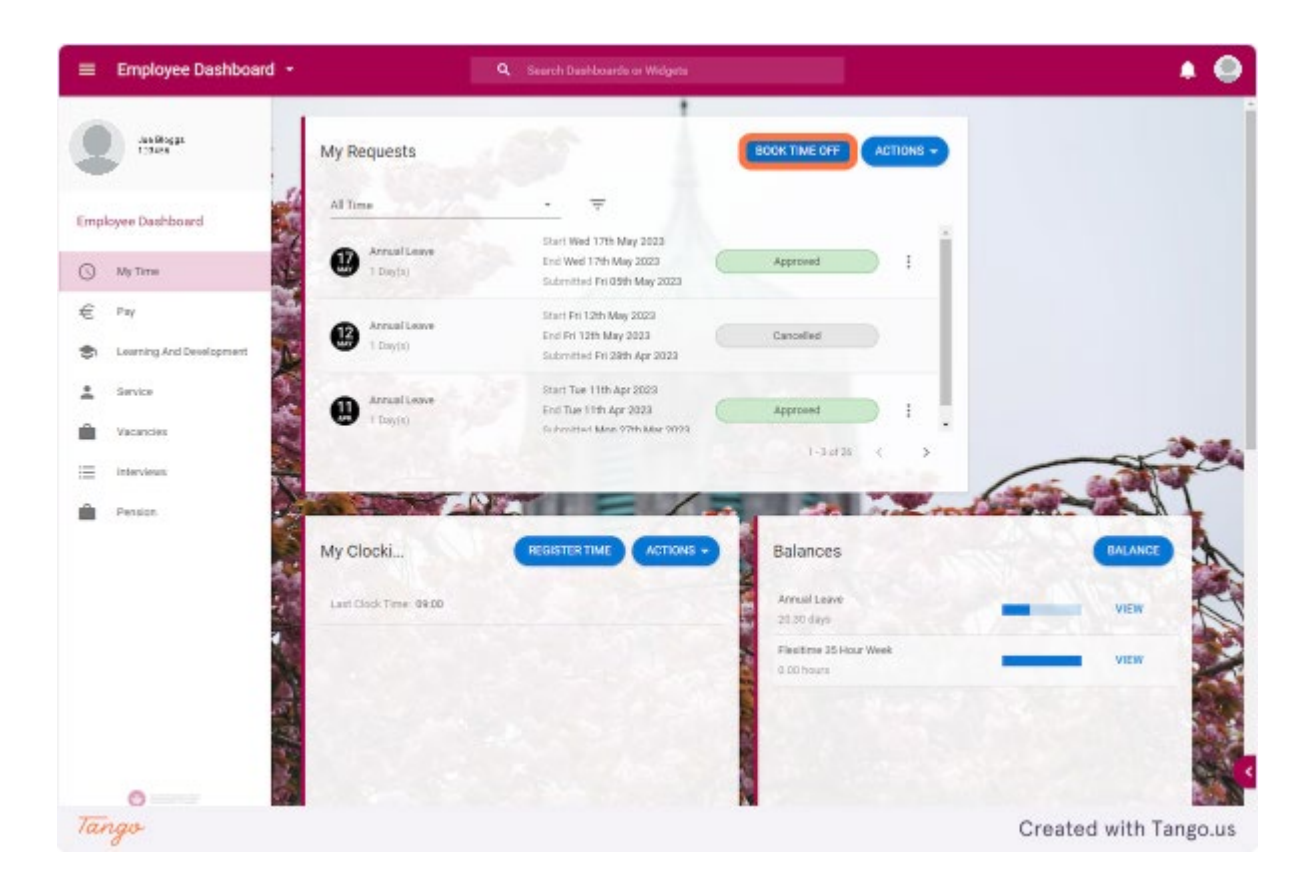

## 3. Click on Leave Type

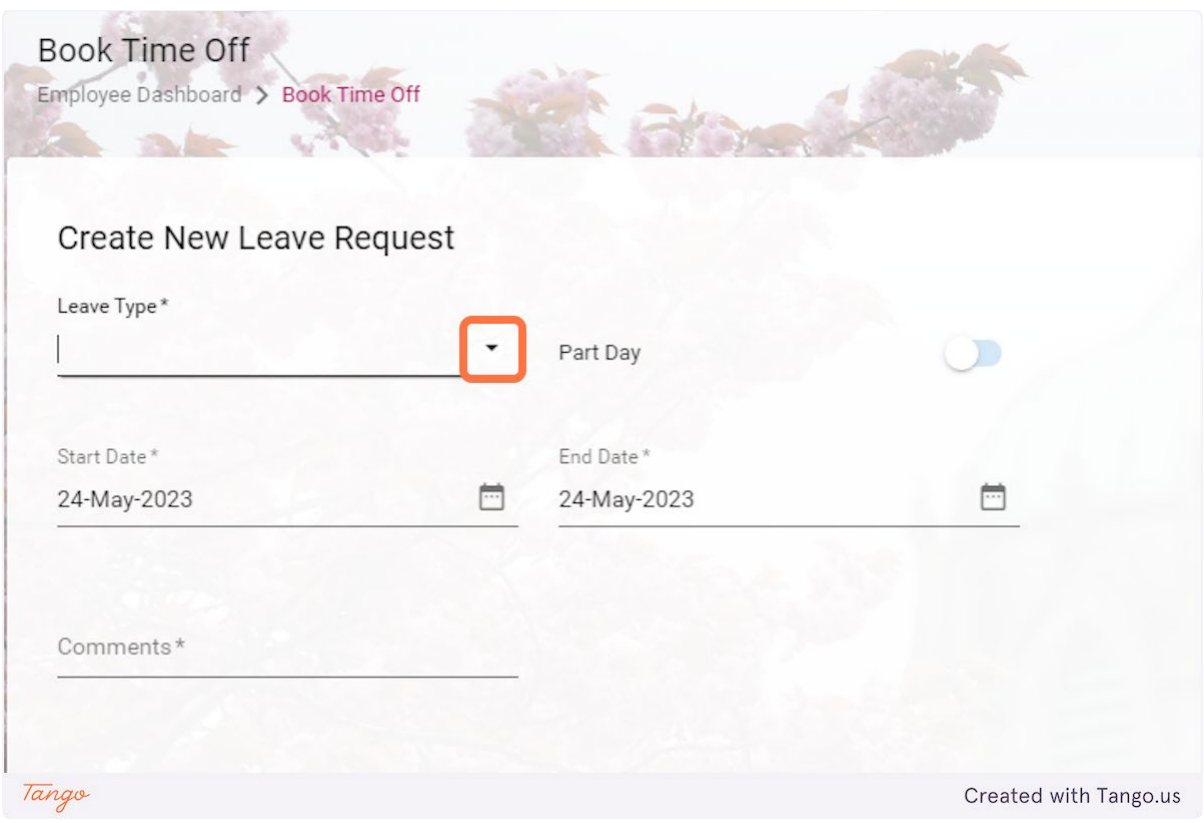

## 4. Click on Annual Leave

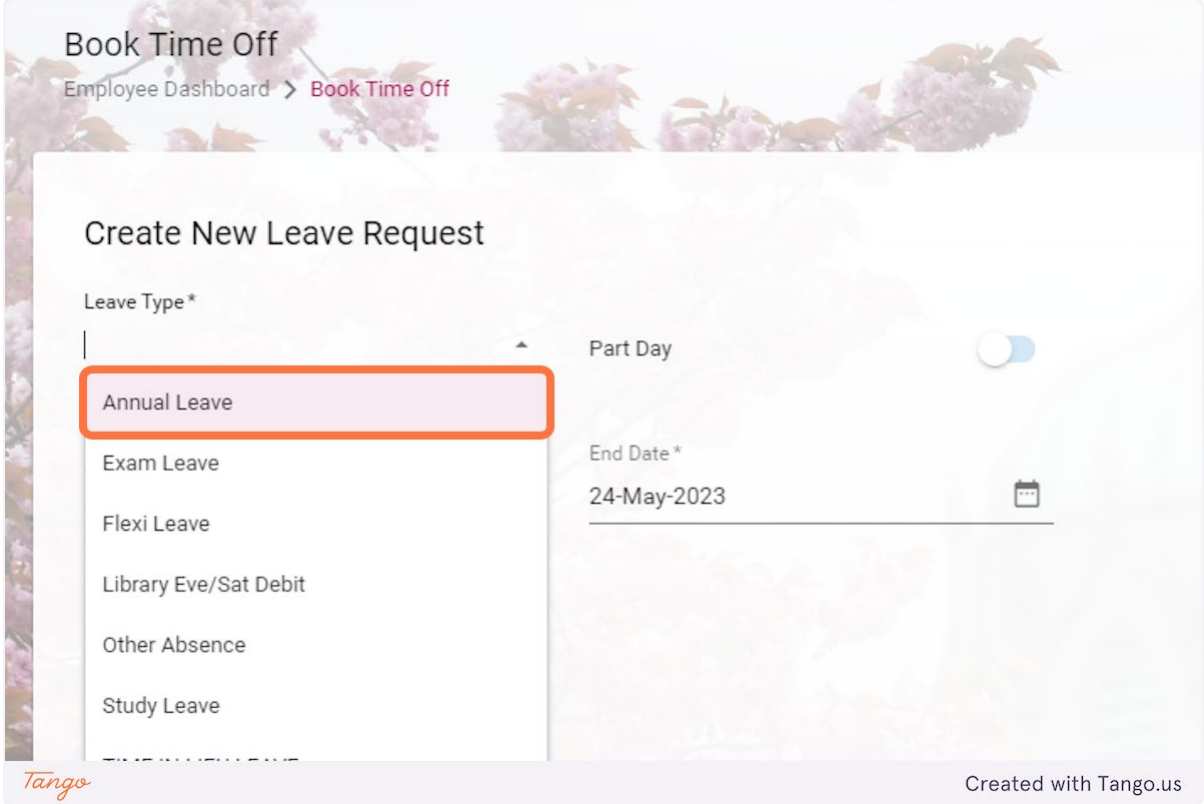

5. Click on Start Date

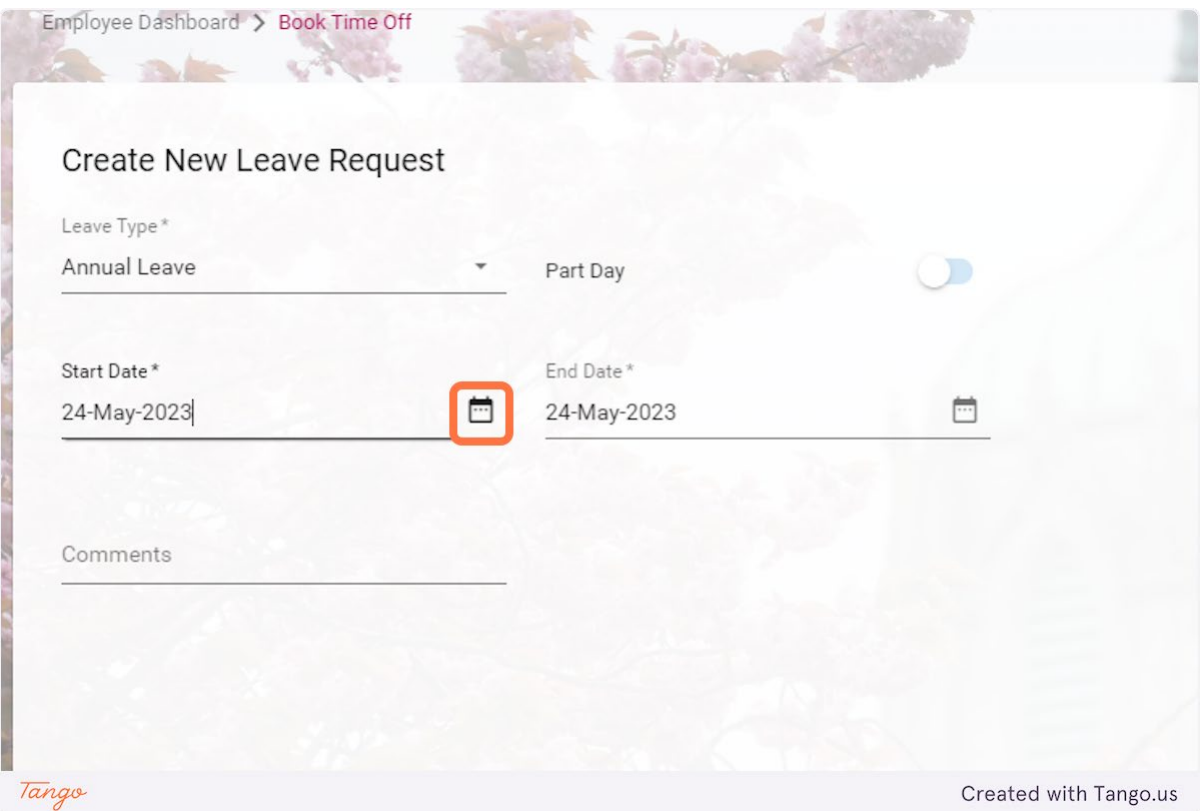

## 6. Choose start date of annual leave

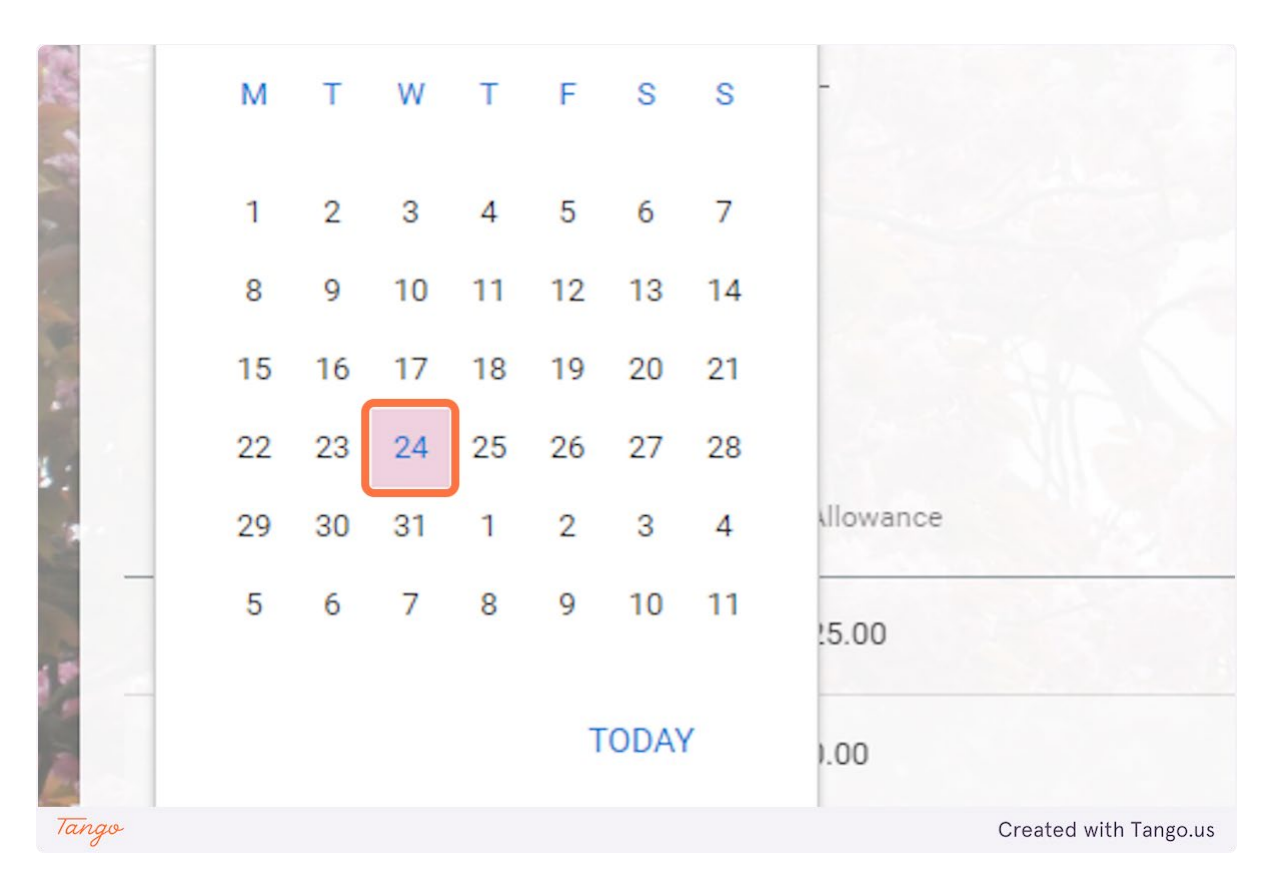

## 7. Click on End Date

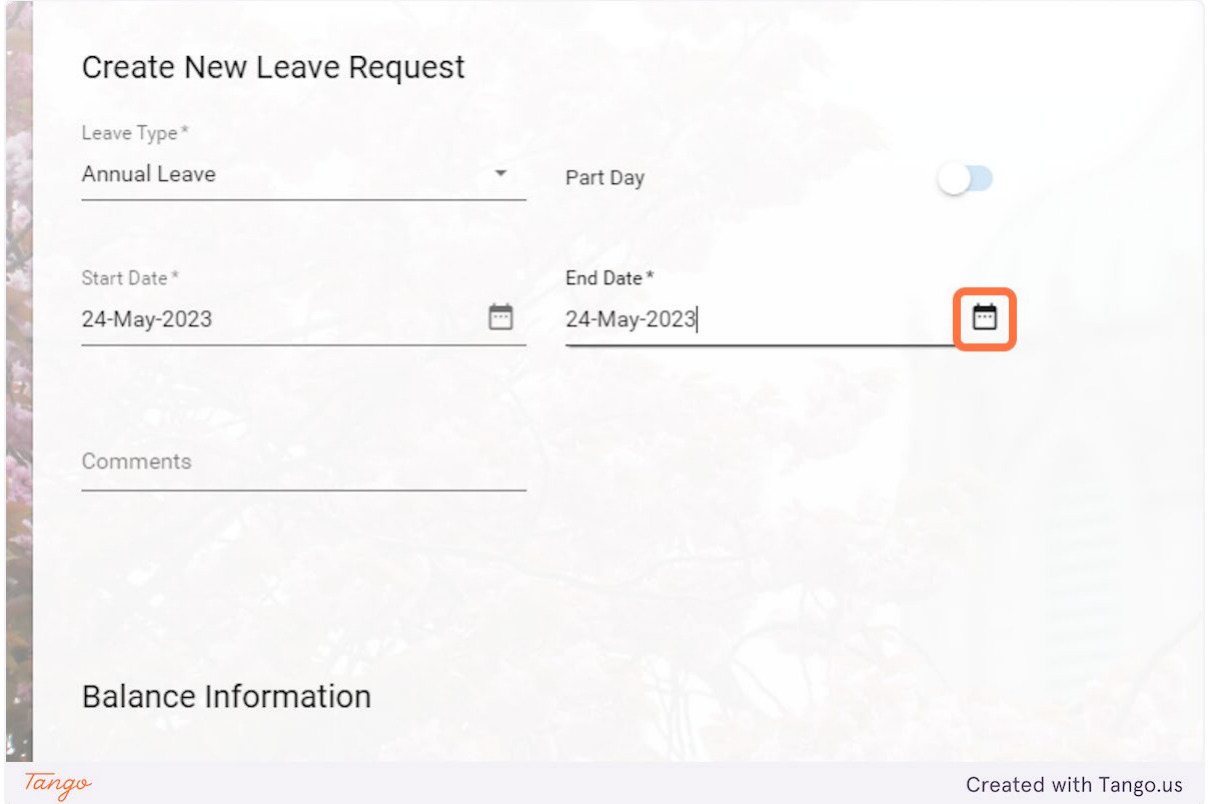

## 8. Choose end date of annual leave

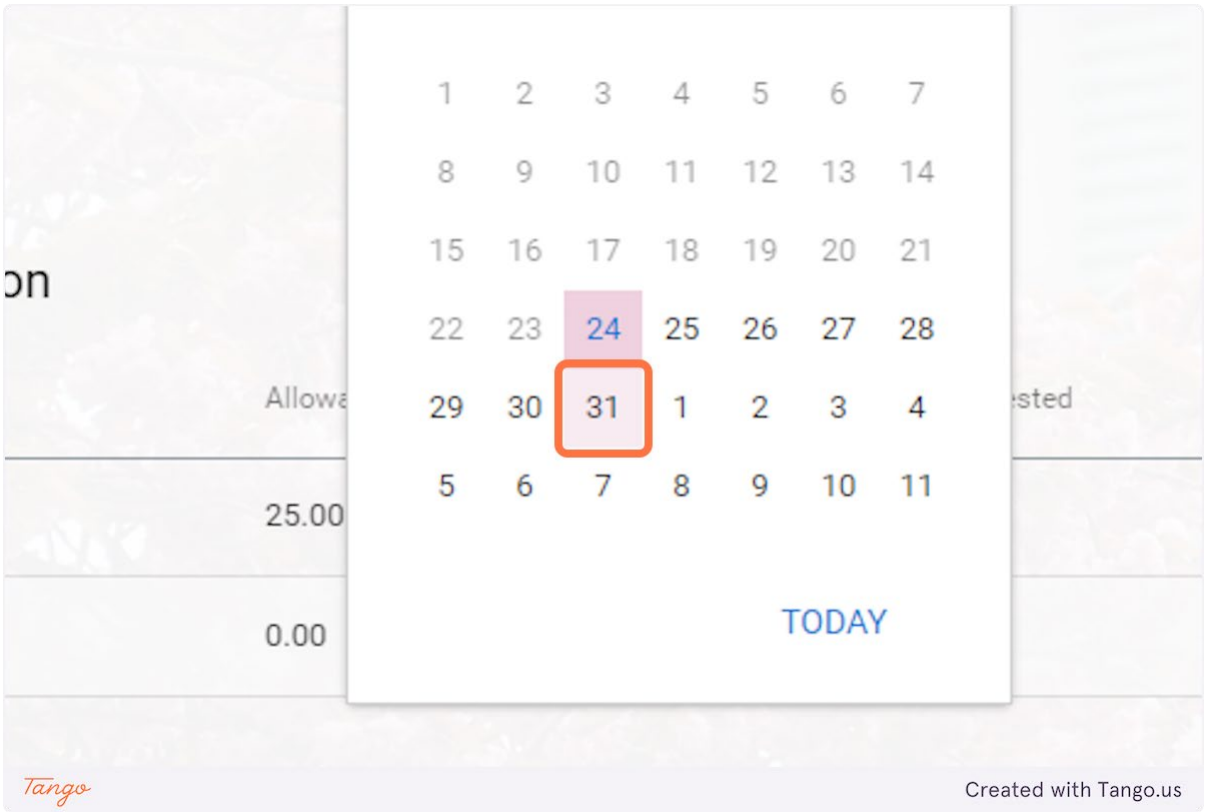

## 9. Click on SUBMIT

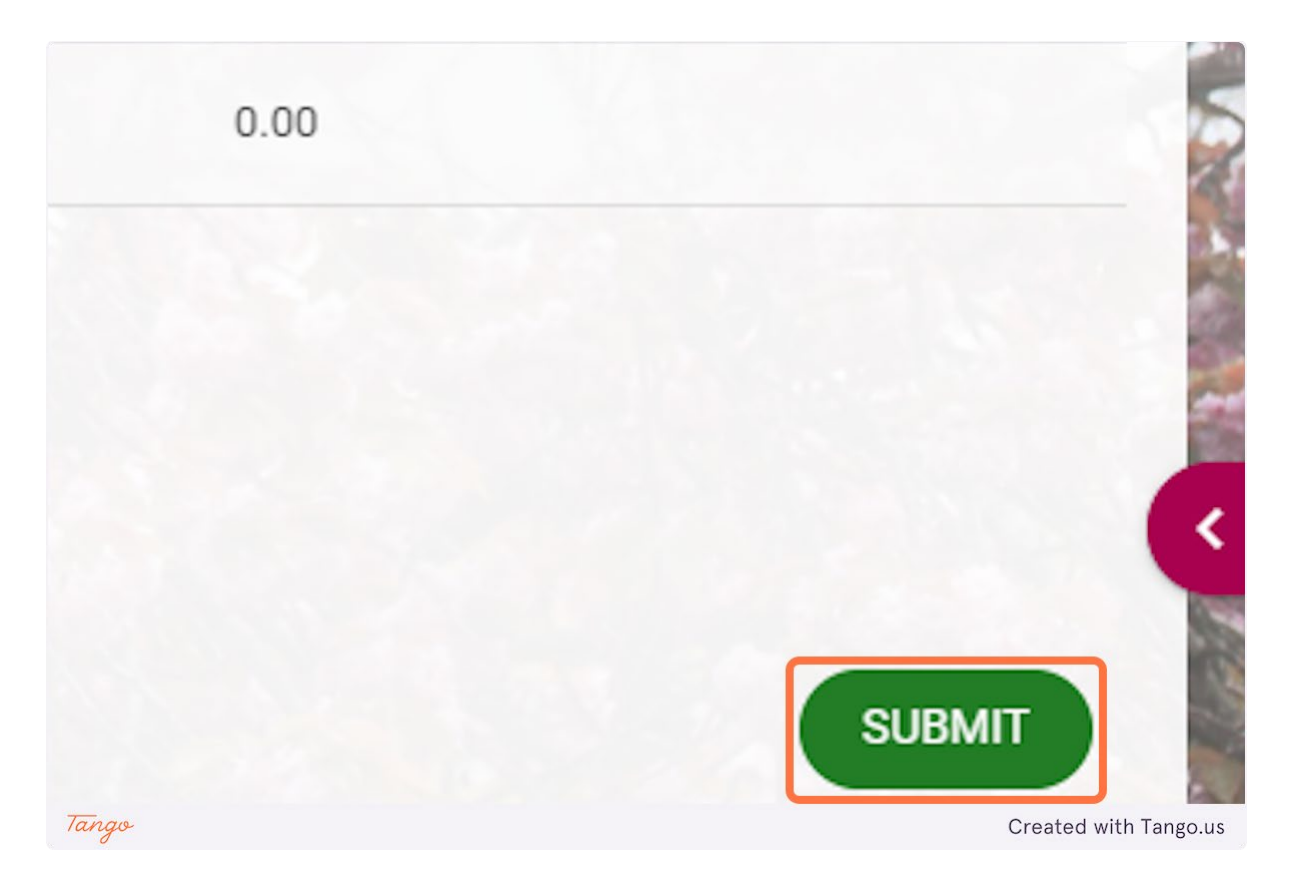

10. You will get a notification to say that "Your Request has been successfully submitted".

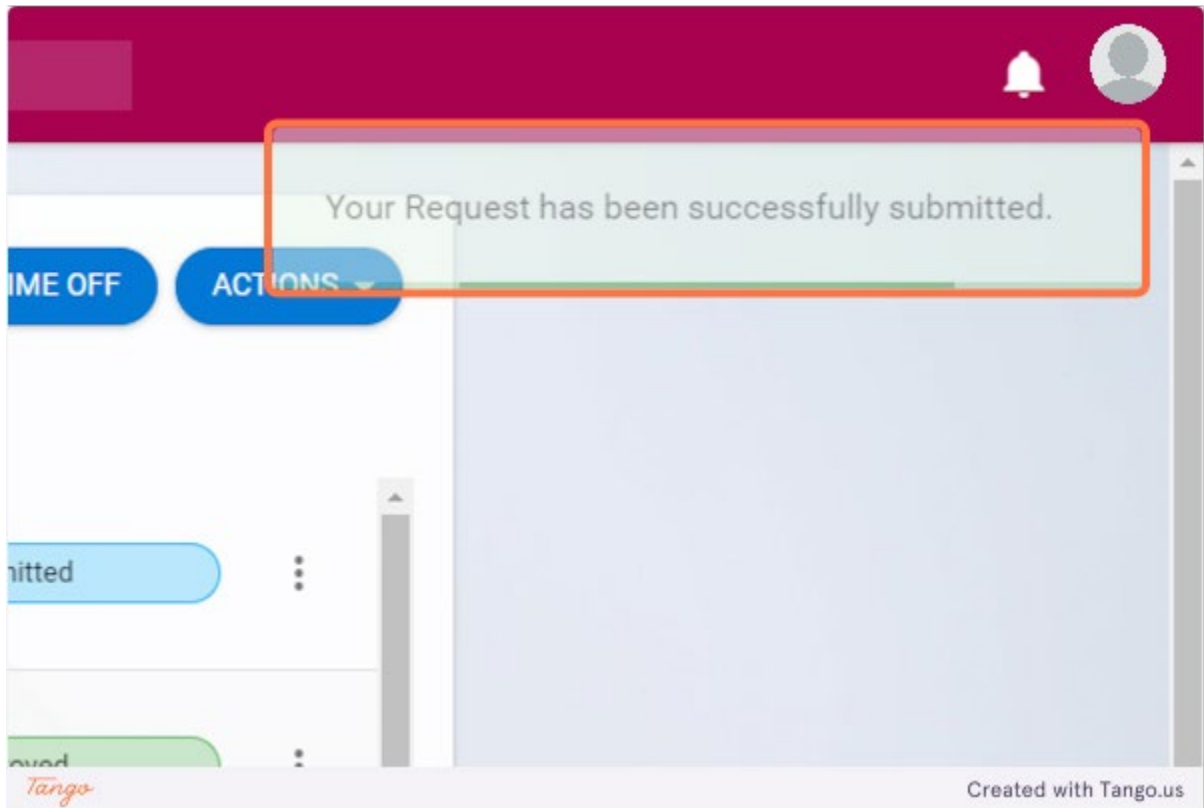

#### <span id="page-11-0"></span>Cancelling Leave Request on Core Portal

Go to https://my.corehr.com/pls/coreportal\_nuigp/i#EmpMain/mytime

#### **1. Click on My Time**

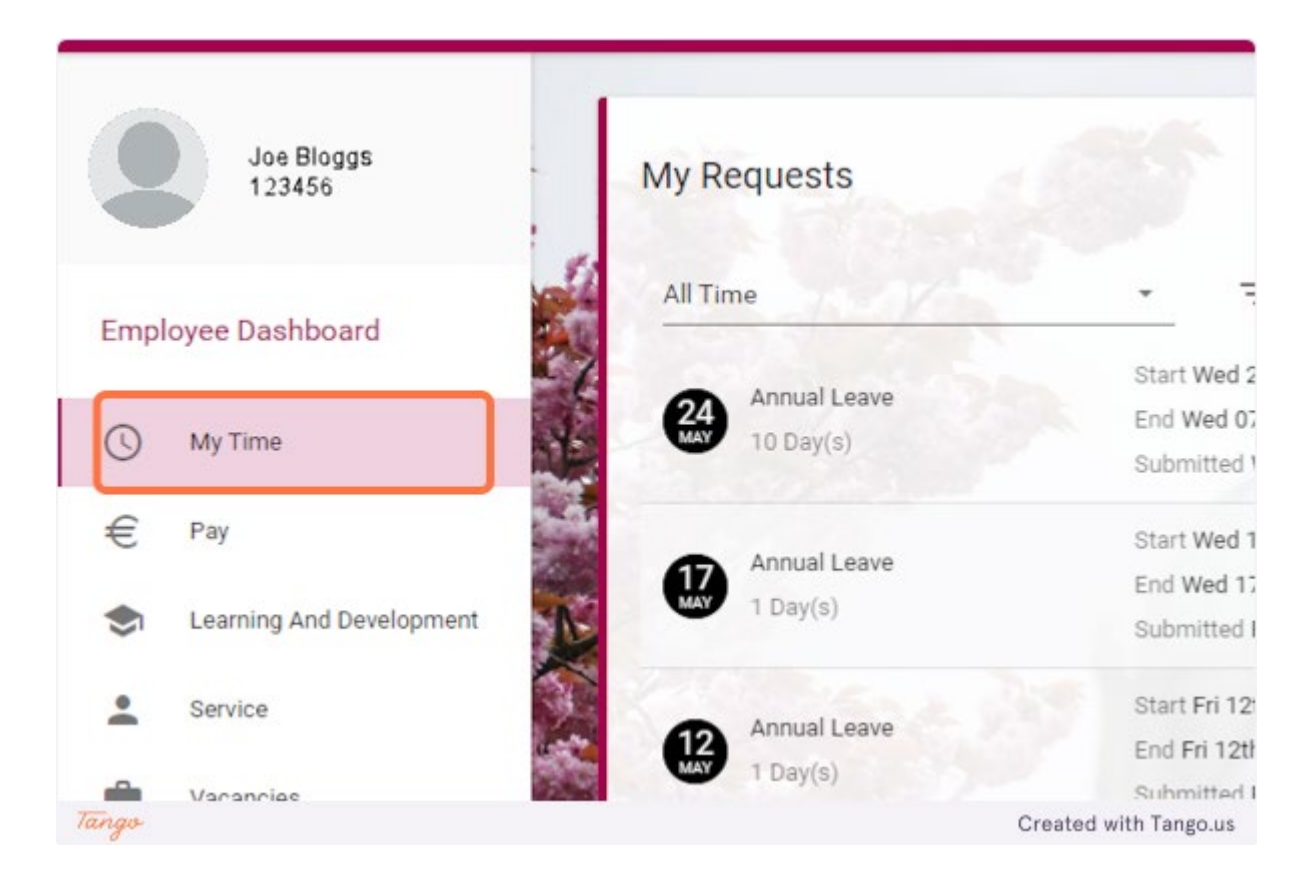

### **2. On a leave request that has not been Approved or Rejected yet, click on the 3 dots**

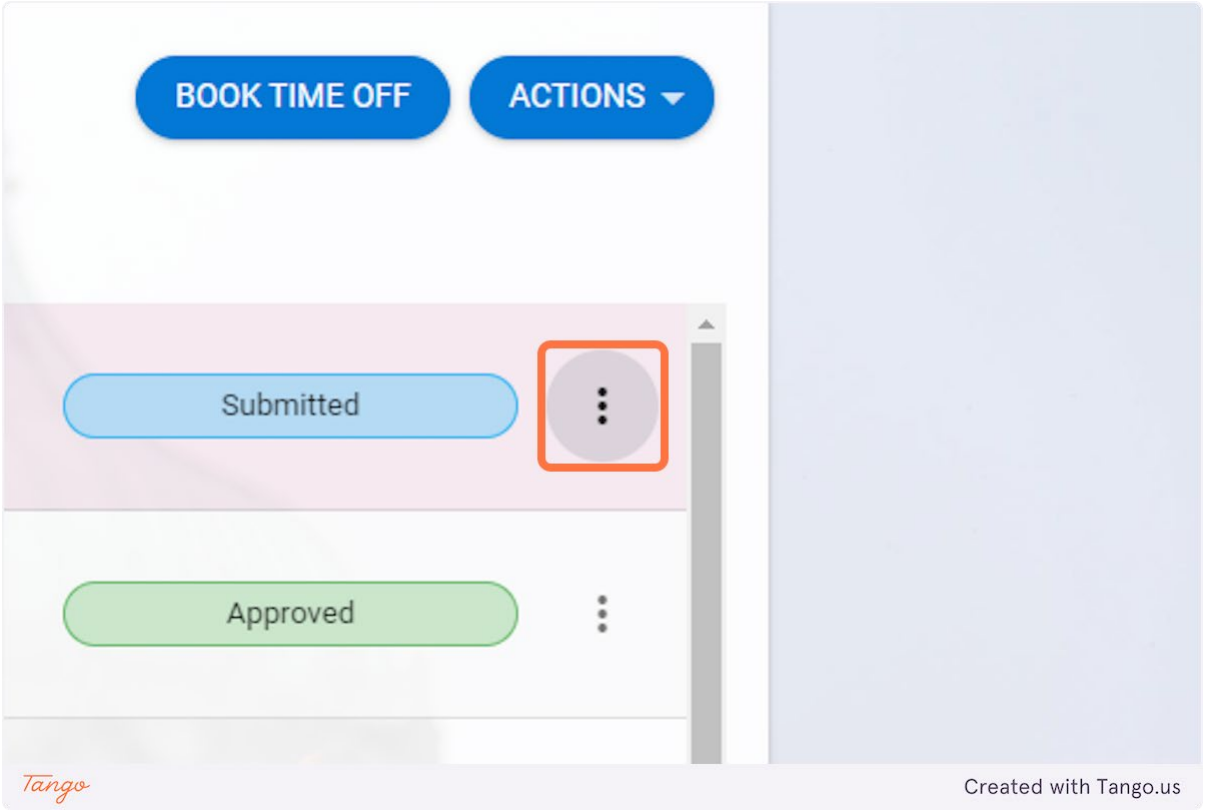

## **3. Click on Cancel**

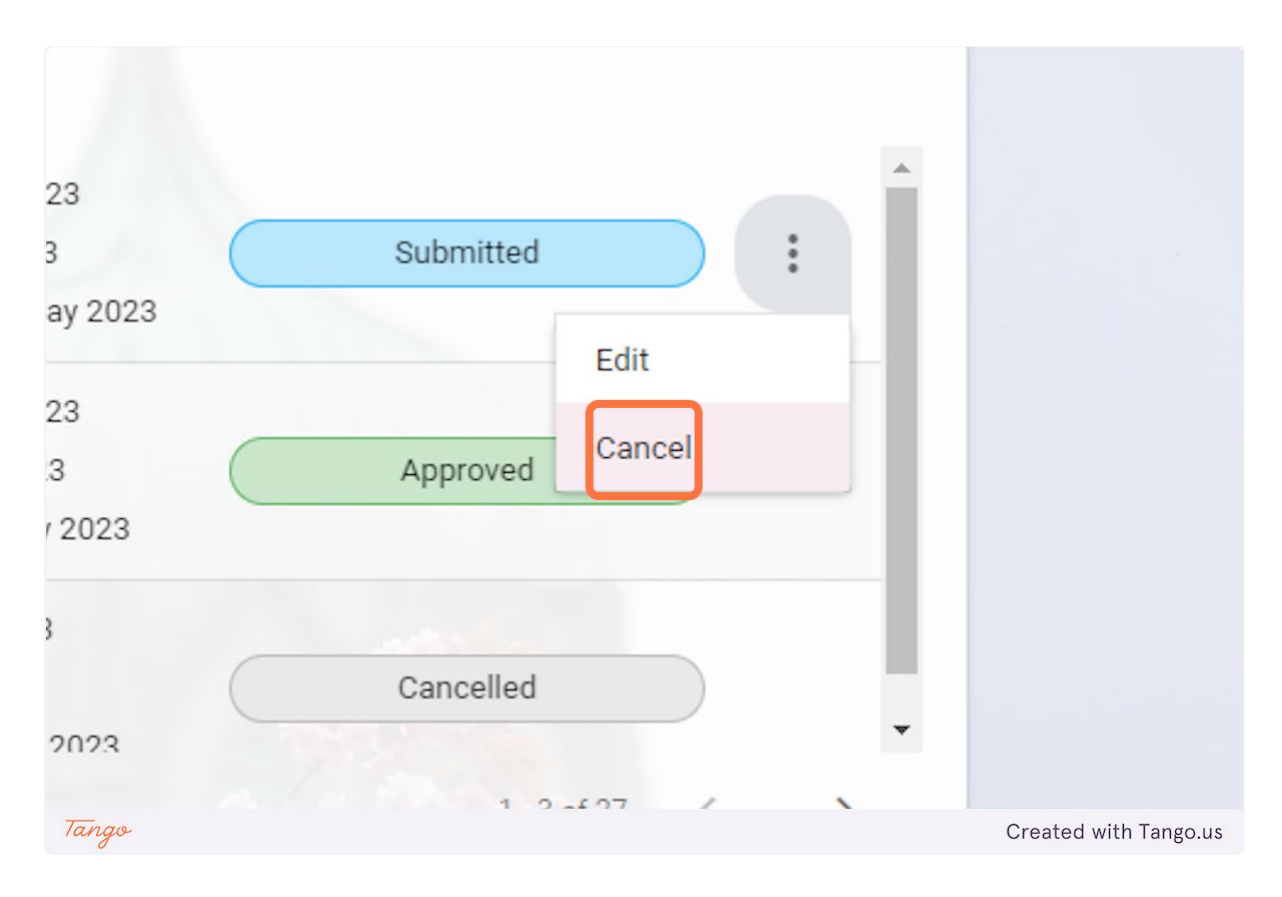

**4. You will get a notification to say "You have successfully cancelled this request."**

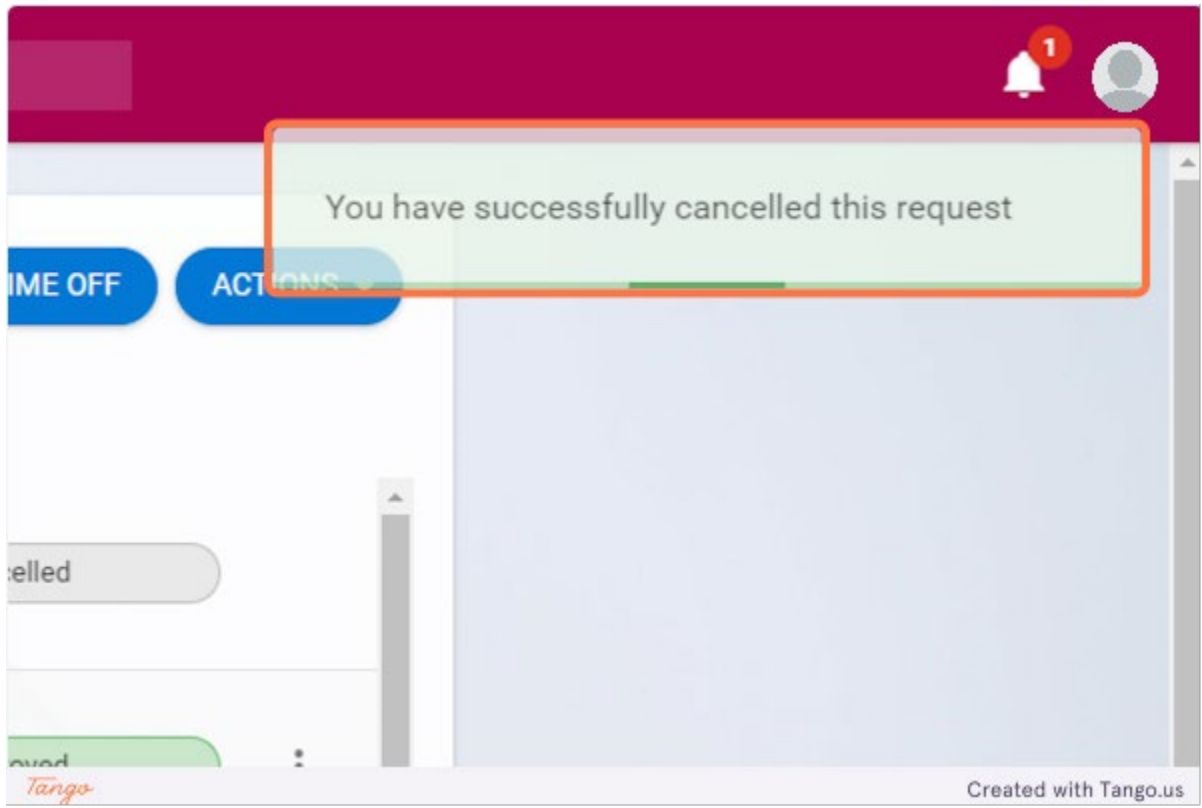

#### <span id="page-14-0"></span>How to Edit and Submit a Leave Request on Core Portal

Go to https://my.corehr.com/pls/coreportal\_nuigp/i#EmpMain/mytime

#### **1. Click on My Time**

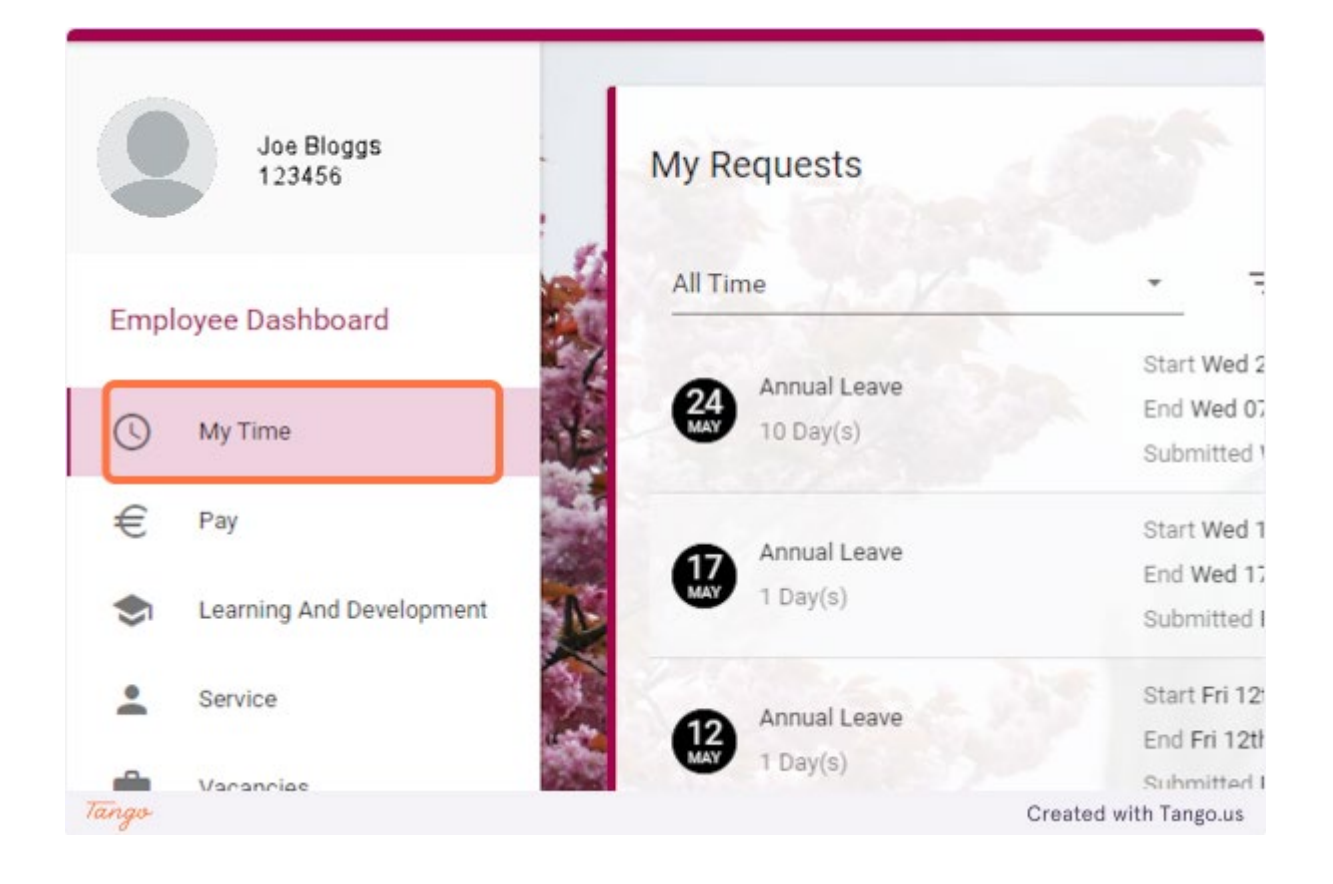

**2. On a request that has not been Approved or Rejected yet click on the 3 dots**

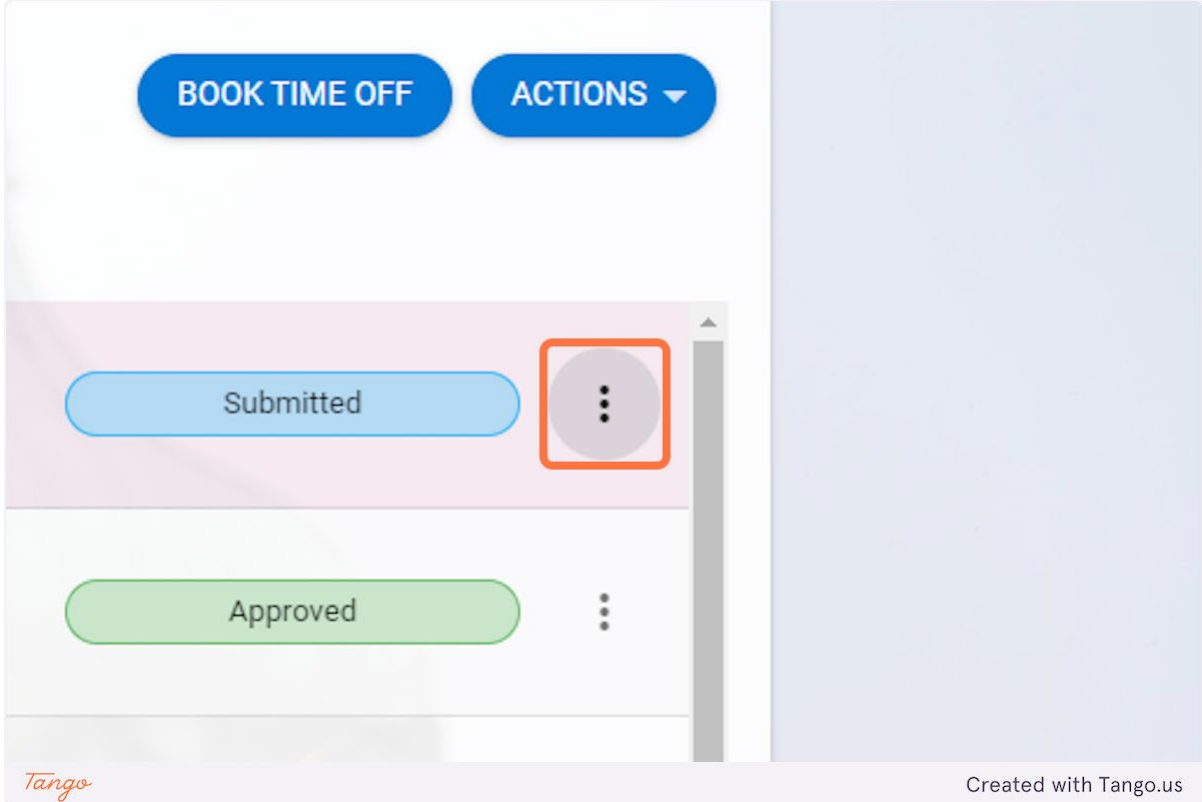

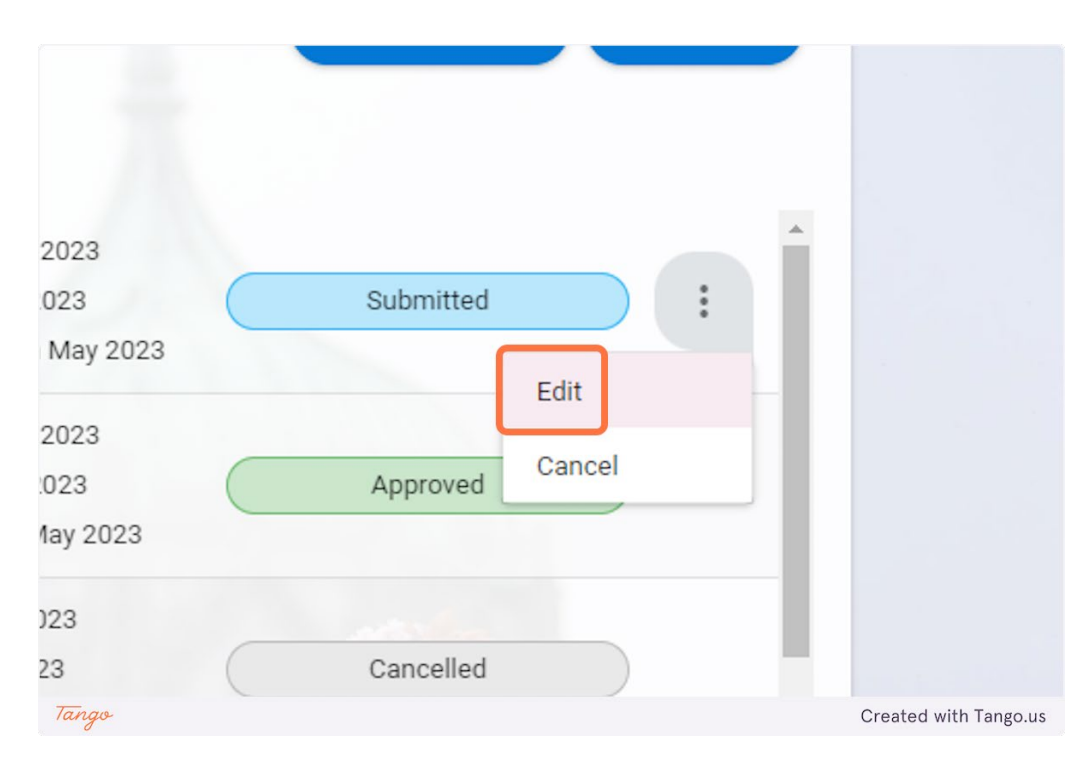

#### **3. Click on Edit**

**4. Choose the part of the request you wish to edit, in this case the end date**

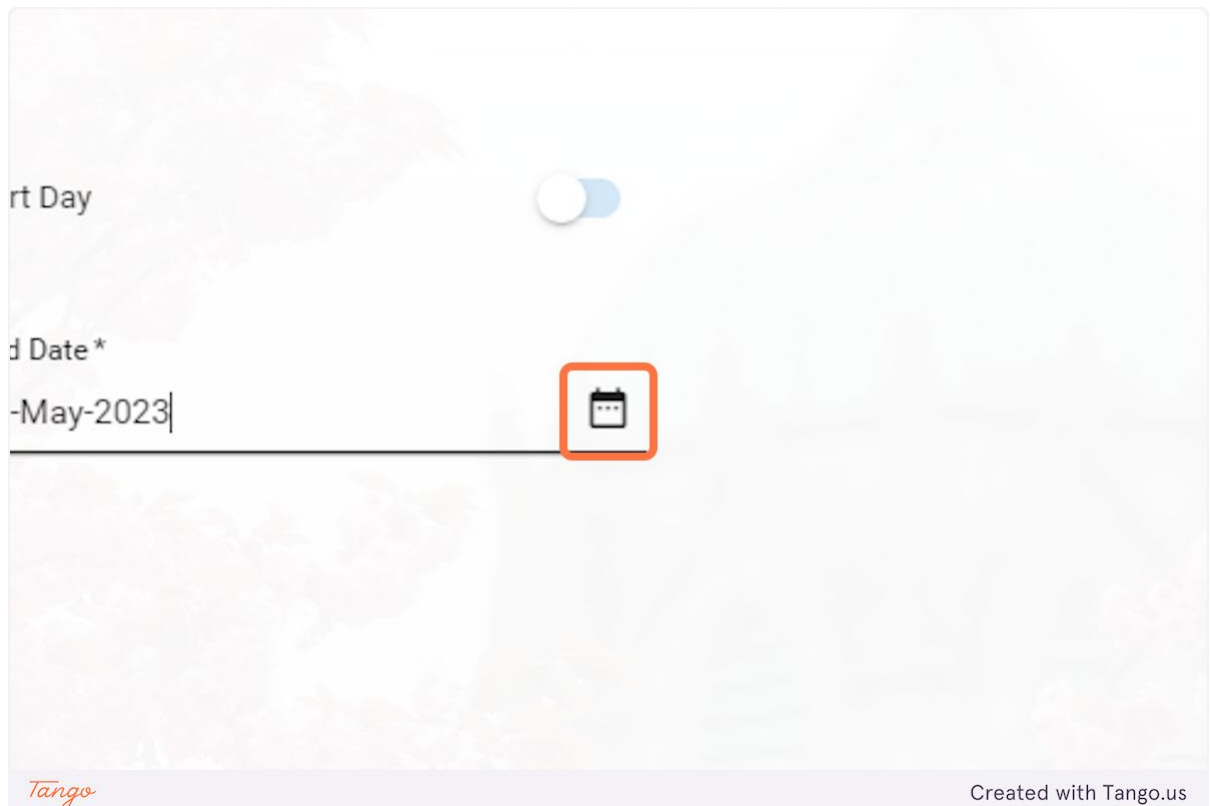

**5. Choose the new end date for the annual leave**

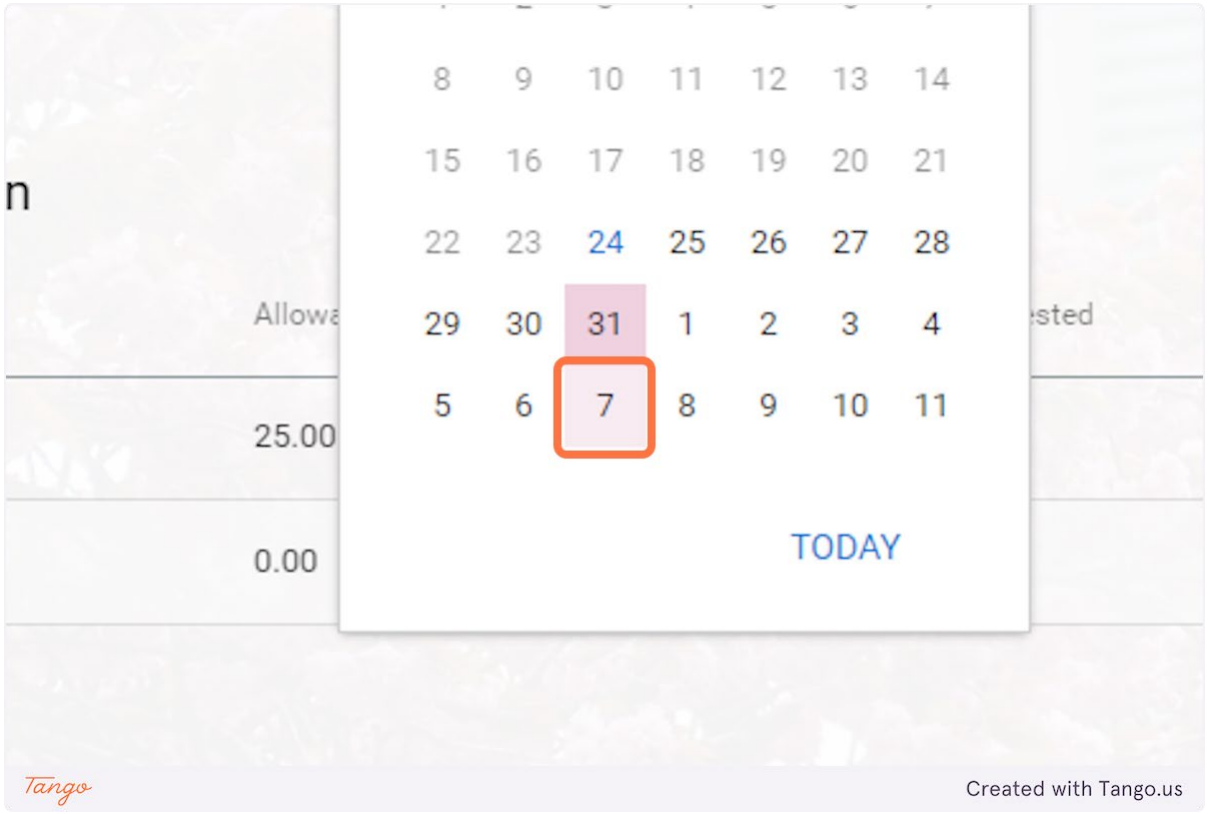

#### **6. Click on SUBMIT**

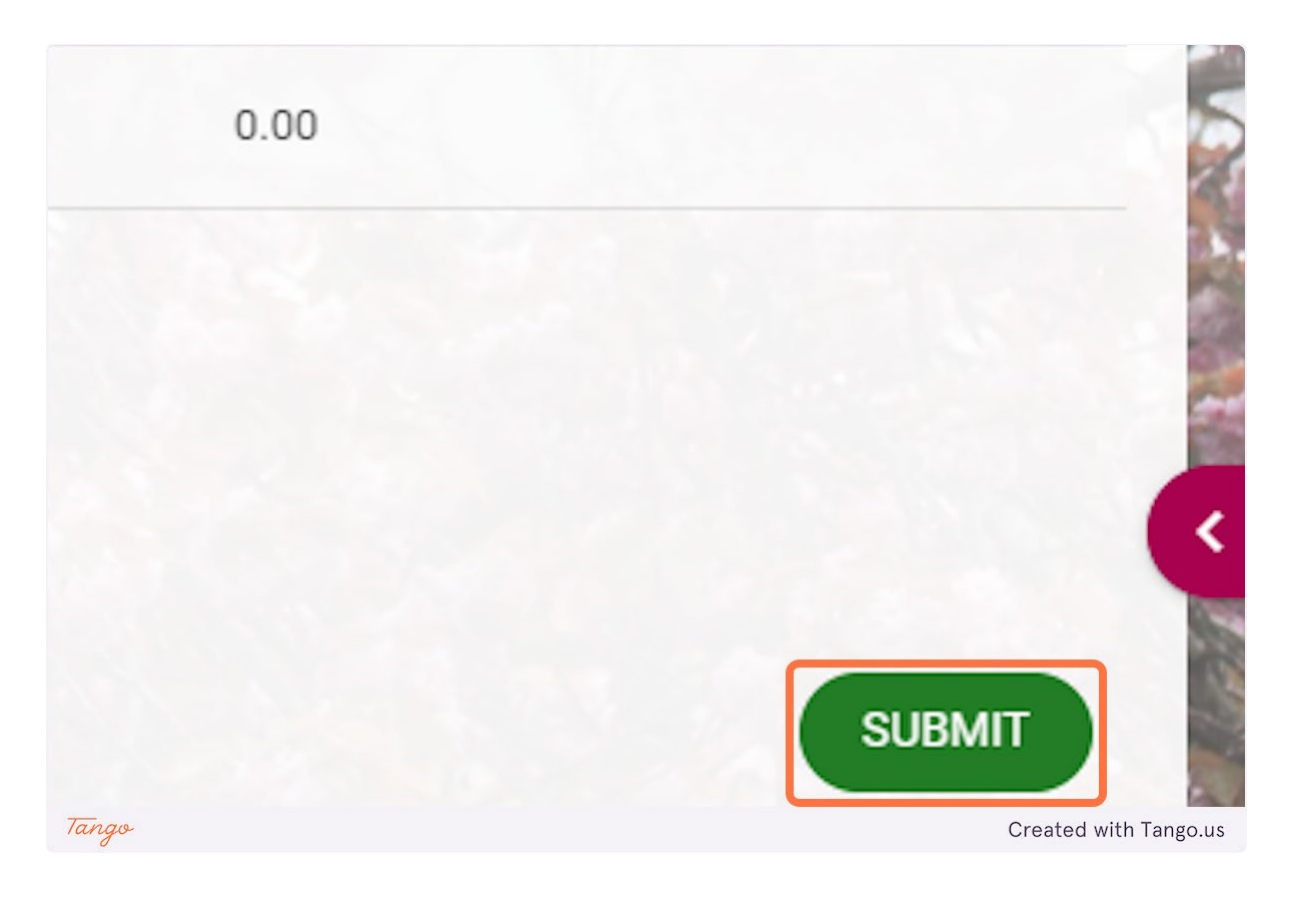

#### <span id="page-18-0"></span>Checking Your Annual Leave Balance on Core Portal

Go to https://my.corehr.com/pls/coreportal\_nuigp/i#EmpMain/mytime

#### **1. Click on My Time**

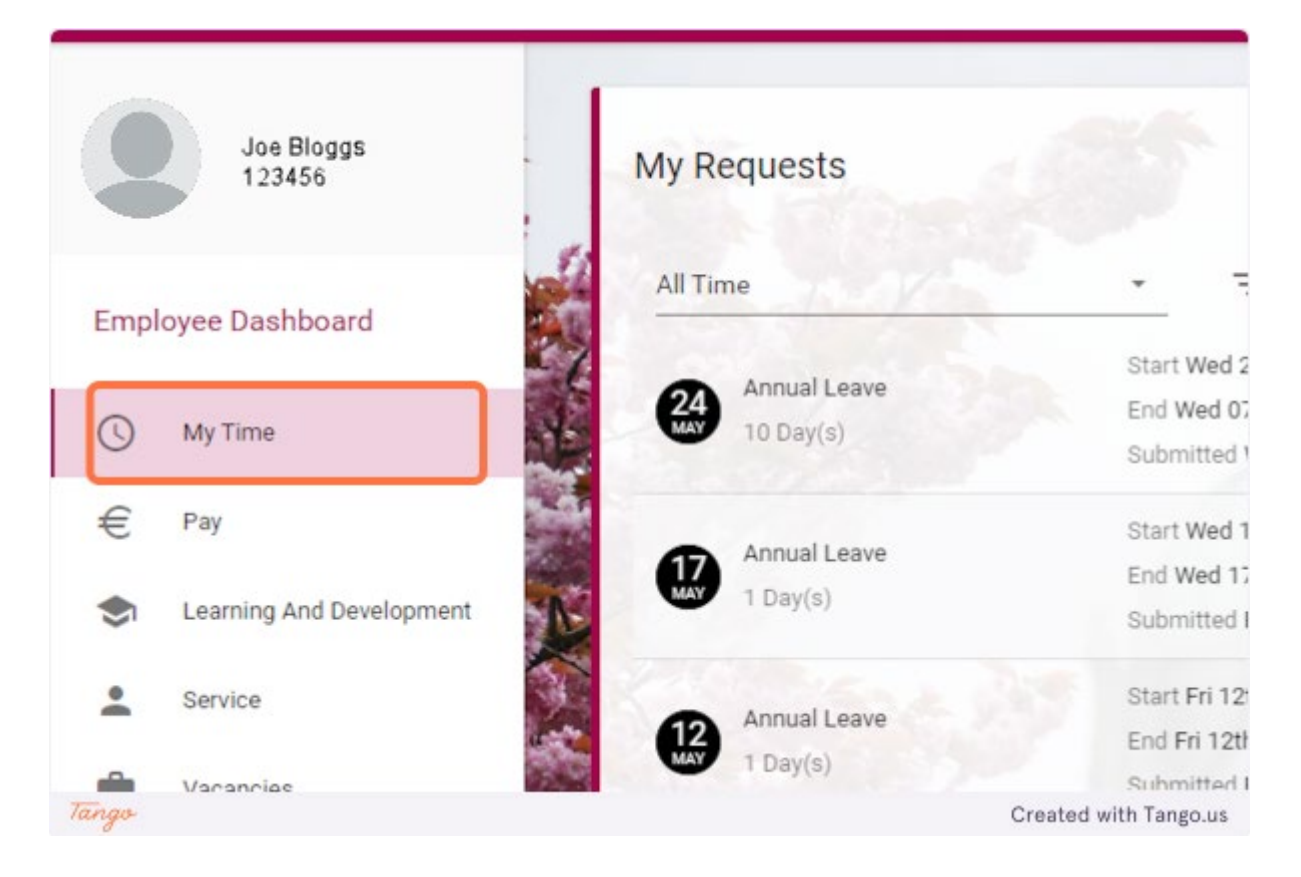

**2. Go to the Balances section. Here you can see how many days you have remaining. Beside Annual Leave Click on VIEW to view more detailed information on your balance.**

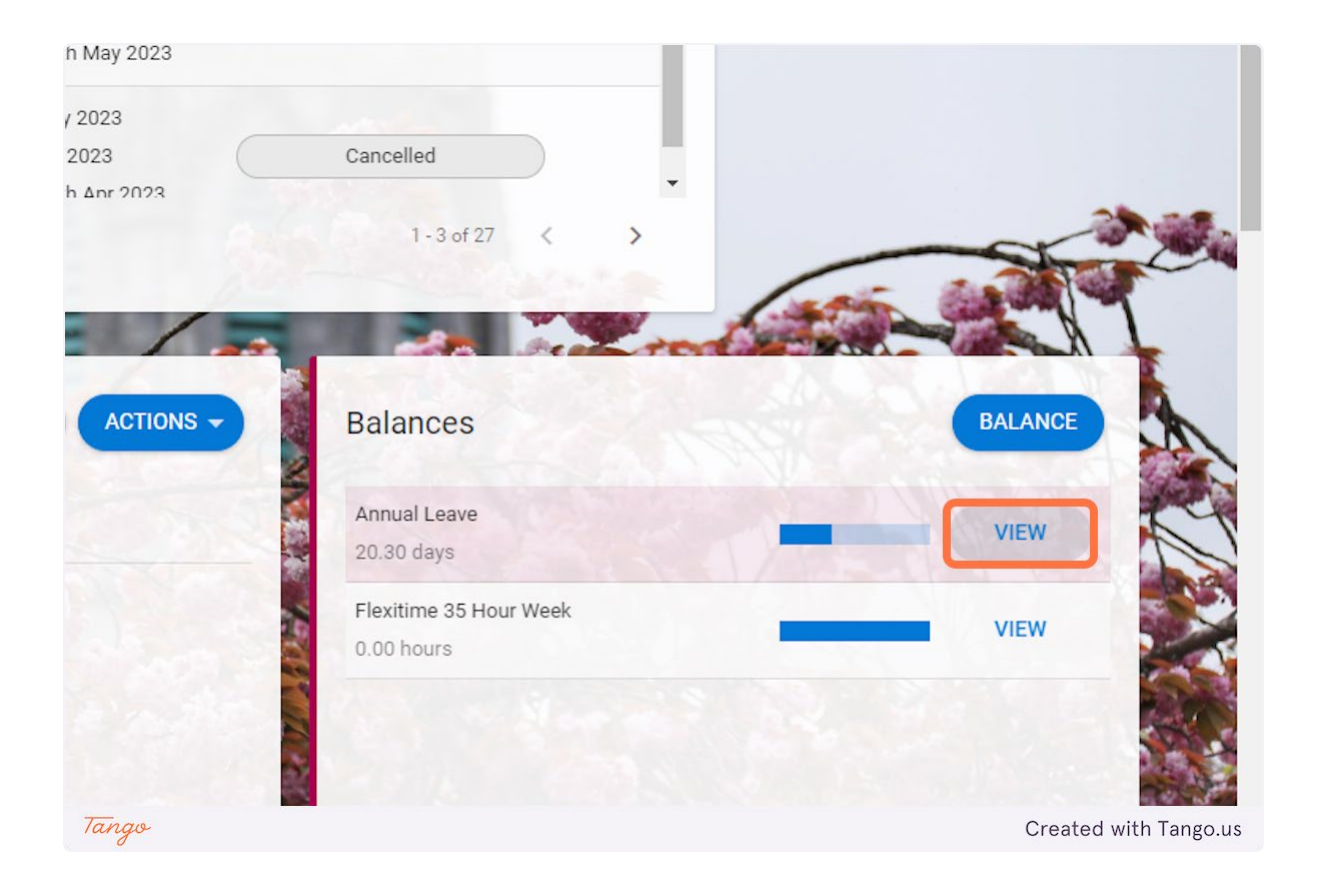

#### <span id="page-20-0"></span>How to Submit a Flexi Leave Request in Core Portal

Go to https://my.corehr.com/pls/coreportal\_nuigp/i#EmpMain/mytime

#### **1. Click on My Time**

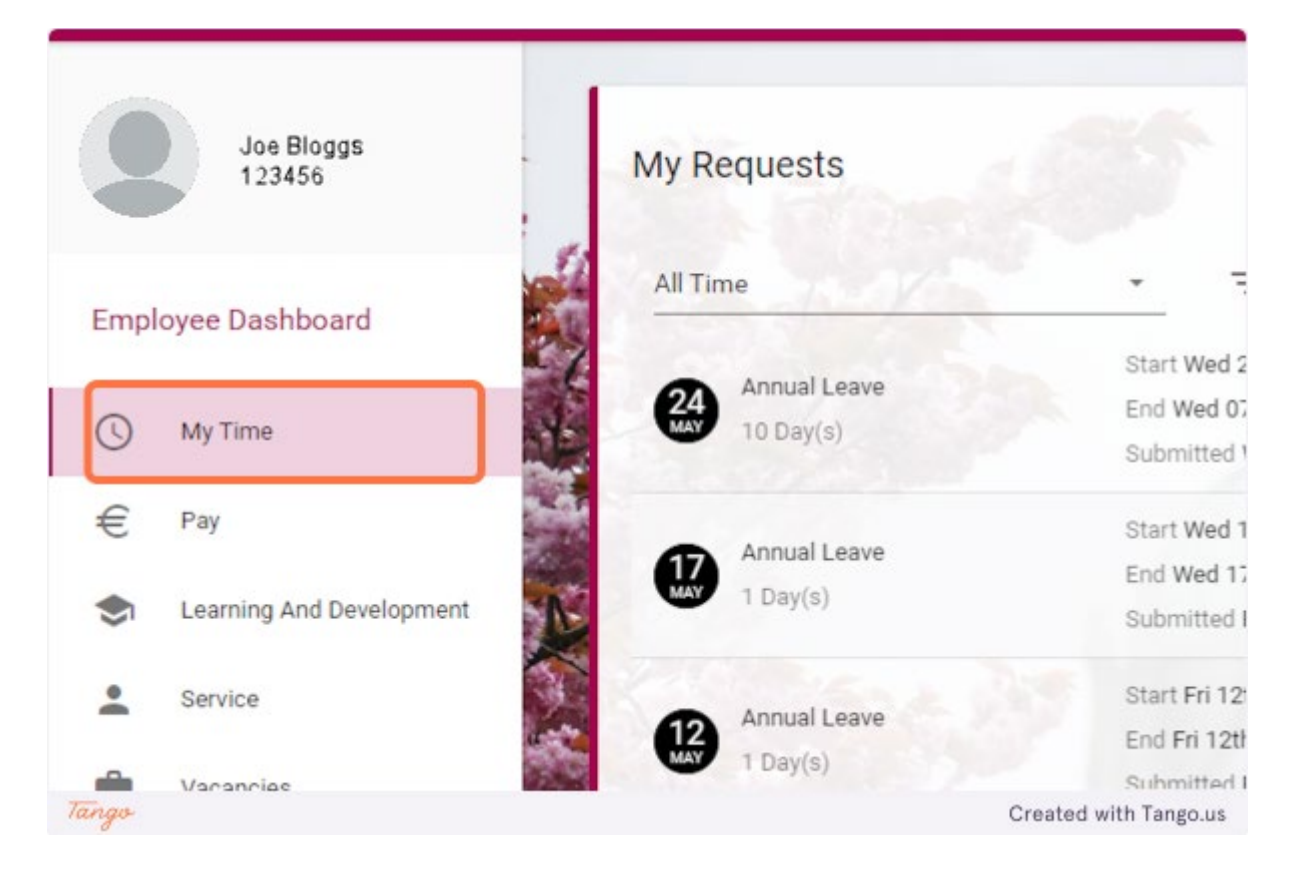

**2. Click on BOOK TIME OFF**

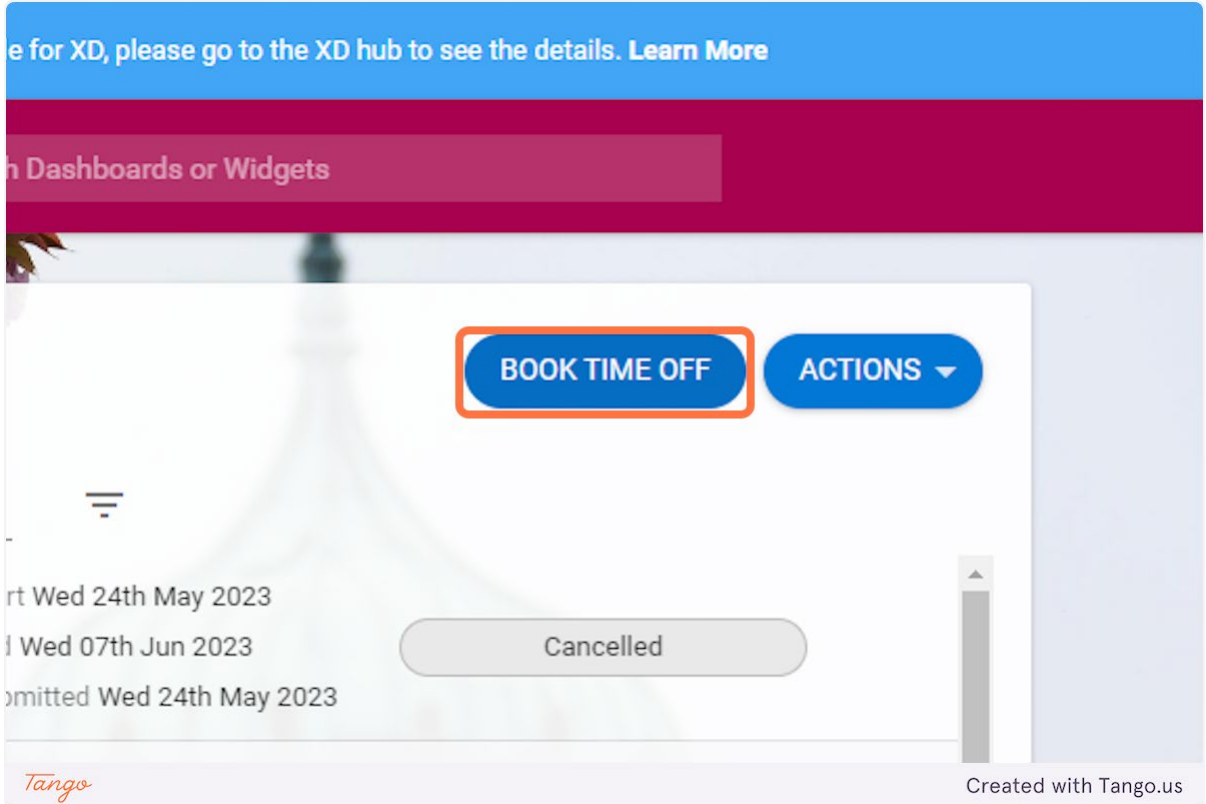

## **3. Click on the drop down menu**

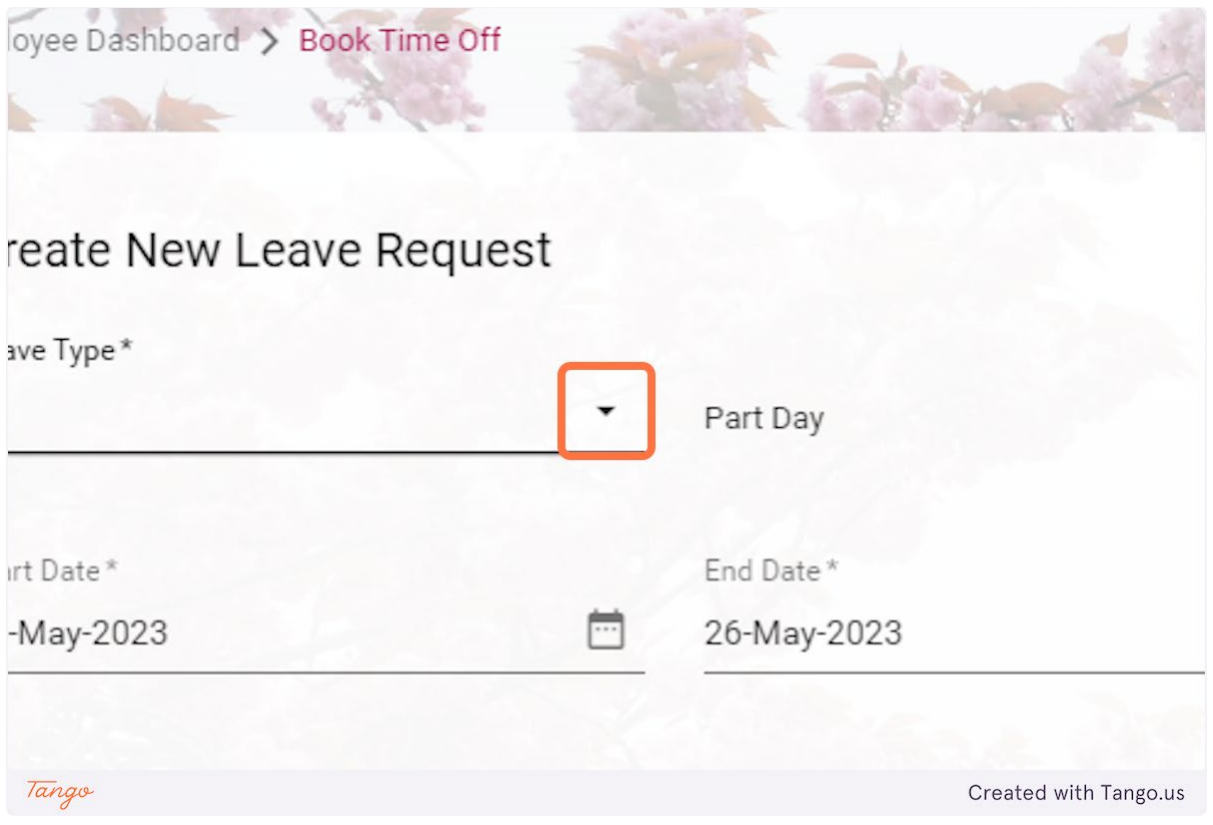

## **4. Click on Flexi Leave**

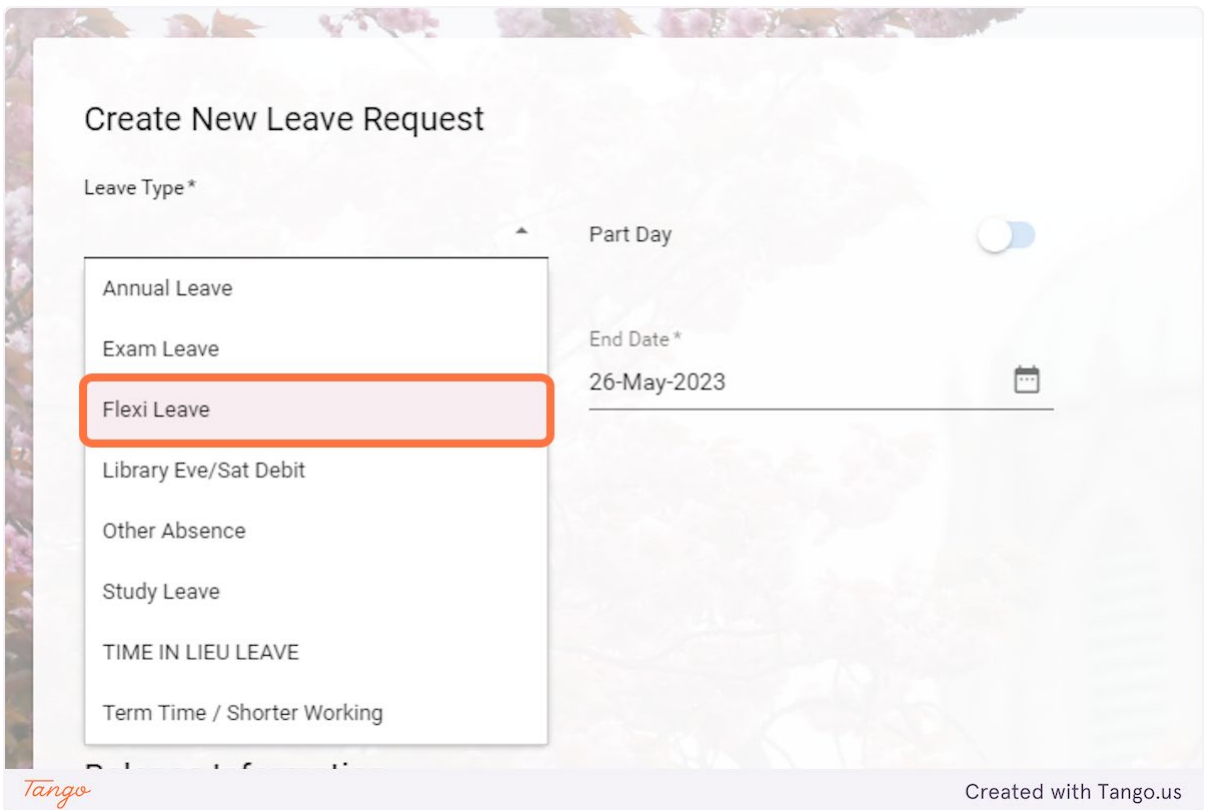

**5. Click on calendar icon** 

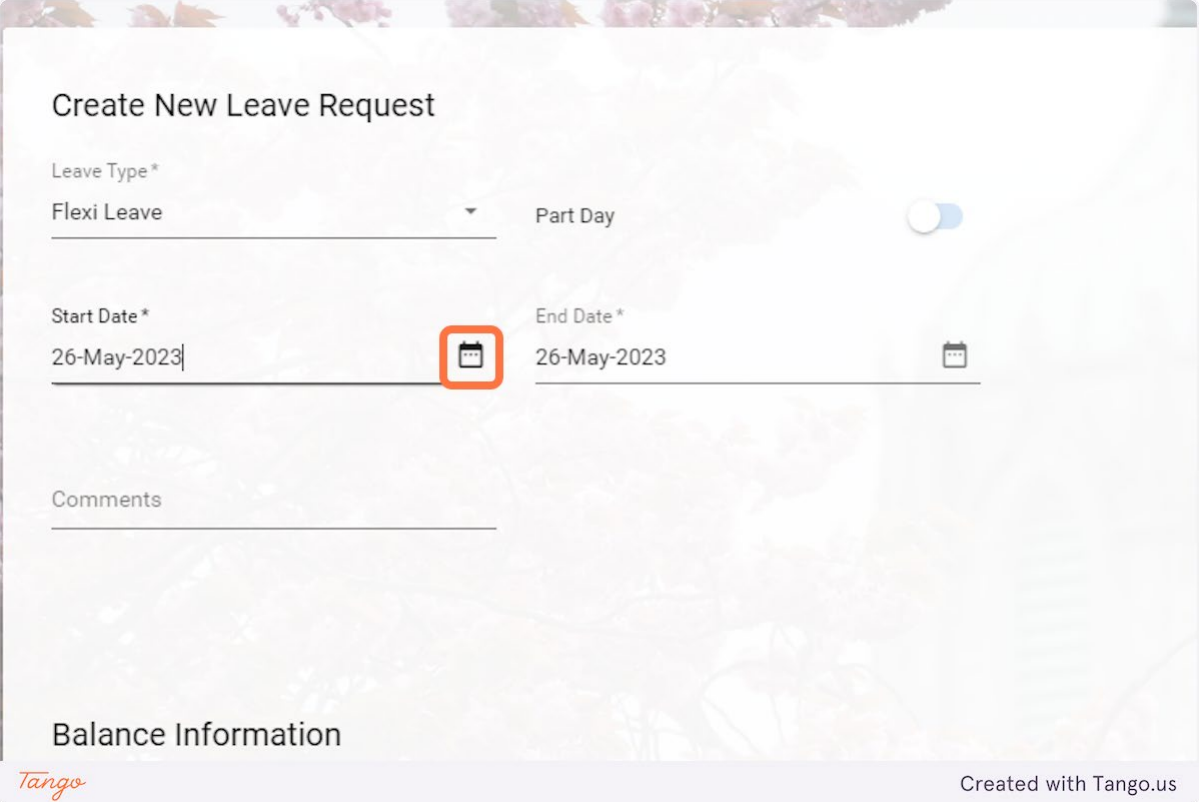

## **6. Choose the start date of the leave**

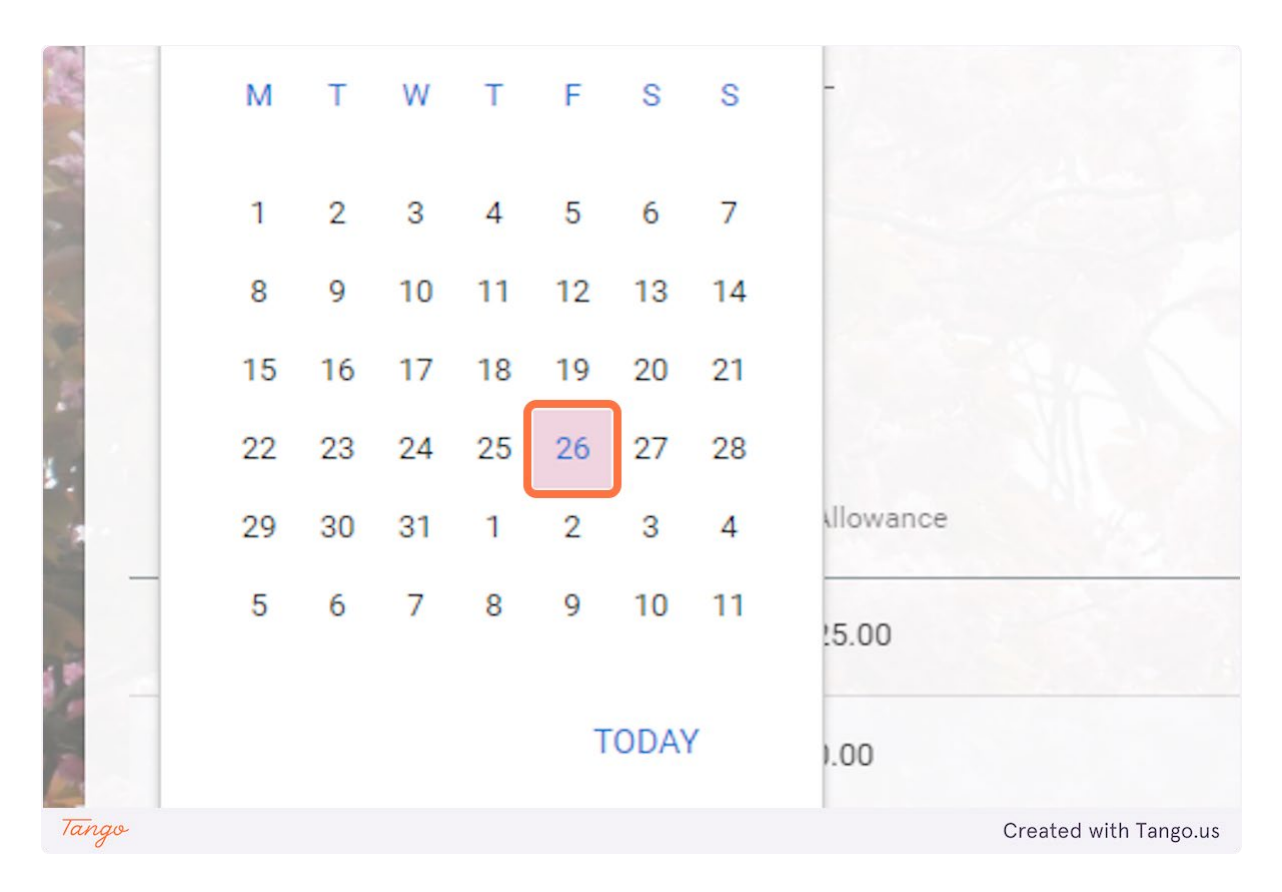

## **7. Click on the calendar icon**

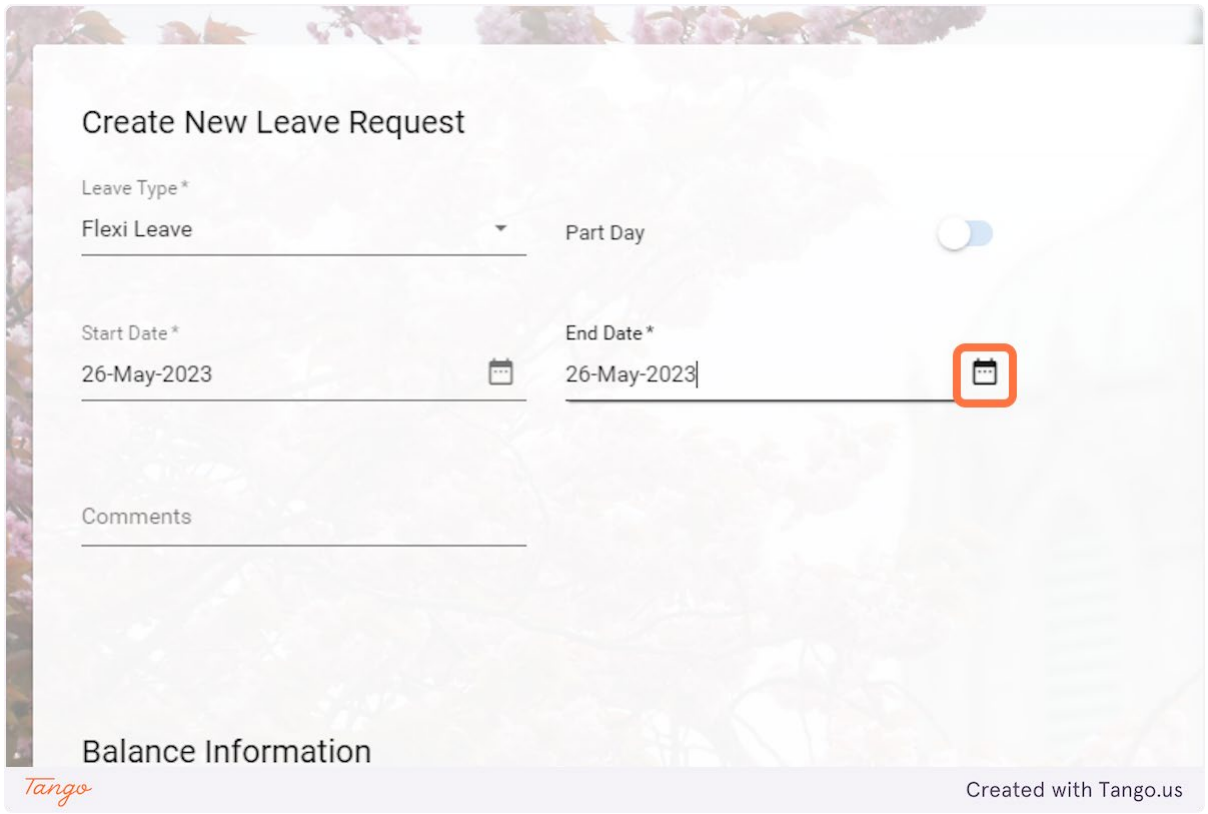

## **8. Choose the end date of the leave**

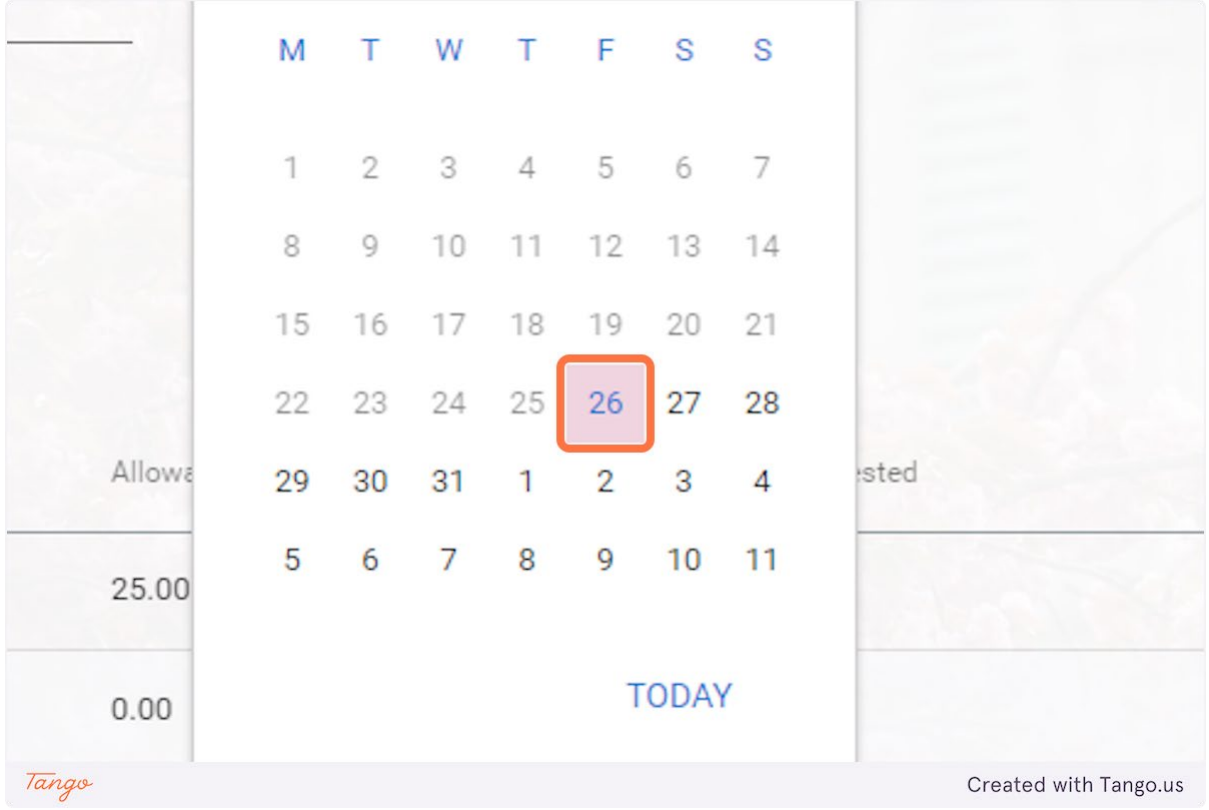

## **9. Click on SUBMIT**

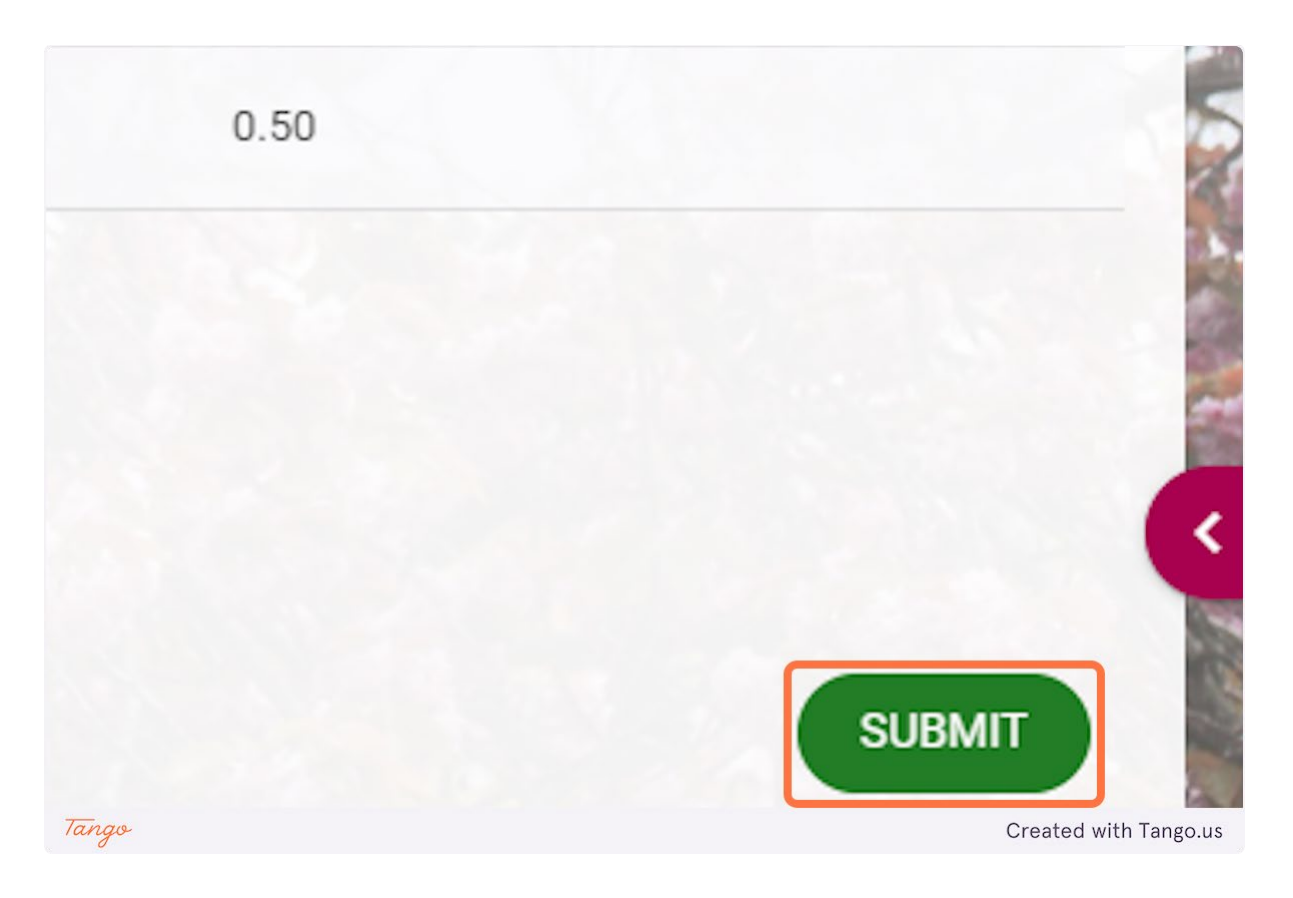

**10. A notification will appear saying "Your Request has been successfully submitted."**

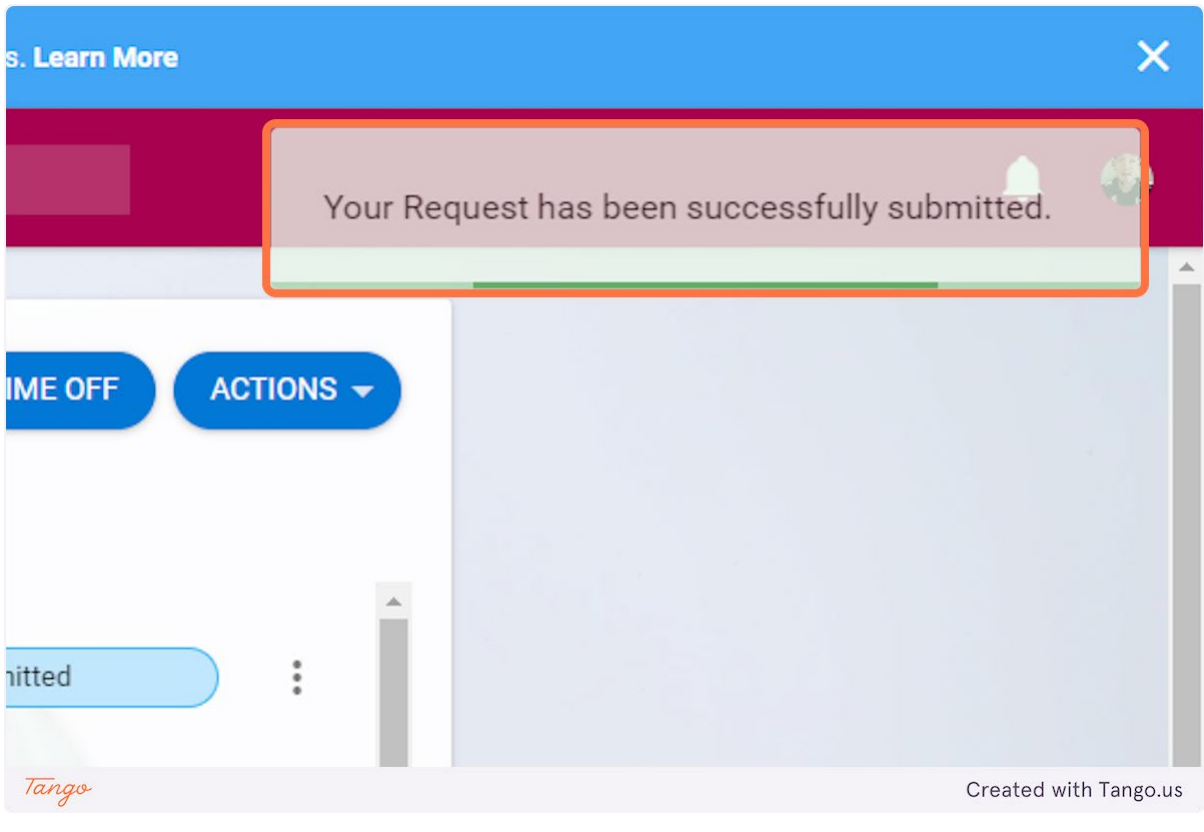

Created with Tango.us

#### <span id="page-27-0"></span>How to Clock Time in Core Portal

Go to https://my.corehr.com/pls/coreportal\_nuigp/i#EmpMain/mytime

#### **1. Click on My Time**

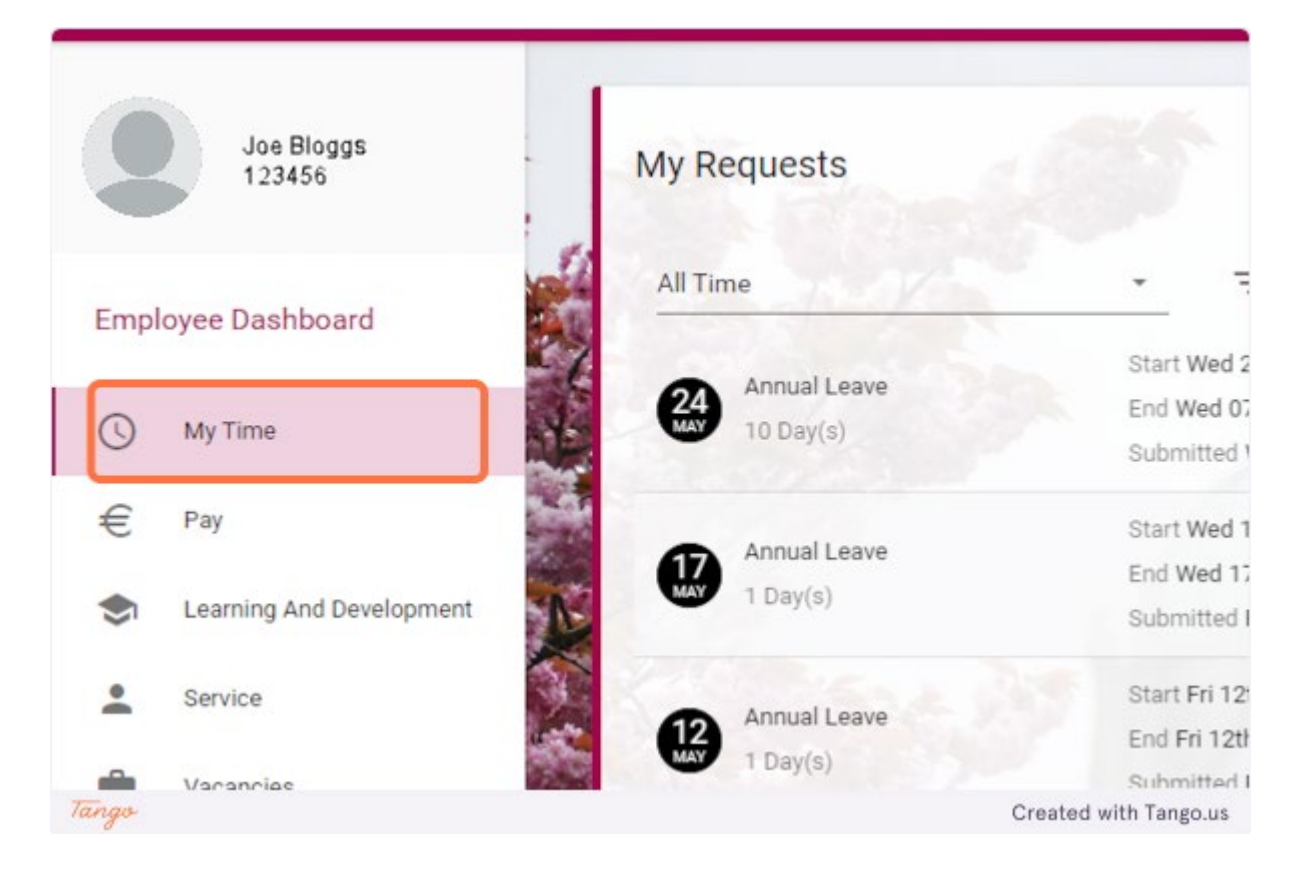

**2. Under My Clocking, click on REGISTER TIME**

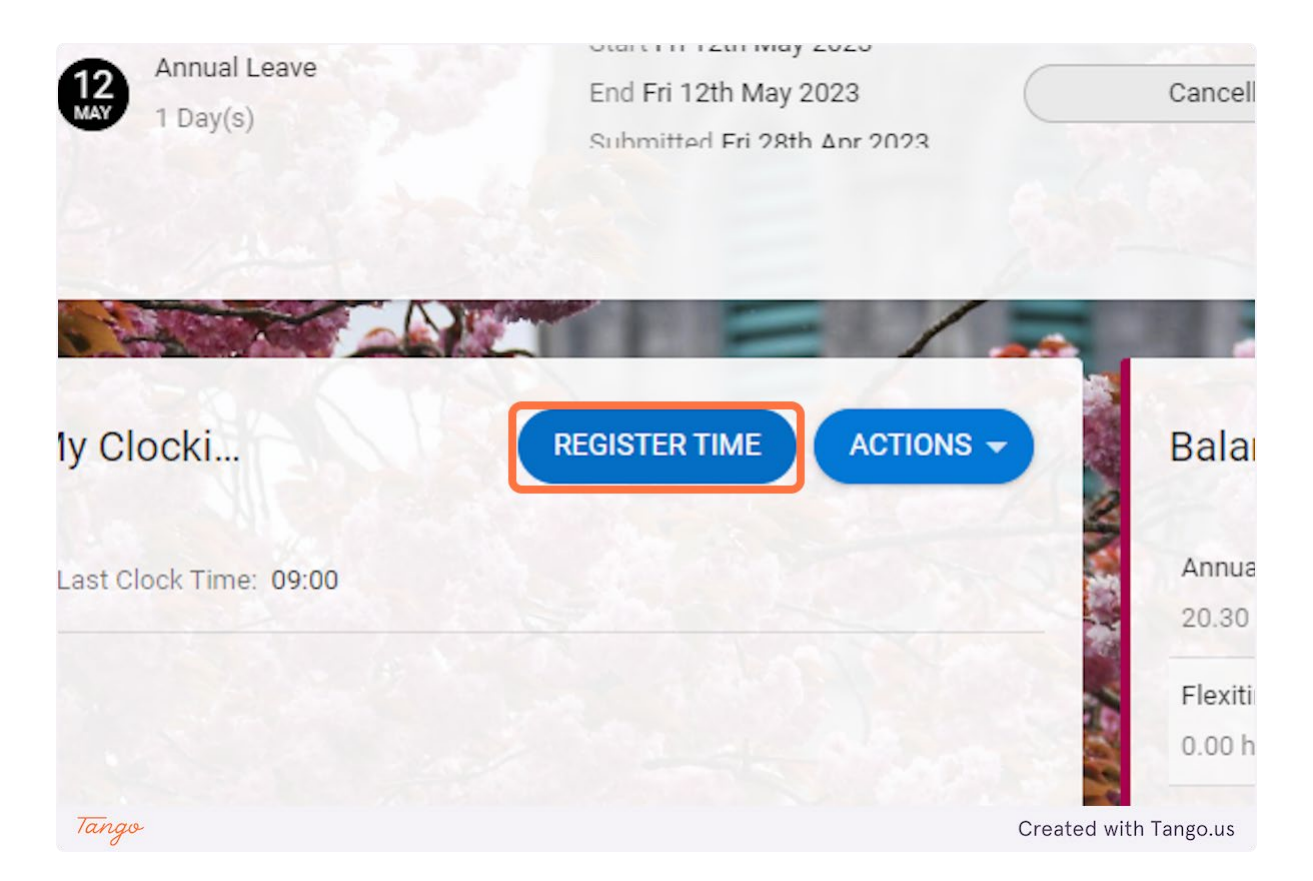

#### **3. Click on OK**

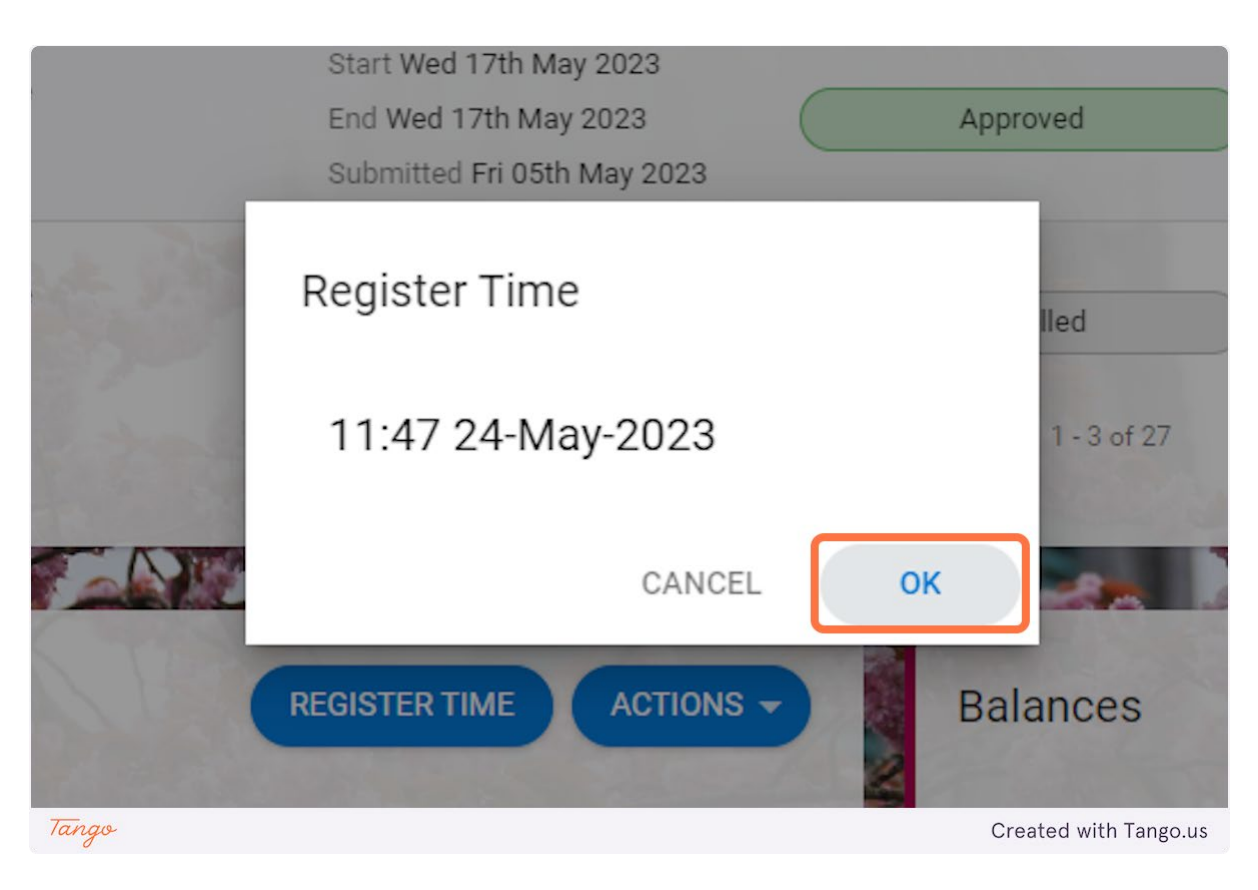

**4. A notification will appear saying "Your clocking has been successfully saved."**

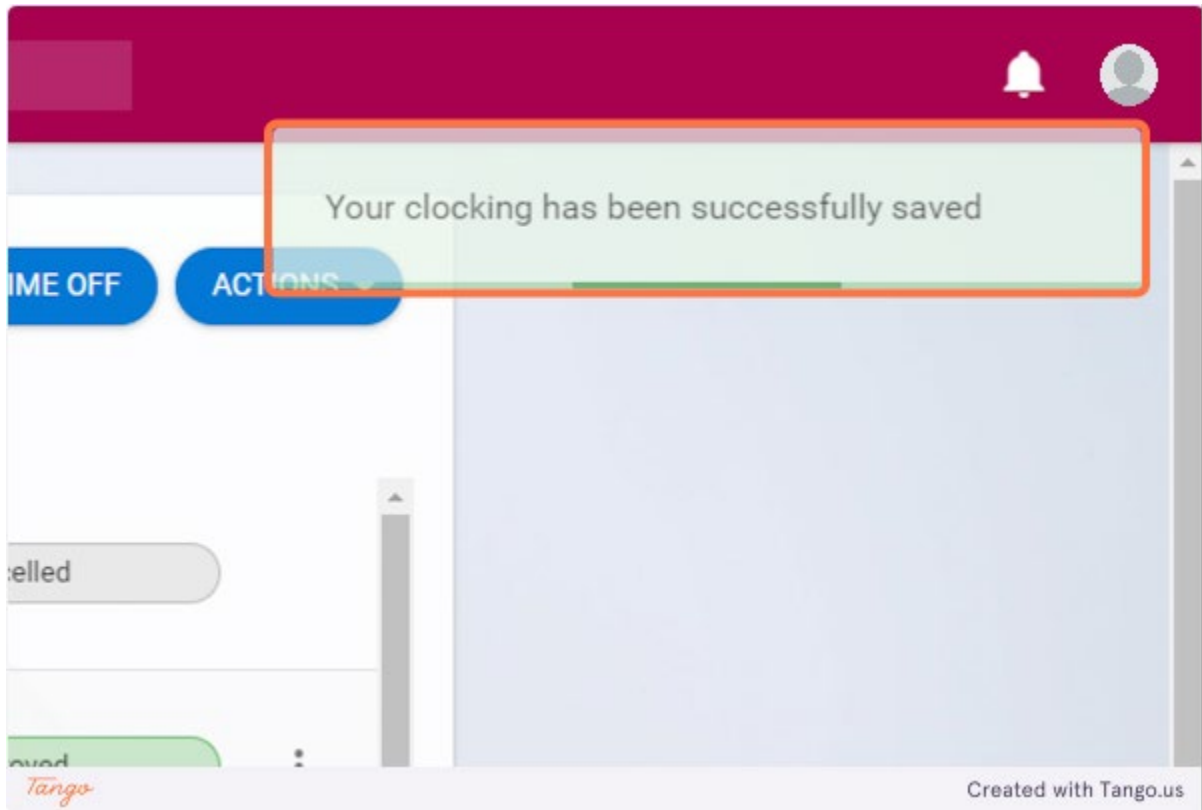

#### <span id="page-30-0"></span>Submitting a Missed Clocking Request in Core Portal

Go to https://my.corehr.com/pls/coreportal\_nuigp/i#EmpMain/mytime

#### **1. Click on My Time**

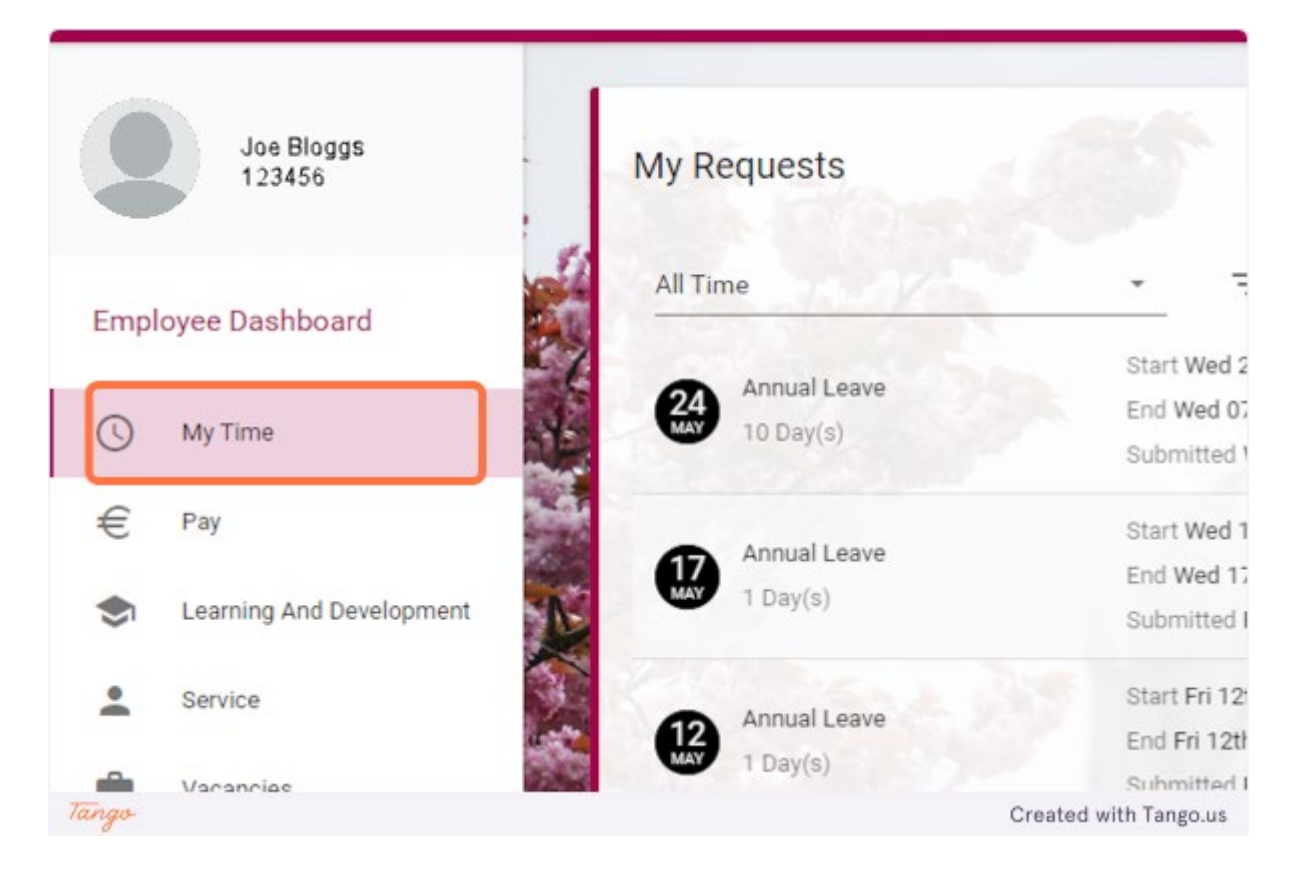

**2. Under My Clocking, click on ACTIONS**

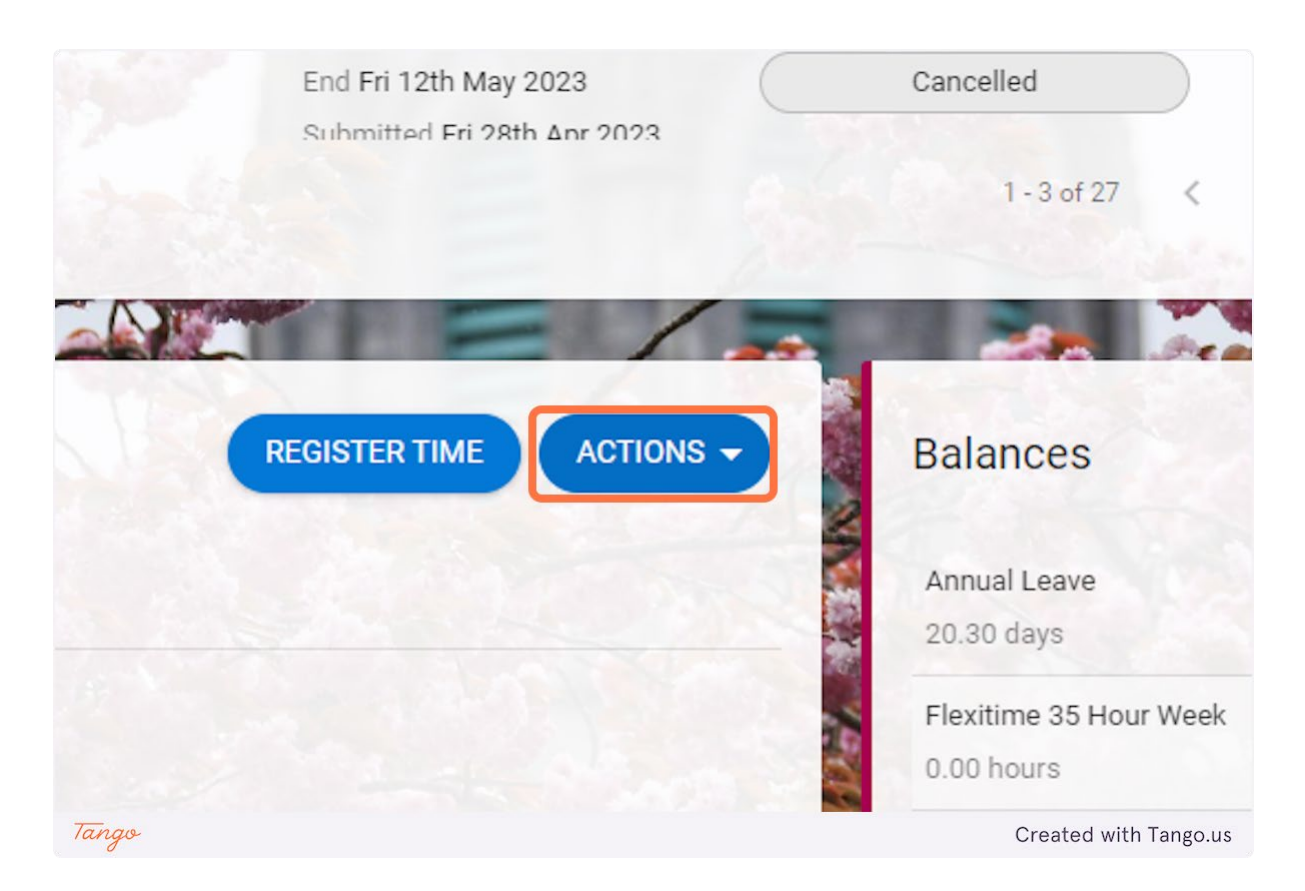

#### **3. Click on Missed Clocking Request**

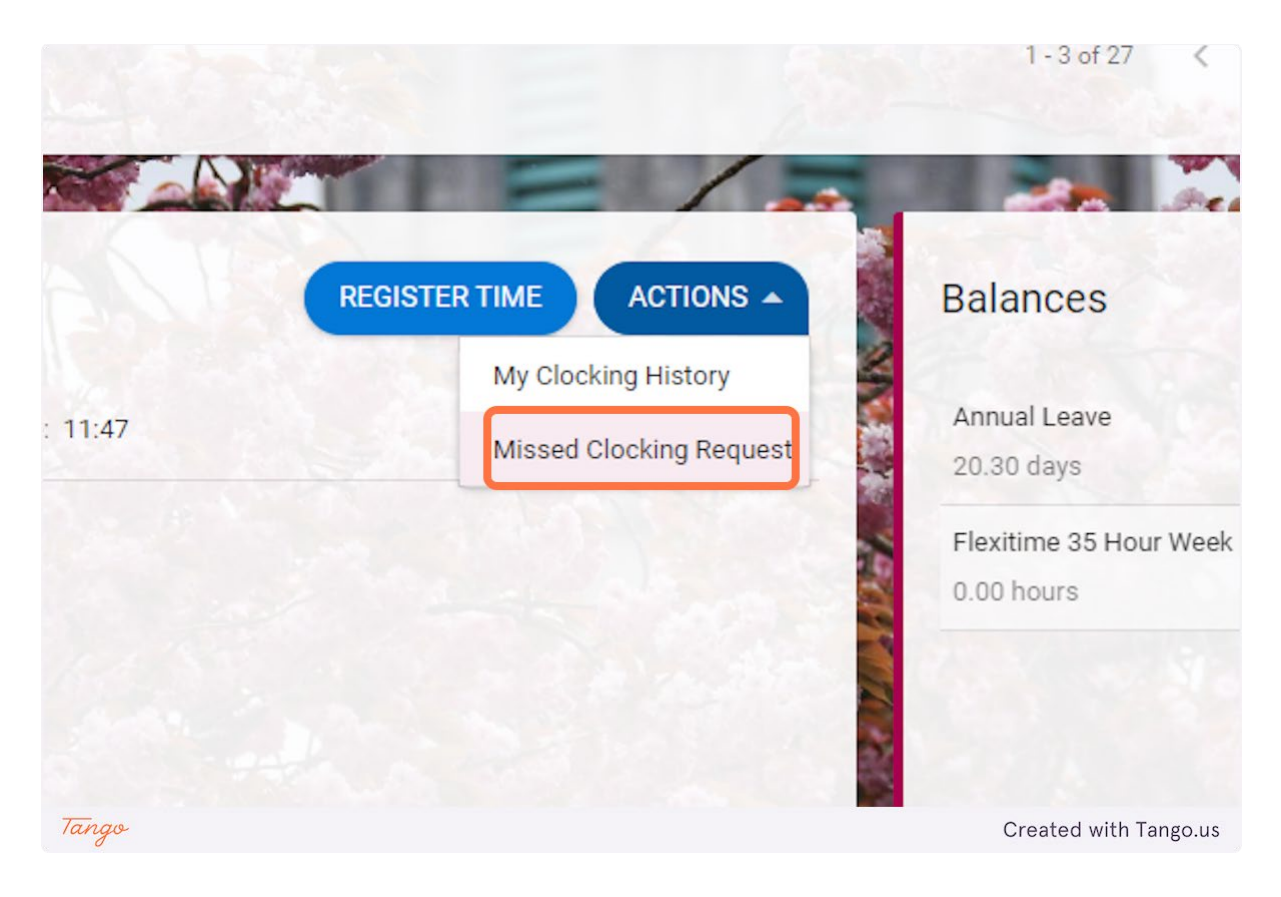

**4. Click on of the calendar icon to choose the date of the missed clocking request.**

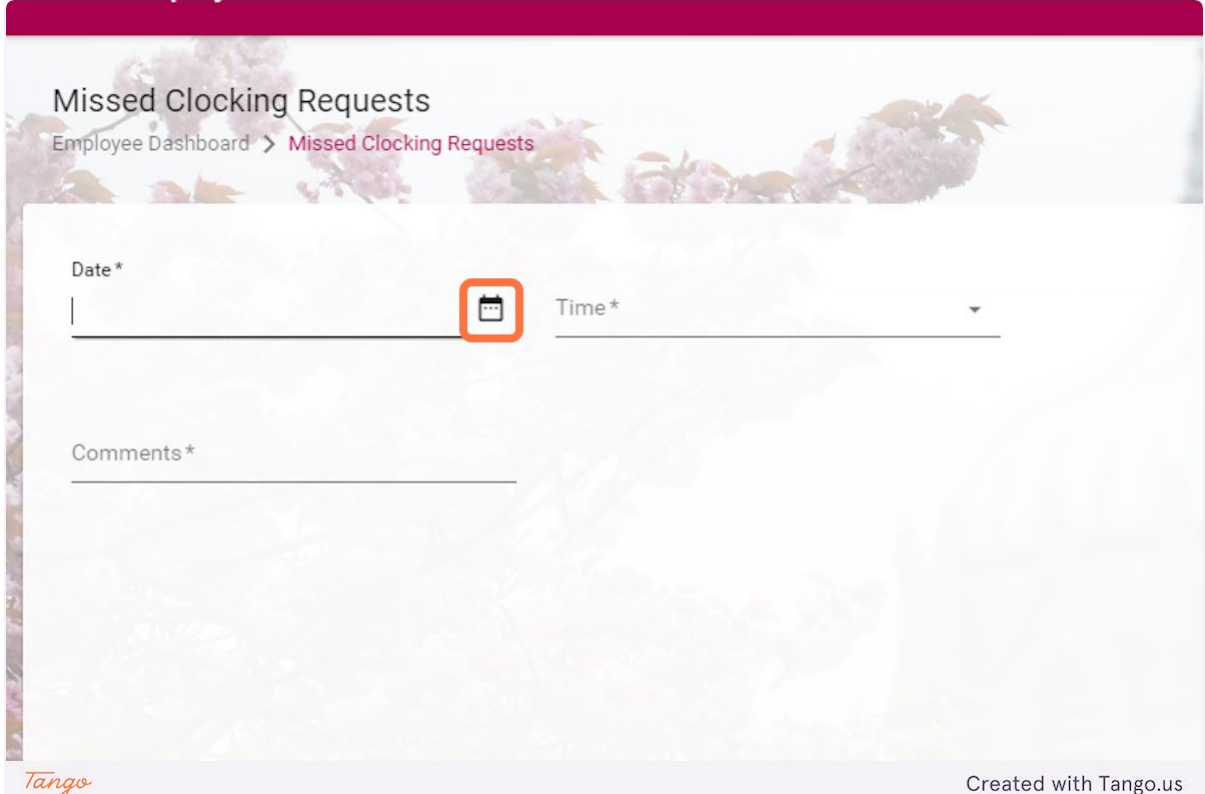

#### **5. Choose the date of the missed clock**

Note that only missed clocks for the **current week** can be submitted, other dates will not be processed.

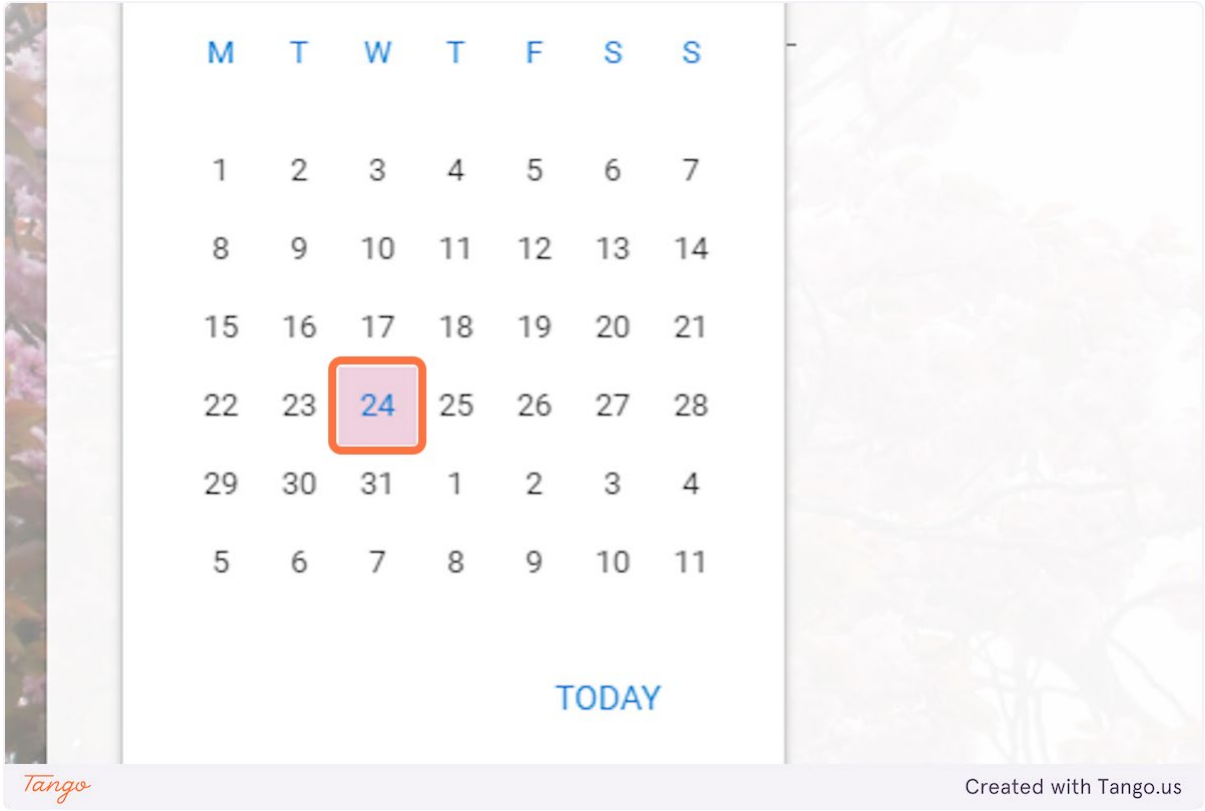

## **6. Type in the time of the clock that was missed**

Note that this time is in 24-hour format.

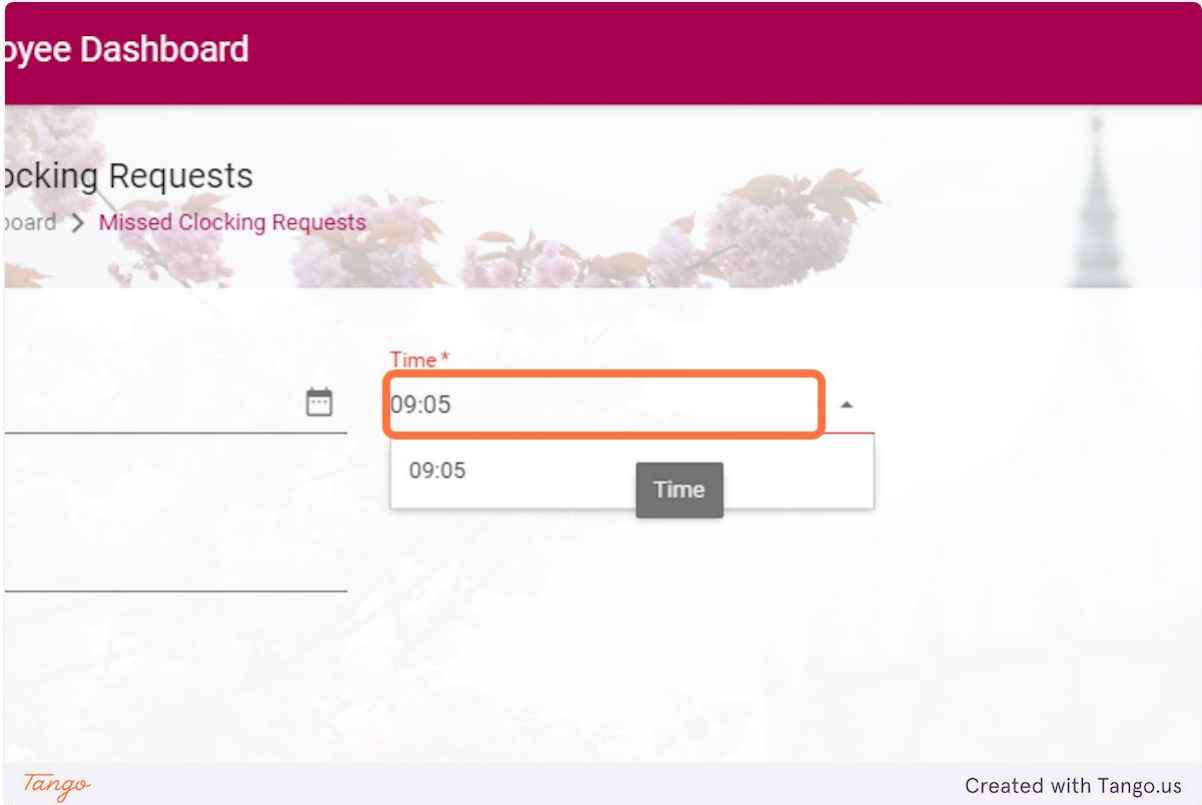

## **7. Click on Comments**

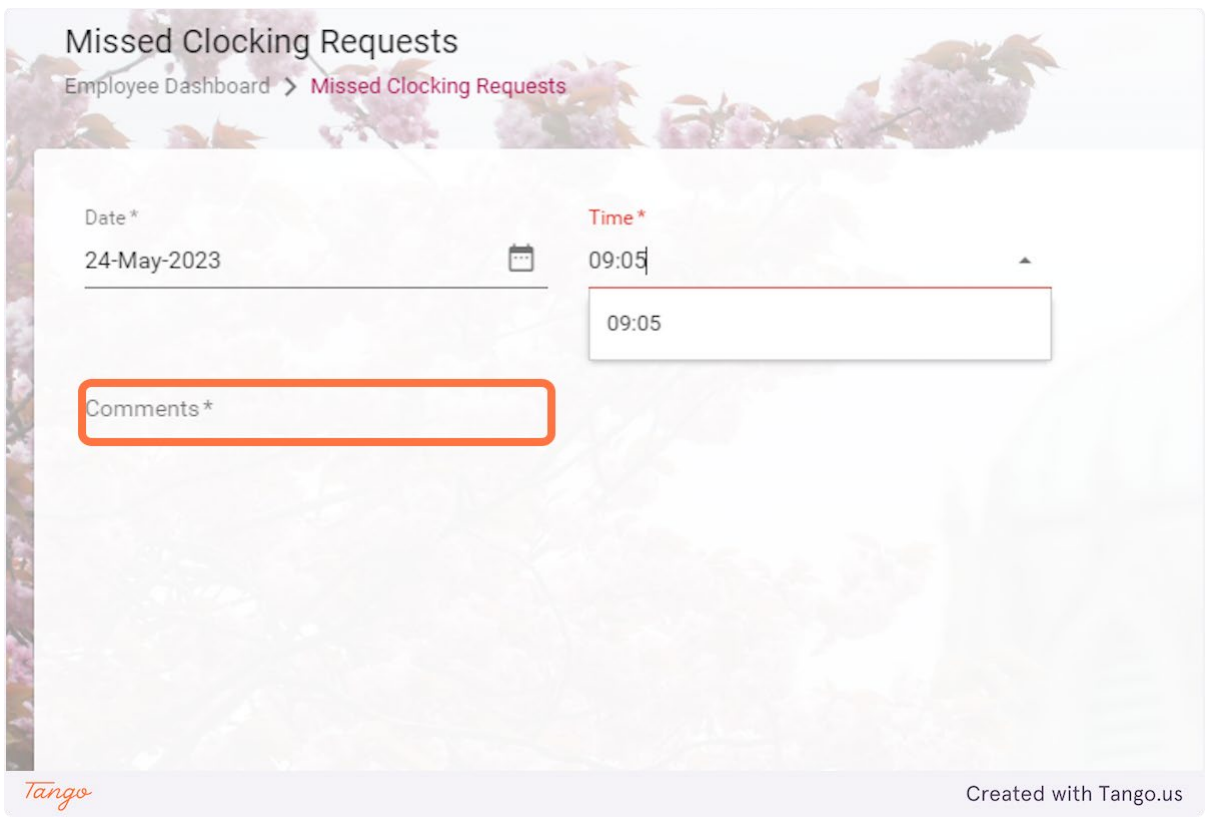

## **8. Type in a comment for the missed clock**

A reason for the missed for the clock should be given here.

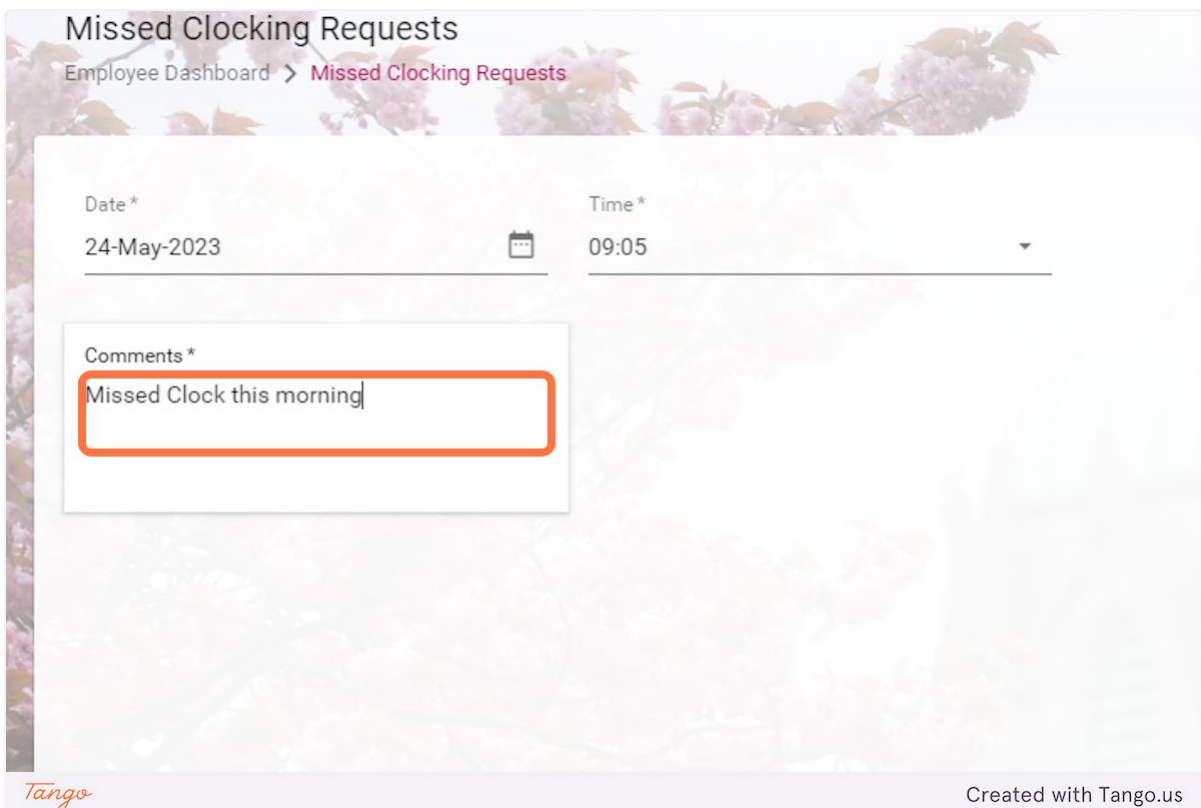

#### **9. Click on SUBMIT**

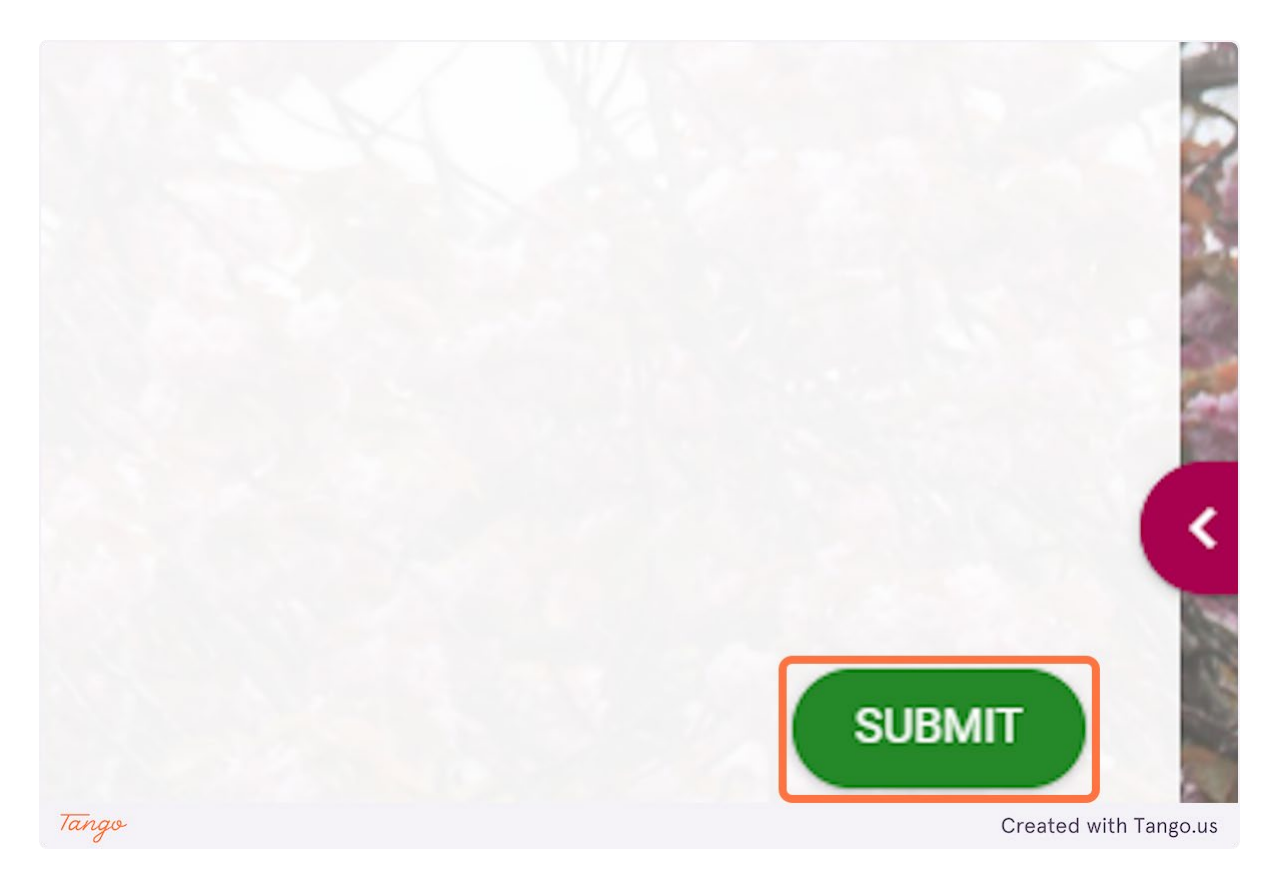

## **10. Once submitted a notification will appear saying "Missed Clocking Saved"**

At this point the missed clocking request will go to your line manager for approval, they must action the request in the current week for it to be processed.

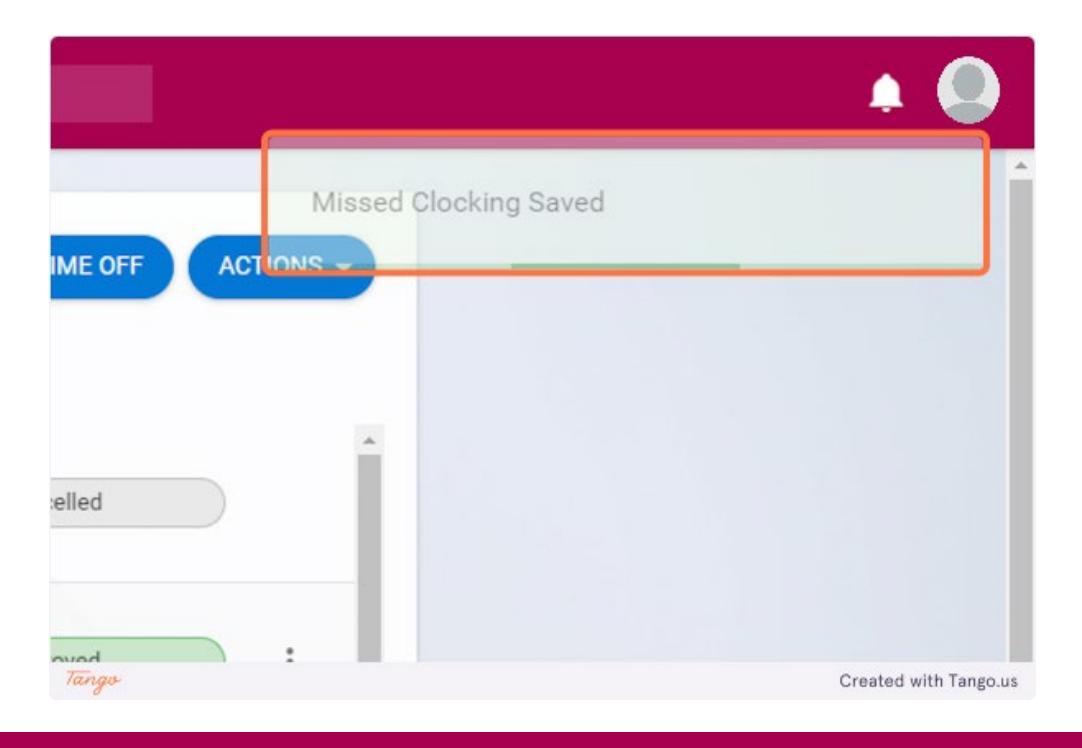

## <span id="page-37-0"></span>Core Portal Personal Details

#### <span id="page-37-1"></span>Update Contact Details

Go to https://uatmy.corehr.com/pls/coreportal\_nuigu/i#EmpMain/mytime

#### **1. Click on Side Navigation Profile Picture**

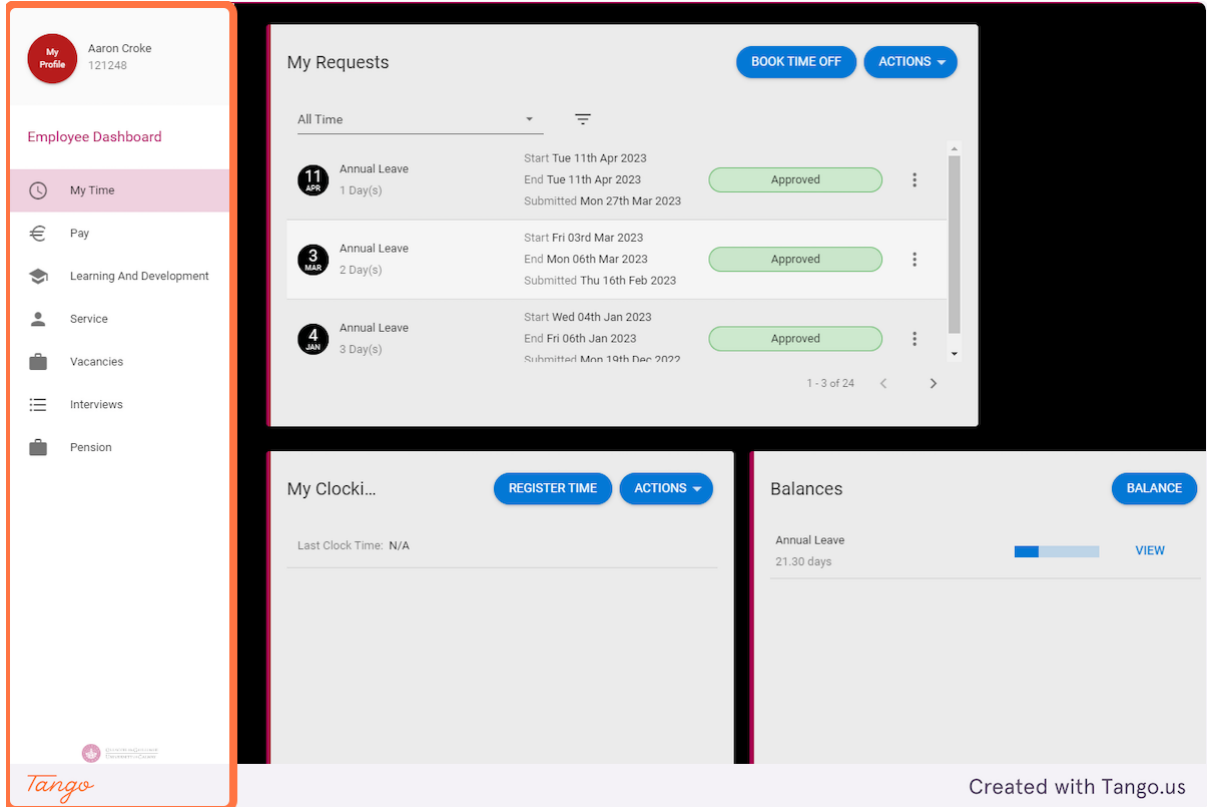

#### **2. To update Mobile Number, click on dots-vertical**

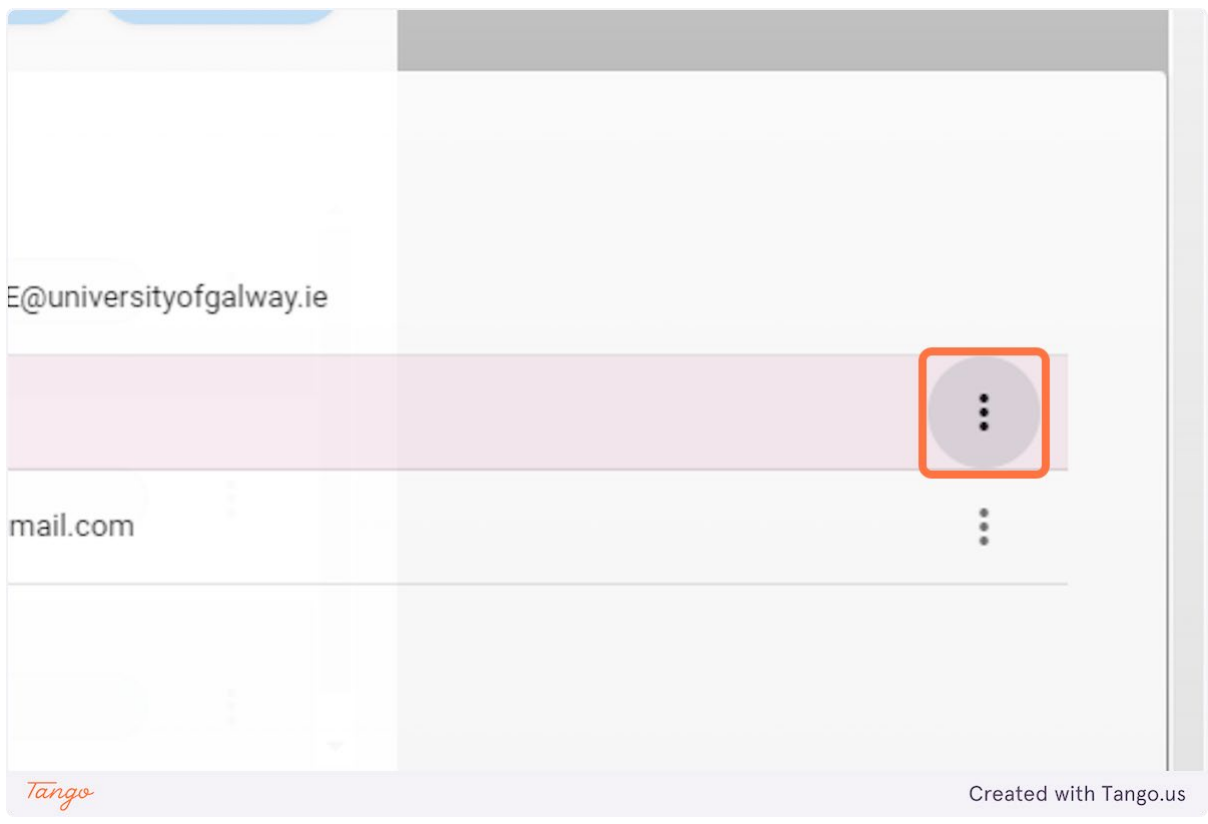

## **3. Click on Edit**

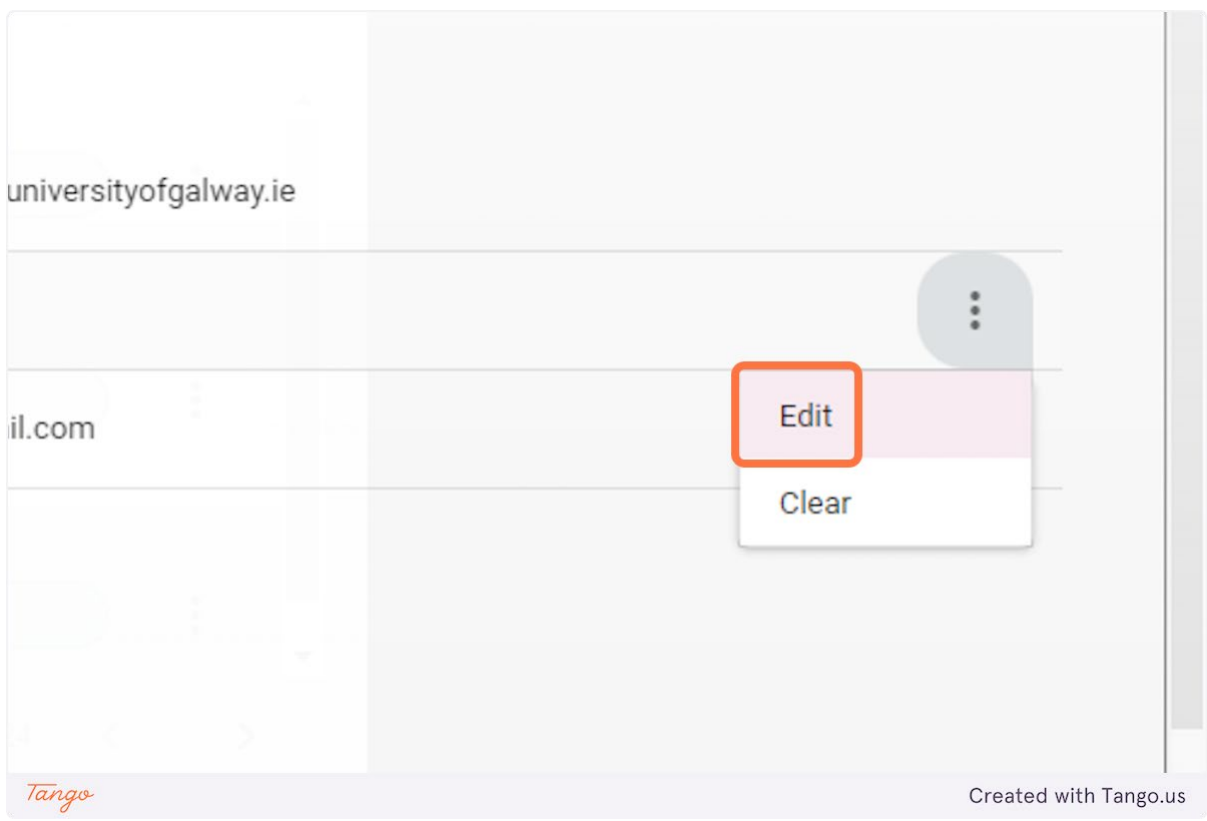

## **4. Type in mobile number**

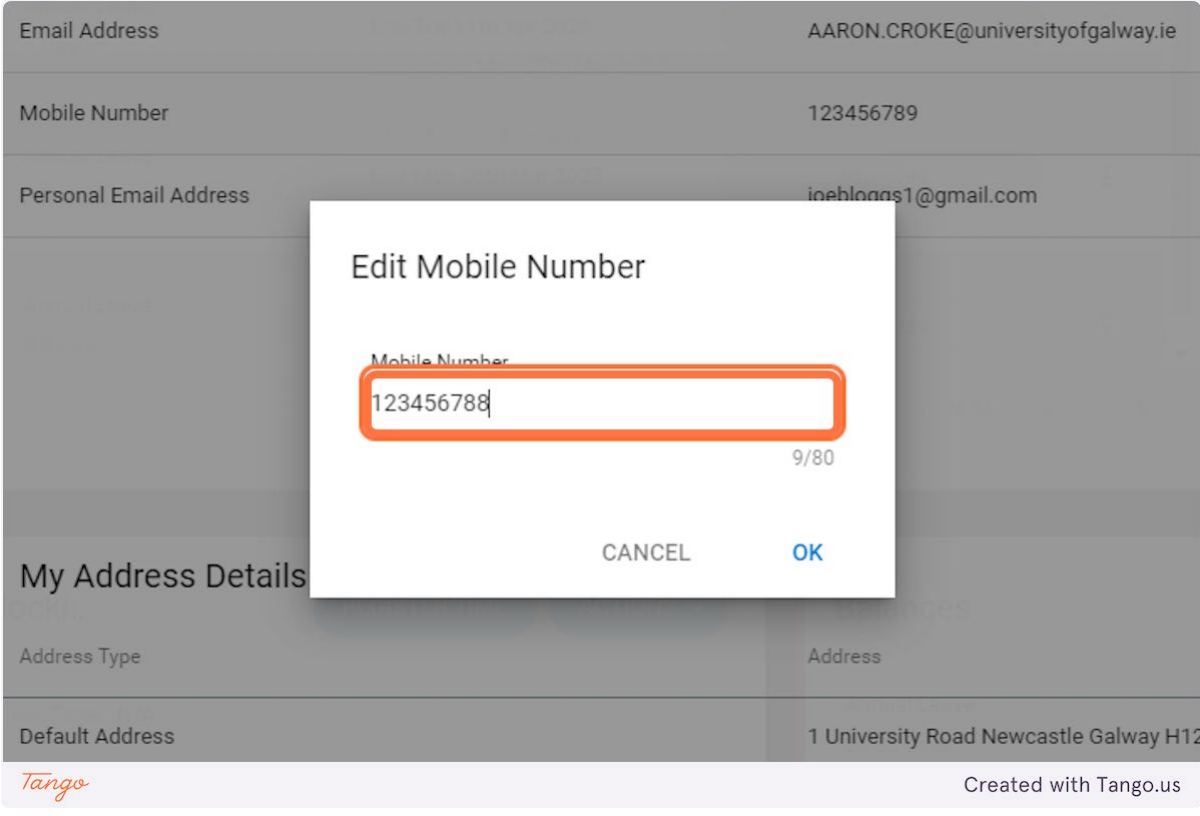

## **5. Click on OK**

## dit Mobile Number Mobile Number 123456788  $9/80$ CANCEL OK Address 1 University Road Newcastle Galway H12 23U Tango Created with Tango.us

### **6. To update personal email address, click on dots-vertical**

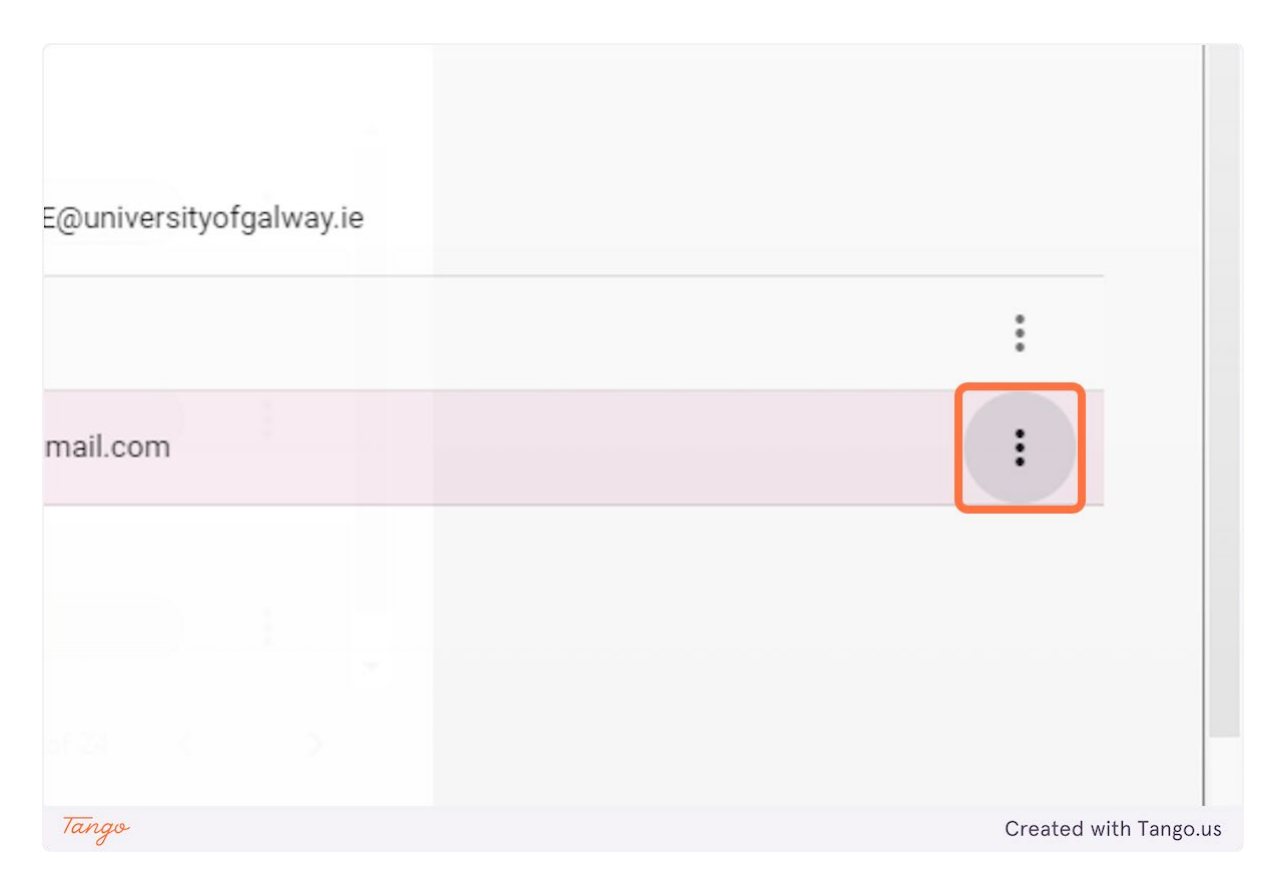

## **7. Click on Edit**

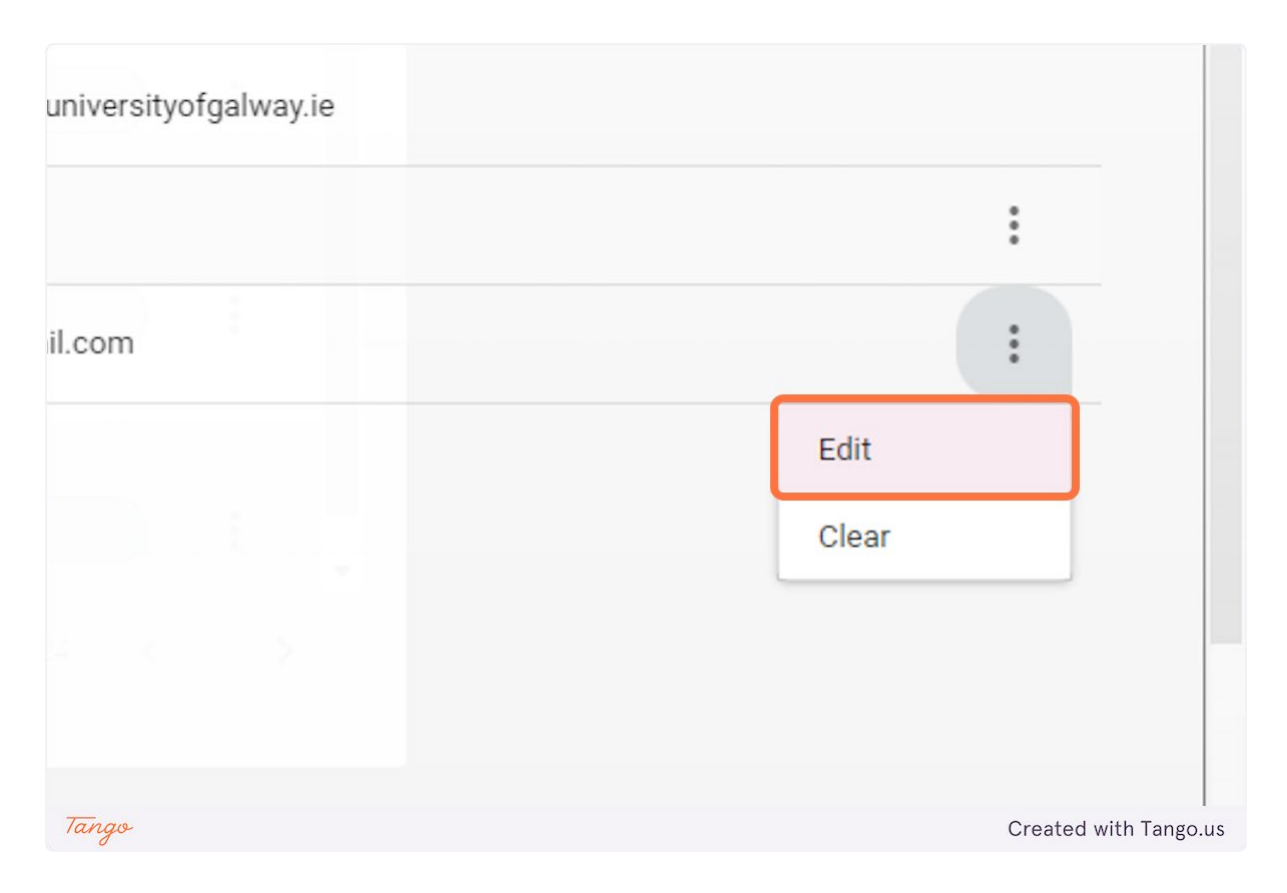

## **8. Type in email address**

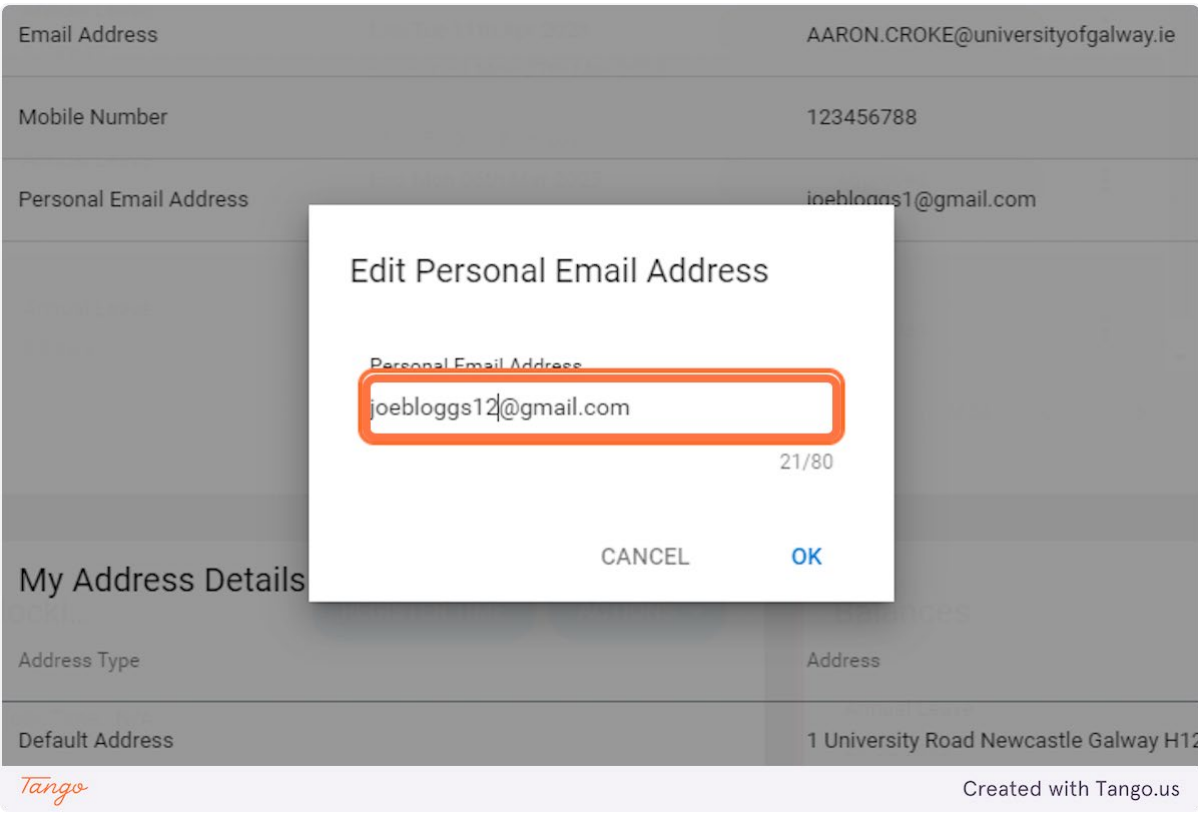

## **9. Click on OK**

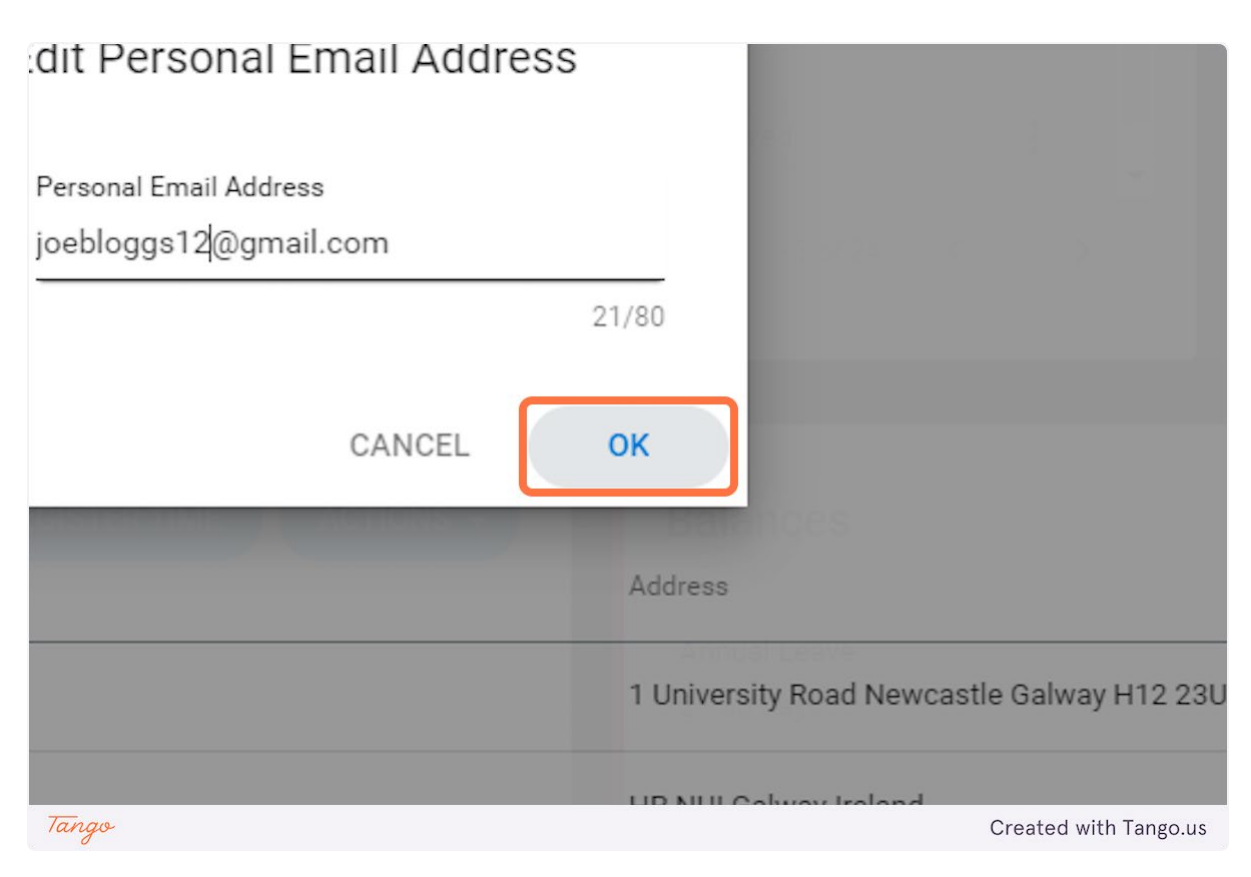

## **10. To update Home Address, click on dots-vertical**

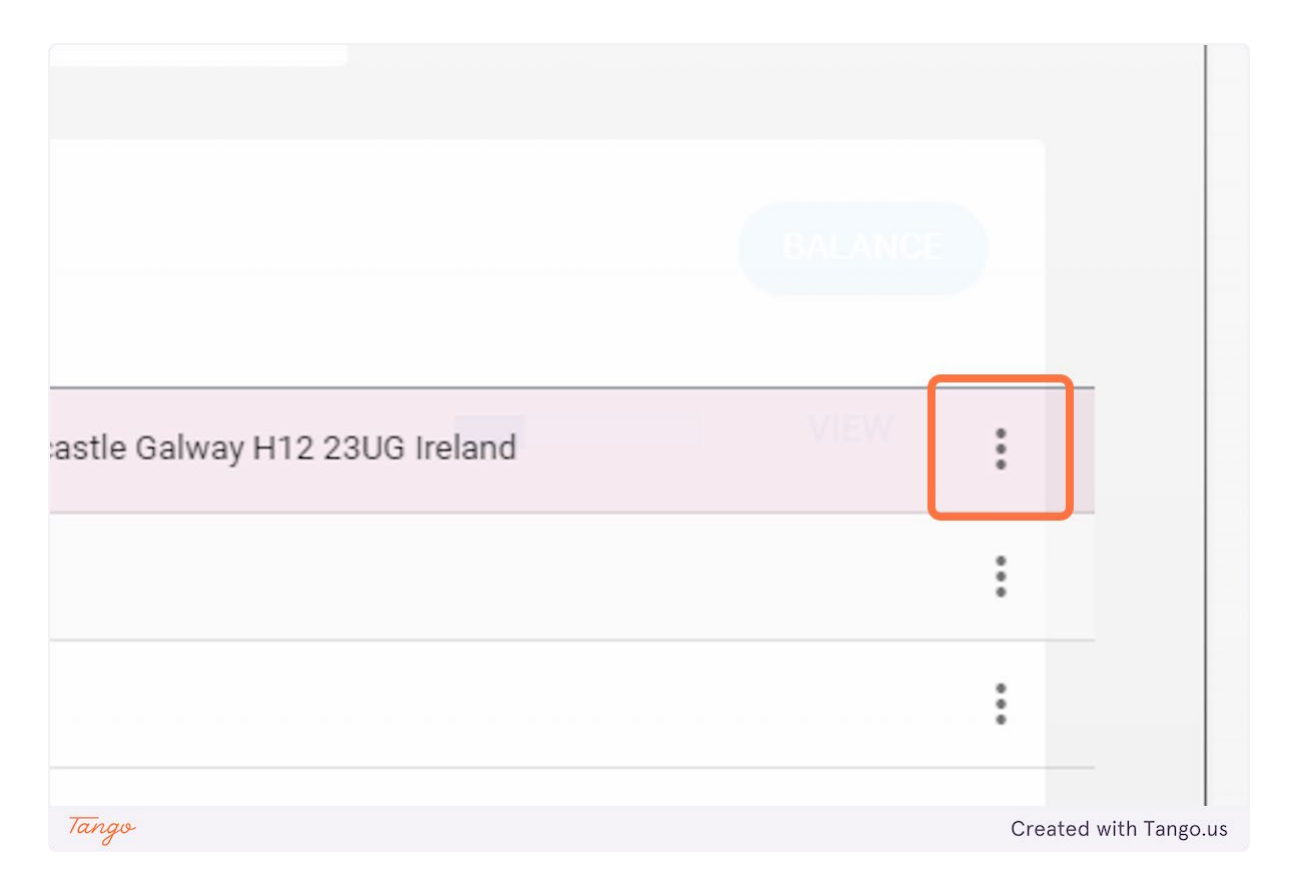

## **11. Click on Edit Address Details**

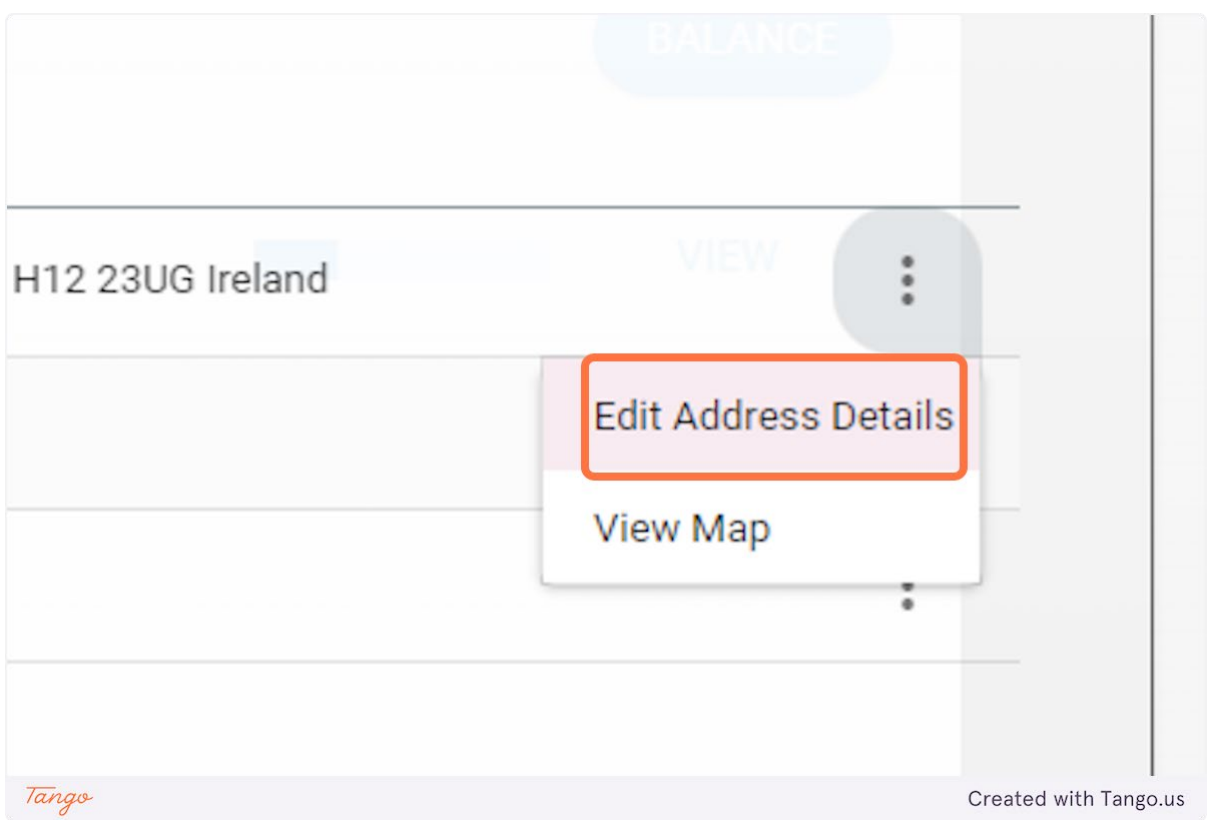

## **12. Type "2 University Road"**

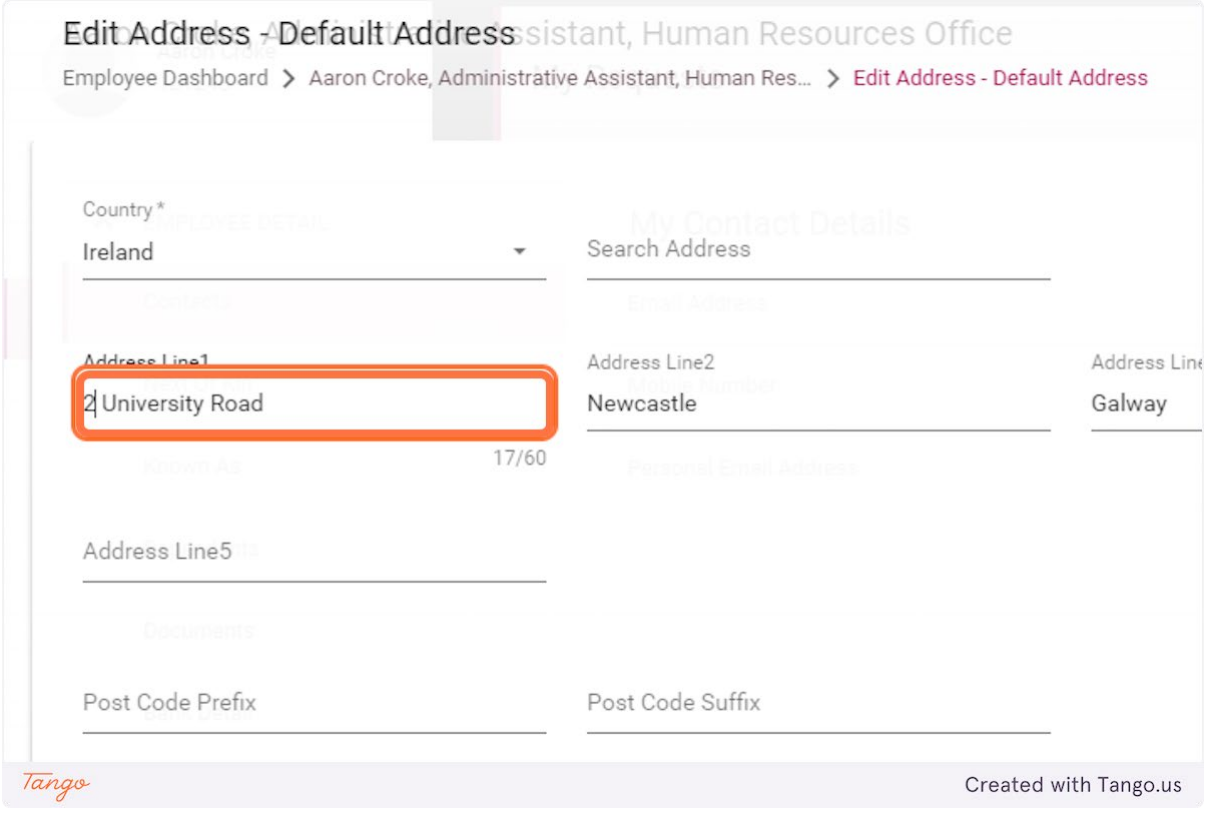

#### **13. Click on SAVE**

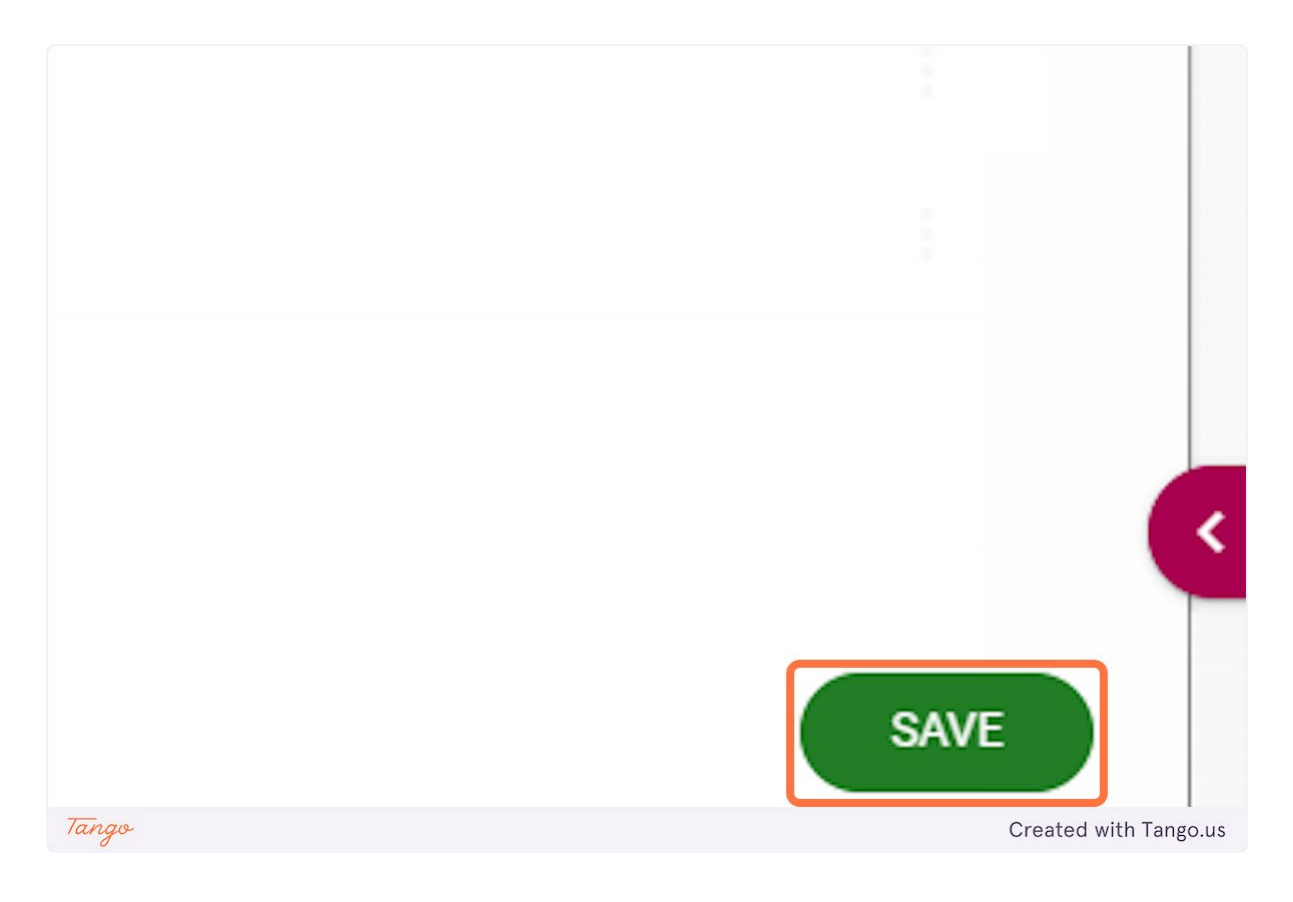

#### <span id="page-46-0"></span>Update Next of Kin Details

Go to https://uatmy.corehr.com/pls/coreportal\_nuigu/i#EmpMain/mytime

#### **1. Click on Side Navigation**

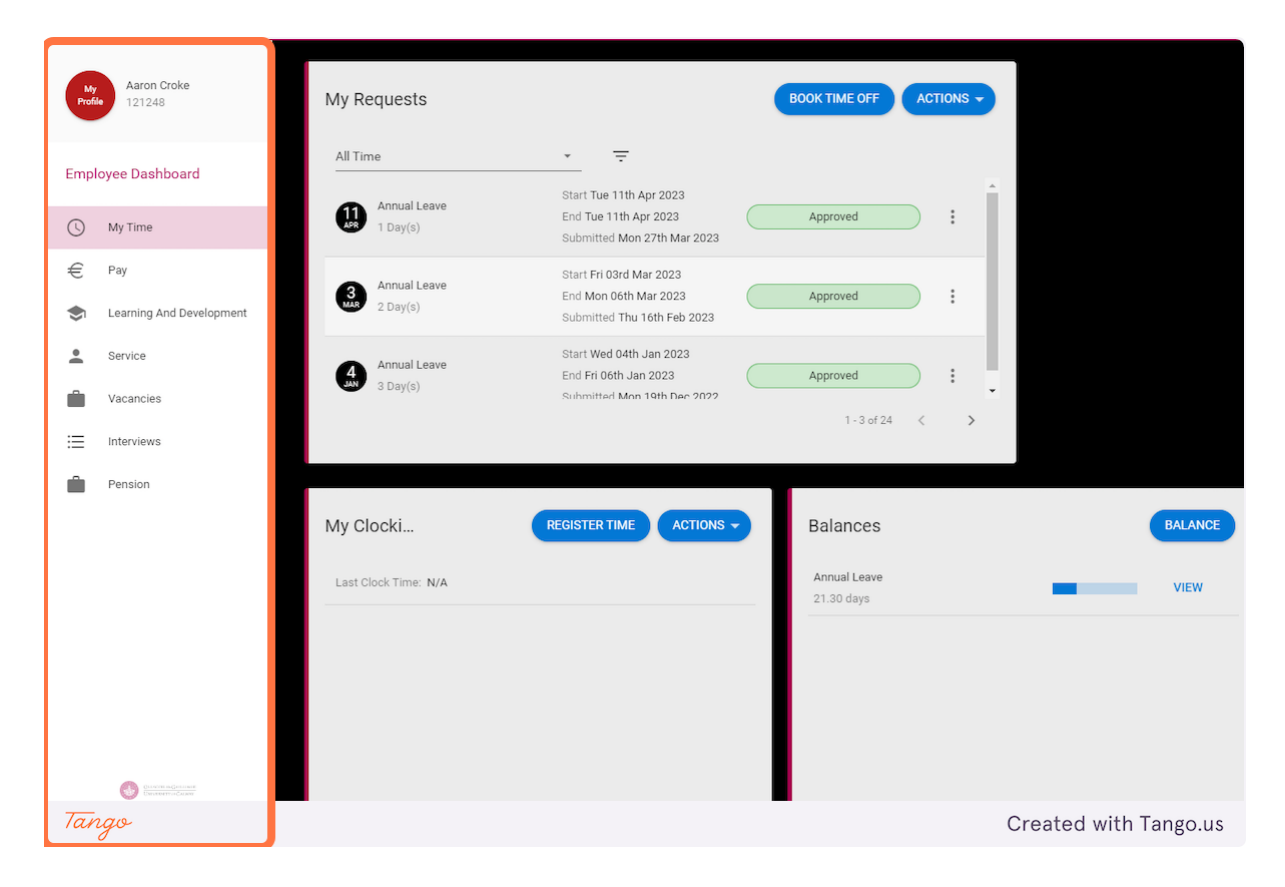

**2. Click on Next Of Kin**

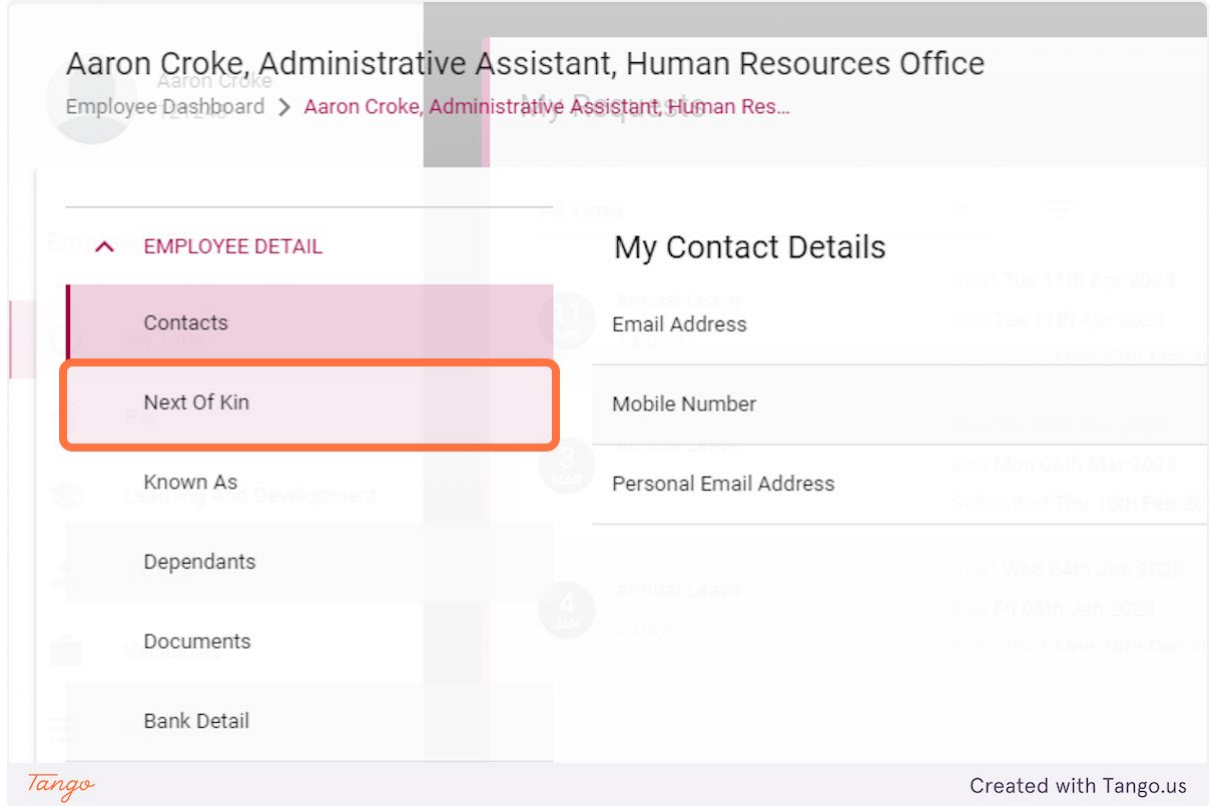

#### **3. Click on Forename**

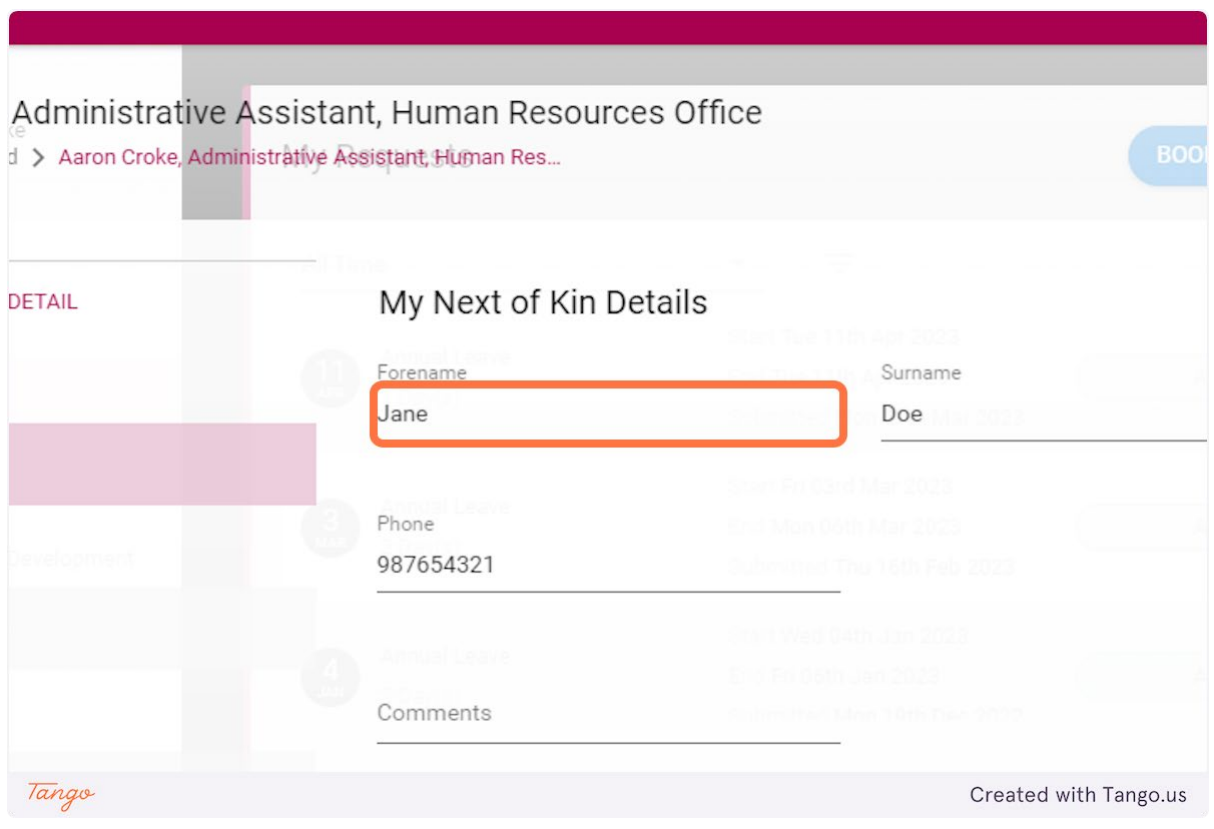

#### **4. Click on SAVE**

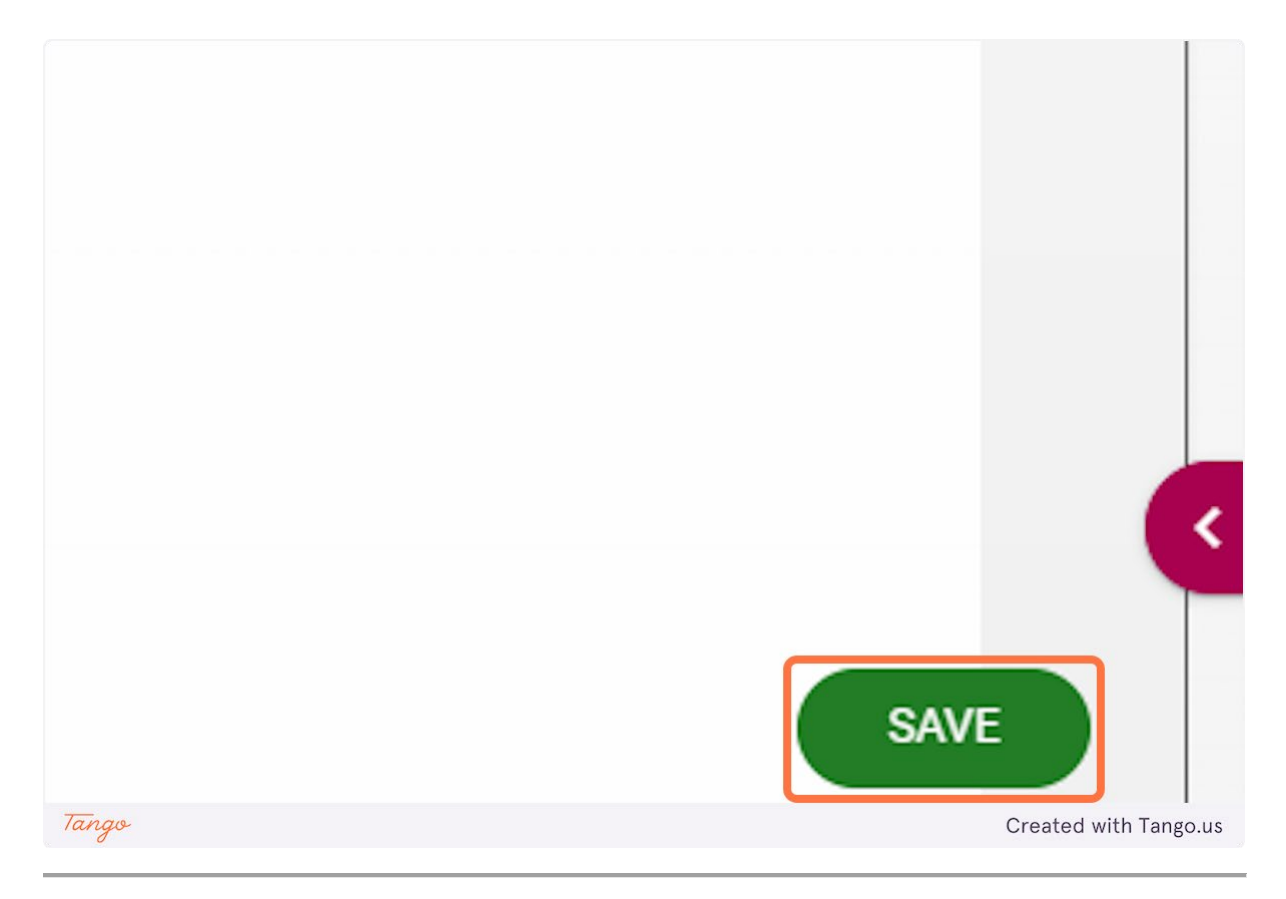

## <span id="page-49-0"></span>Update Dependent Details

Go to https://uatmy.corehr.com/pls/coreportal\_nuigu/i#EmpMain/mytime

## **1. Click on Side Navigation**

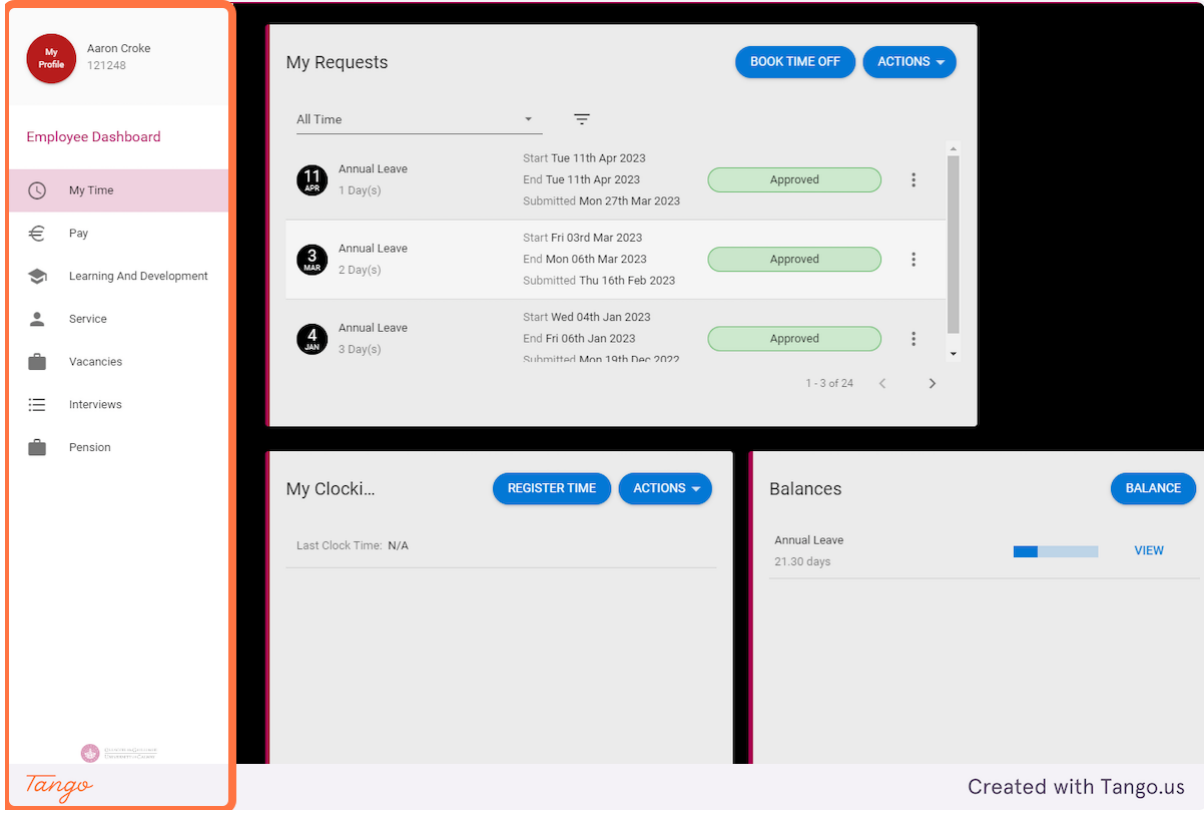

**2. Click on Dependants**

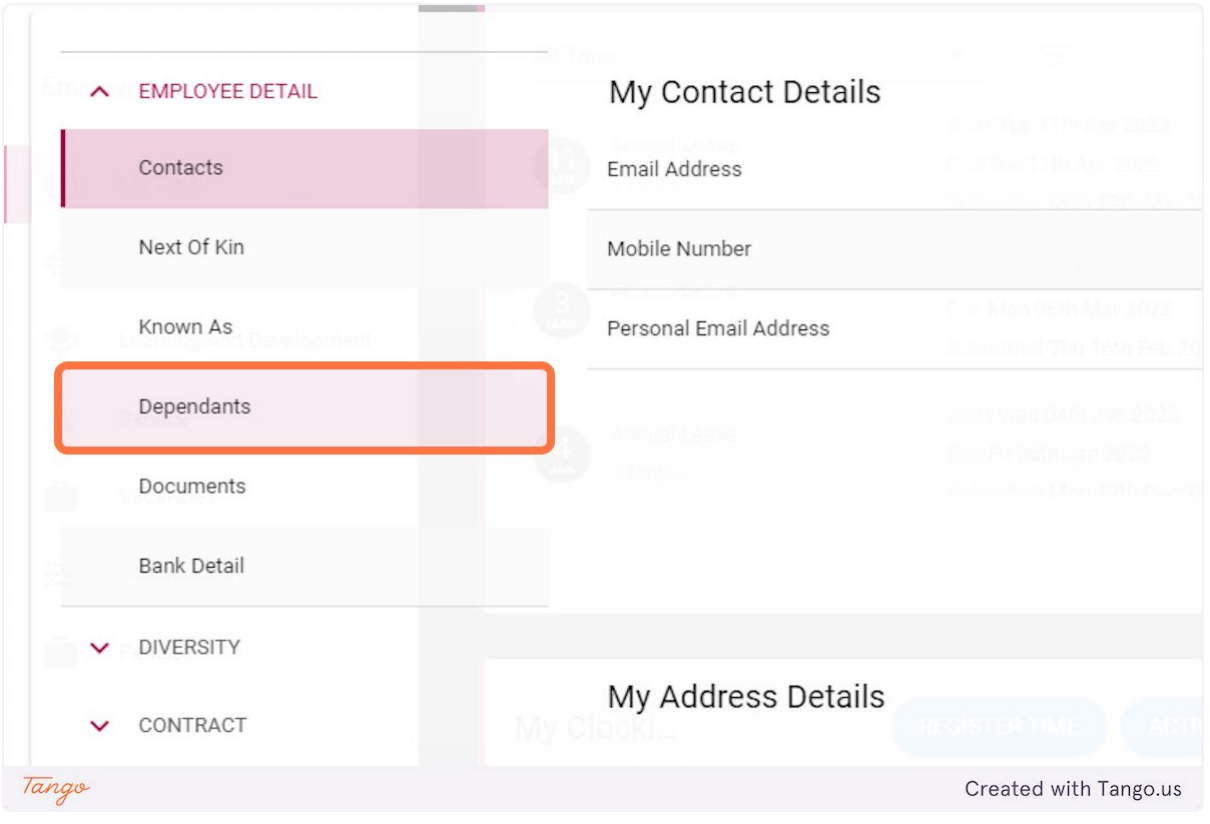

#### **3. Click on ADD**

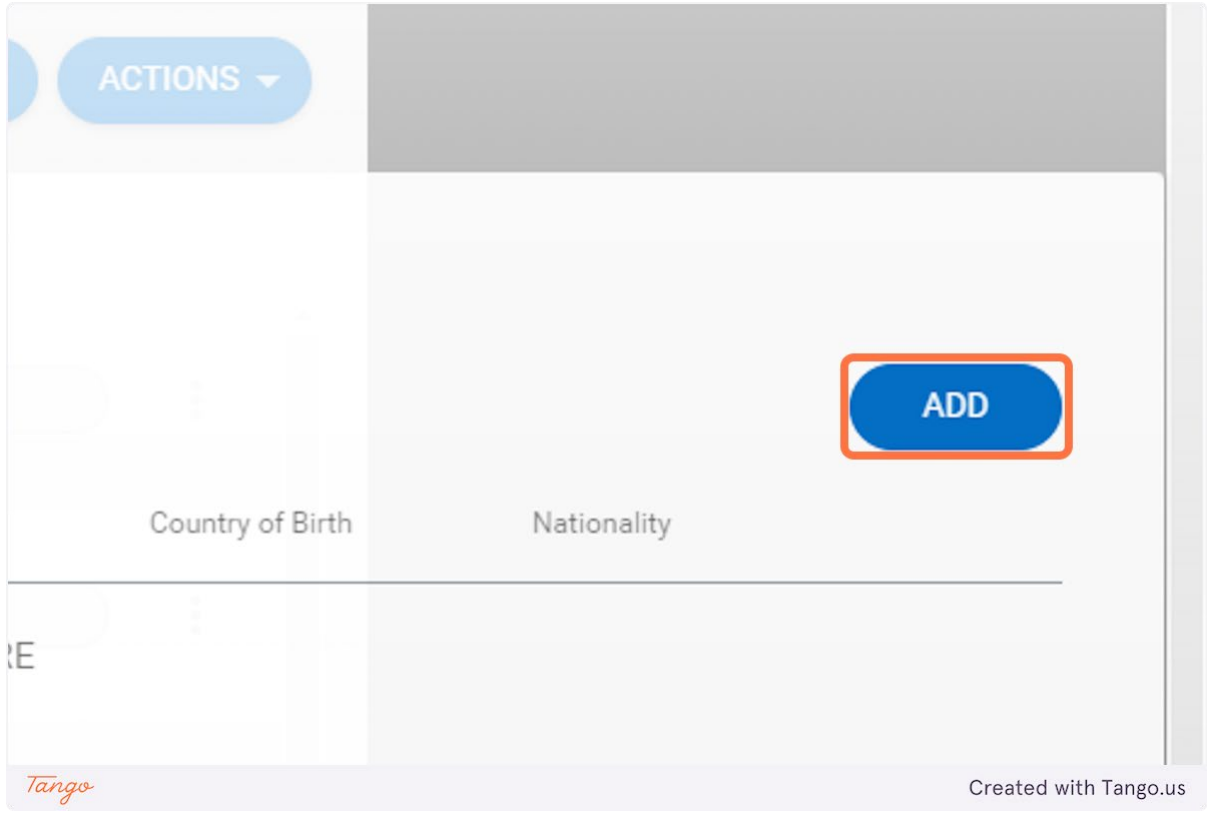

## **4. Type in details of dependent**

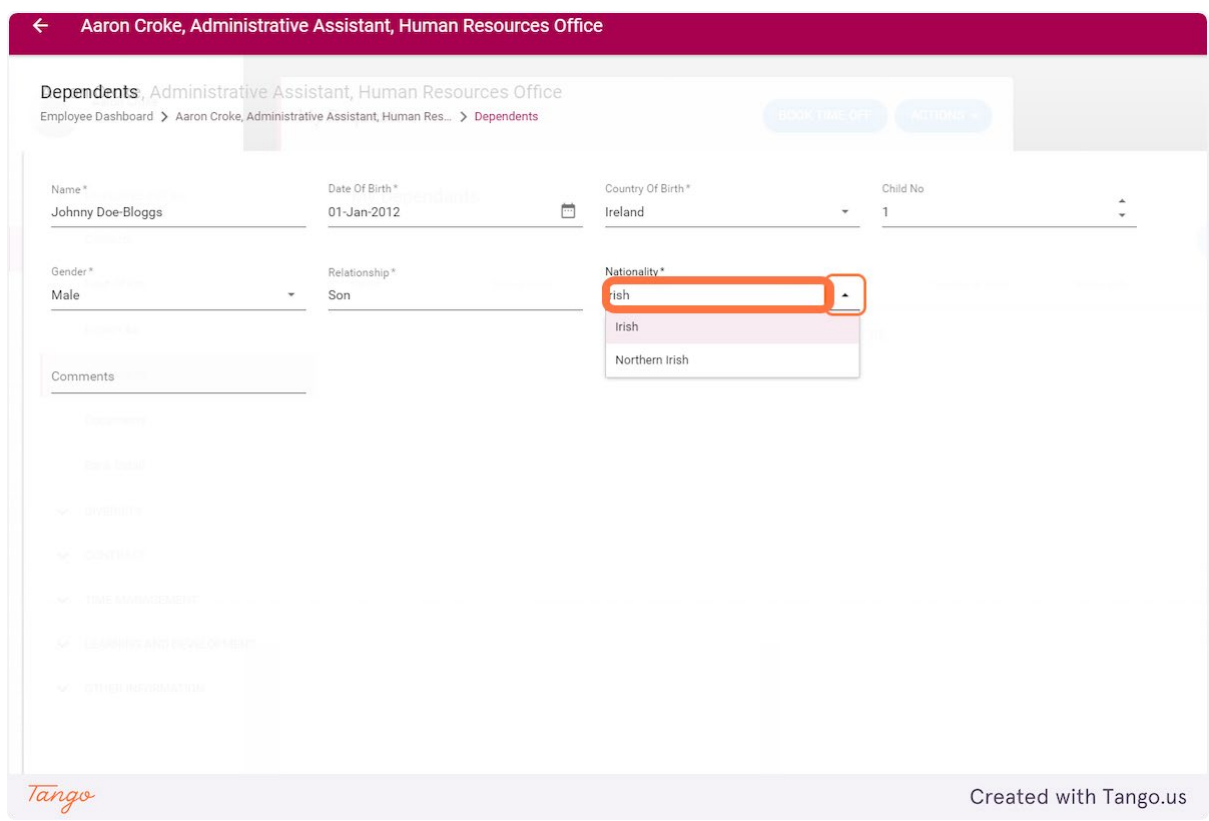

#### **5. Click on SAVE**

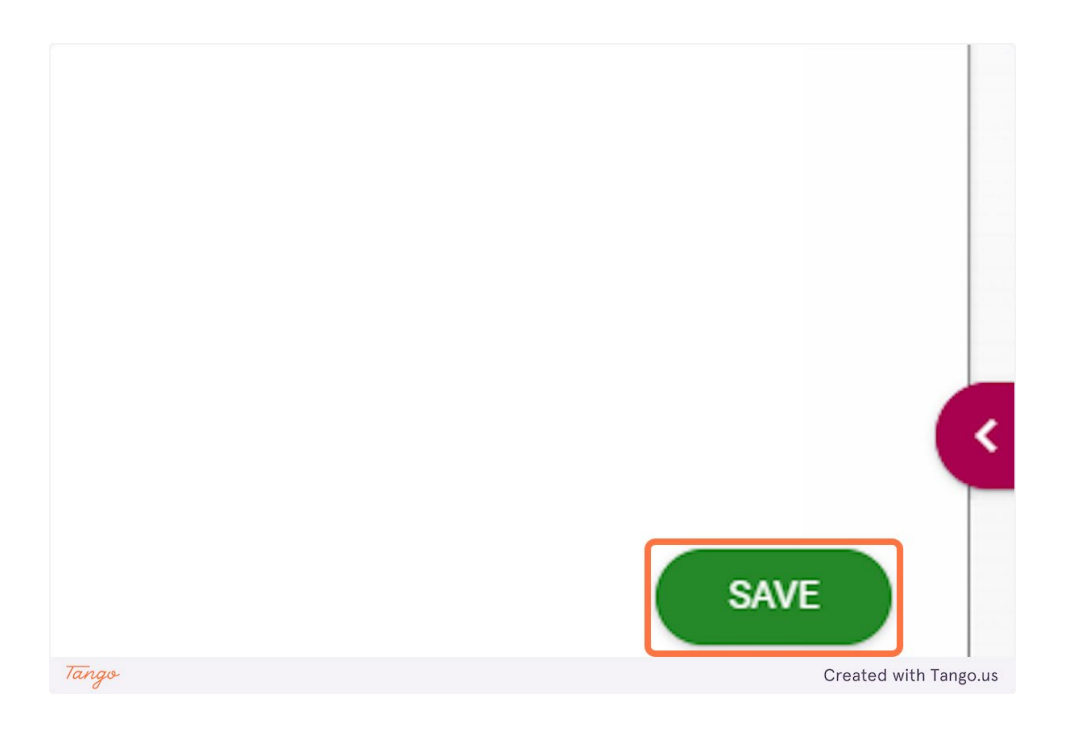

#### <span id="page-52-0"></span>Update Bank Details

It is not possible to update bank details through Core Portal at this time. To update your bank details please complete the online form and a member of HR will process this for you.

[Change of Bank Details Request \(office.com\)](https://forms.office.com/pages/responsepage.aspx?id=hrHjE0bEq0qcbZq5u3aBbAW0GvF8HB5HtBAgEwKeJixUNk9XWDkxTzhDMUw3V0ZUU1RQRDhKUEJYSyQlQCN0PWcu)